## **Administrator's guide**

## <span id="page-0-0"></span>AutoCode for XProtect Enterprise

## **General version:** 2.8.10 **Modules' versions:** xp.analyticsserver-1.4.0.25 xp.lpr-1.8.17.41 xp.configurator-2.3.4.1 xp.gateway-1.10.3.54 xp.viewer-1.4.2.15

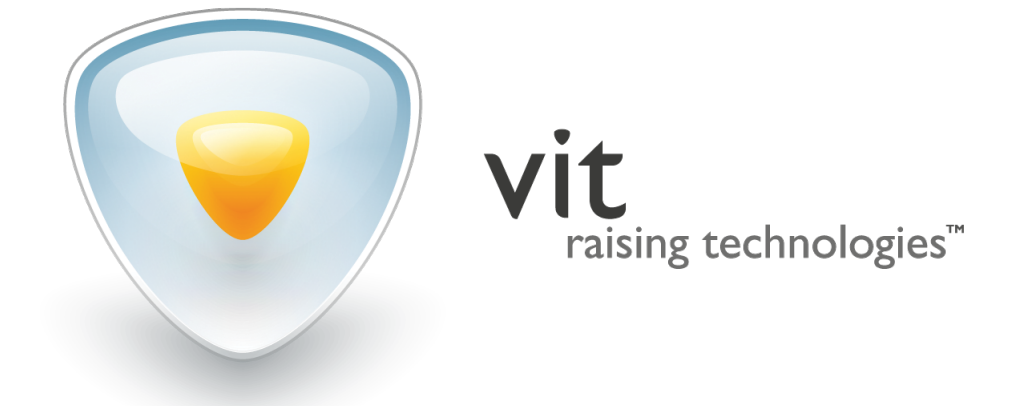

*○*c Video Internet Technologies Ltd., 2016 <www.vitcompany.com/en>

## **CONTENTS**

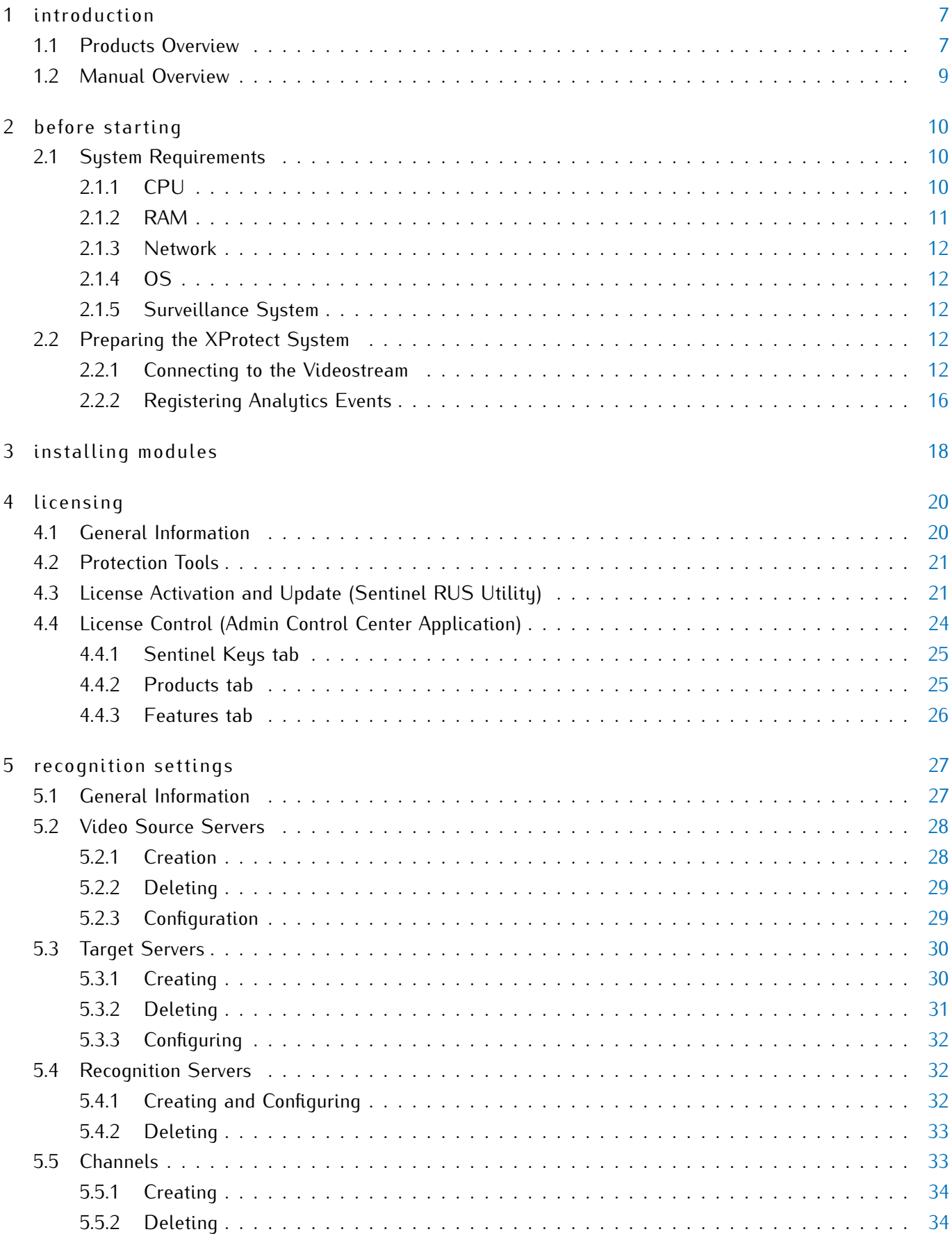

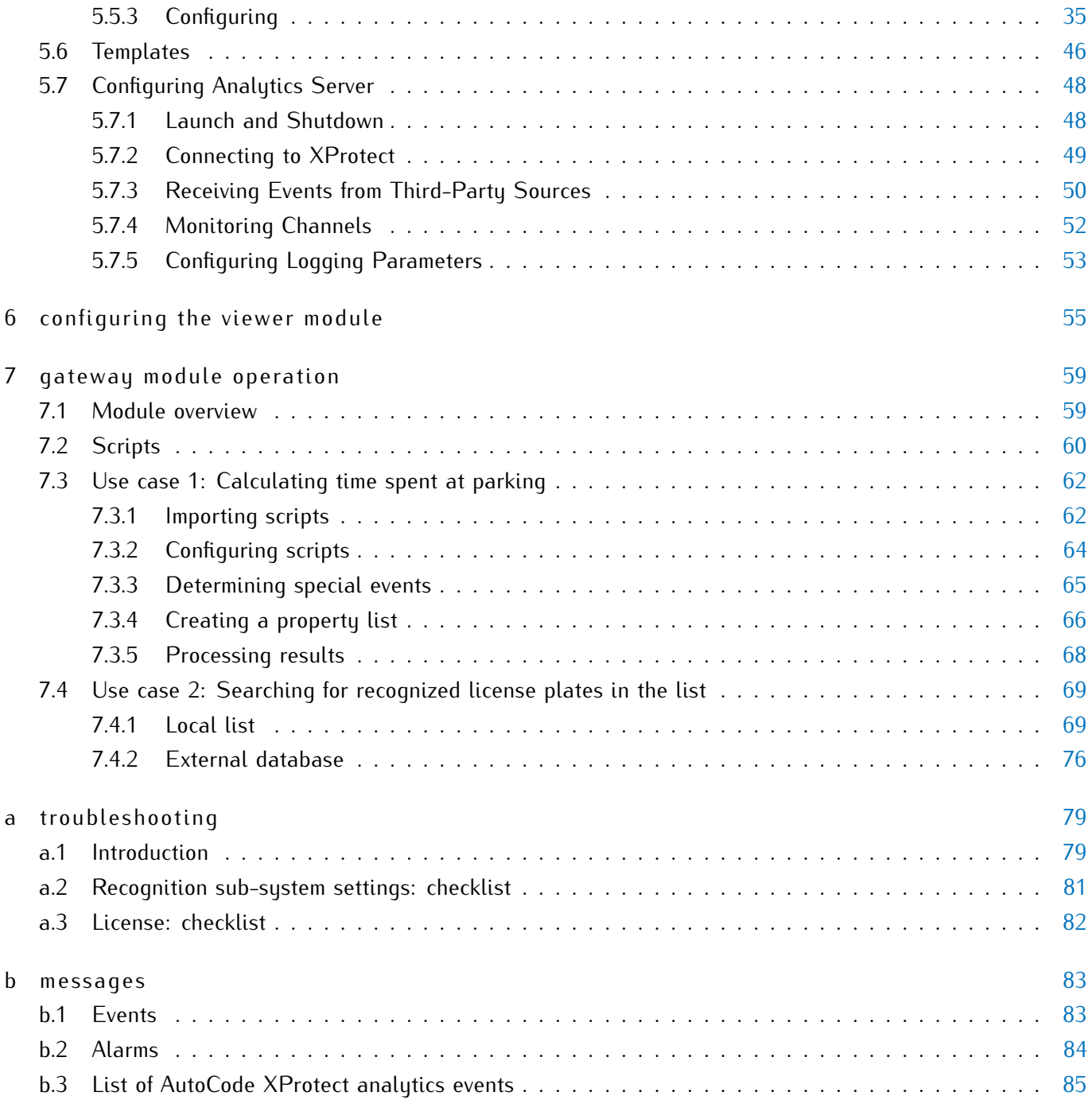

## I N D E X

.c2v file, [22](#page-21-0) .csv file, [72](#page-71-0) .v2c file, [24](#page-23-2) [List name] no result, [75,](#page-74-1) [86](#page-85-0) [List name] result, [75,](#page-74-1) [86](#page-85-0) Additional Settings tab, [44](#page-43-0) Additional Settings window, [50](#page-49-1) Admin Control Center, [24](#page-23-2) Alarms, [57,](#page-56-0) [84](#page-83-1) Analytic Server, [7,](#page-6-2) [18,](#page-17-1) [27,](#page-26-2) [48](#page-47-1) Analytics events, [16,](#page-15-0) [65,](#page-64-1) [83](#page-82-2) Analyze ranges, [45](#page-44-1) Authorization, [30,](#page-29-2) [49](#page-48-1) Binarization level, [45](#page-44-1) Business task, [59](#page-58-3) Calculating time spent at parking, [62](#page-61-2) Camera, [14,](#page-13-0) [37](#page-36-0) Car detected, [16,](#page-15-0) [85](#page-84-1) Car lost, [16,](#page-15-0) [85](#page-84-1) Channel, [33](#page-32-3) Check license plate overlap (sec), [43](#page-42-0) Configuration check list, [81](#page-80-1) Configuration templates, [46](#page-45-0) Configurator, [7,](#page-6-2) [18,](#page-17-1) [27](#page-26-2) Connecting Analytic Server to XProtect, [49](#page-48-1) Connecting to video source, [12](#page-11-4) CPU, [10,](#page-9-3) [45,](#page-44-1) [53](#page-52-1)

Demo version, [19](#page-18-0) Direction filter, [39](#page-38-0) DOWNTIME, [65,](#page-64-1) [85](#page-84-1) Dynamics profile, [43](#page-42-0)

Entry/Exit\_ParkingDOWNTIME, [64,](#page-63-1) [65](#page-64-1) Entry/Exit\_ParkingPASS, [64](#page-63-1) Errors, [50,](#page-49-1) [52,](#page-51-0) [53,](#page-52-1) [68,](#page-67-1) [79,](#page-78-2) [86](#page-85-0) Exporting license plate listing, [72](#page-71-0) External databases, [69,](#page-68-2) [76](#page-75-0)

False events, [40](#page-39-0) Feature, [20,](#page-19-3) [25,](#page-24-2) [26](#page-25-0)

#### FPS, [8,](#page-7-0) [10,](#page-9-3) [20,](#page-19-3) [52](#page-51-0)

Gateway, [7,](#page-6-2) [18,](#page-17-1) [59](#page-58-3) General Settings tab, [35](#page-34-1) Generic events, [50,](#page-49-1) [84](#page-83-1)

Handlers, [60](#page-59-0) Hardware Device, [13,](#page-12-0) [30](#page-29-2) HASP HL Key, [21,](#page-20-1) [25](#page-24-2) HASP SL Key, [21,](#page-20-1) [25](#page-24-2) HDD, [18](#page-17-1)

Importing license plate listing, [72](#page-71-0) Importing scripts, [62](#page-61-2) Installation, [18](#page-17-1)

Large angles, [44](#page-43-0) License activation/update, [21](#page-20-1) License check list, [82](#page-81-1) License key firmware, [20,](#page-19-3) [45](#page-44-1) License key sessions, [25](#page-24-2) License keys, [21,](#page-20-1) [23,](#page-22-0) [25,](#page-24-2) [45](#page-44-1) License plate listings, [69](#page-68-2) License plate size, [39](#page-38-0) License plate templates, [35](#page-34-1) Licensing parameters, [20](#page-19-3) List, [69](#page-68-2) LPR logging, [53](#page-52-1) LPR module, [7,](#page-6-2) [18,](#page-17-1) [52](#page-51-0) LPR operation mode, [8,](#page-7-0) [20](#page-19-3) LPR use cases, [59](#page-58-3)

Mask of operation 'BlackHat', [45](#page-44-1) Mask of operation 'Close', [45](#page-44-1) Max number of unresolved symbols, [44](#page-43-0) Microsoft SQL Server, [69,](#page-68-2) [76](#page-75-0) Minimum interval between cars (sec), [43](#page-42-0) MIP SDK, [12,](#page-11-4) [60](#page-59-0) Monitoring channels, [52](#page-51-0)

Network, [12](#page-11-4)

OS, [12](#page-11-4)

PASS, [65,](#page-64-1) [85](#page-84-1)

Plate added, [85](#page-84-1) Plate corrected, [85](#page-84-1) Plate detected, [16,](#page-15-0) [85](#page-84-1) PostreSQL, [69,](#page-68-2) [76](#page-75-0) Profile, [43](#page-42-0) Property list, [66](#page-65-1)

RAM, [11,](#page-10-2) [53](#page-52-1)

RDP session, [19](#page-18-0) Recognition server, [32](#page-31-2) Recognition Settings tab, [36](#page-35-0) Recognition Settings window, [37](#page-36-0) Recognition threads, [45](#page-44-1) Recognition zone, [39](#page-38-0) Redistributable software, [19](#page-18-0) Remote update system, [21](#page-20-1) Result delay (msec), [43](#page-42-0)

Scale factor, [44](#page-43-0) Script, [60](#page-59-0) ScriptForCSV, [75](#page-74-1) ScriptForList\_Owner, [75](#page-74-1) Searching for license plates, [69](#page-68-2) Send event while car in frame, [44](#page-43-0) Sentinel Admin Control Center, [24](#page-23-2) Sentinel LDK/Runtime, [21,](#page-20-1) [24](#page-23-2) Sentinel RUS, [21](#page-20-1) Setting up LPR, [33](#page-32-3) Settings of Dynamics tab, [43](#page-42-0) Settings of Events tab, [42](#page-41-0) Surveillance system, [12,](#page-11-4) [49](#page-48-1) System requirements, [10](#page-9-3)

Tag, [74](#page-73-0) Target server, [30](#page-29-2) Time correction (msec), [42](#page-41-0)

Unlisted license plate, [75,](#page-74-1) [86](#page-85-0)

Vendor, [20](#page-19-3) Verifying license plates, [69](#page-68-2) Video file, [12](#page-11-4) Video source server, [28](#page-27-2) Viewer, [8,](#page-7-0) [18,](#page-17-1) [55](#page-54-1) Viewing video archive, [38](#page-37-0) Virtual machine, [19](#page-18-0) VIT Analytic Service tool, [79](#page-78-2) vitanalyticsrv, [28,](#page-27-2) [48,](#page-47-1) [54](#page-53-0)

vitml.error.acs.lost\_inpass, [68,](#page-67-1) [86](#page-85-0) vitml.error.acs.lost\_outpass, [68,](#page-67-1) [86](#page-85-0) vitml.error.acs.pass\_flap, [68,](#page-67-1) [86](#page-85-0) vitml.error.acs.port\_incorrect, [68,](#page-67-1) [86](#page-85-0) VMS, [12,](#page-11-4) [49](#page-48-1)

Watchdog, [53](#page-52-1)

XProtect event server, [30,](#page-29-2) [42,](#page-41-0) [59,](#page-58-3) [83](#page-82-2) XProtect Smart Client, [55](#page-54-1)

## <span id="page-6-2"></span><span id="page-6-0"></span> $1$  INTRODUCTION

## <span id="page-6-1"></span>1.1 products overview

**AutoCode XProtect** (VIT) is a group of software modules for **XProtect** video management systems (Milestone Systems). The main purpose of **AutoCode XProtect** is to add video analysis functionality (namely, license plate recognition) to either a projected version of CCTV system or an already existing one. The modules are commonly applied in following use cases:

- highway traffic monitoring;
- automated access control systems development;
- border control;
- traffic monitoring at security checkpoints and secured premises such as parking lots, gas stations, repair shops, logistics centers, hotels, etc.

## **AutoCode XProtect** modules (Fig. [1\)](#page-7-1):

- 1. **LPR** is an **Analytic Server** module plugin. Main feature: software processing of a videostream for license plates detection and recognition. This module is capable of the following:
	- recognition of both single- and double-line license plates from over 50 countries;
	- recognition of up to 20 plates in the same frame;
	- maximum speed of the vehicle suitable for license plates recognition is 220 kmph (under proper LPR camera settings);
	- frame processing speed is within 10-100 ms depending on its resolution;
	- determining the direction of vehicle movement;
	- recognition fine tuning: license plate template selection, control over quality and parameters of resulting data.
- 2. **Analytic Server** is a Windows OS service in charge of license plate recognition process including sending the configuration data from **XProtect Management Application** to **LPR** plugin. The service manager allows activating/deactivating the **LPR** module, monitoring the processing of all incoming videostreams, creating system log entries as well as tracking module operation errors. Both **Analytic Server** and **LPR** modules are to be installed on each server devoted to video analytics.
- 3. **Configurator** is a plugin, necessary for license plates recognition configuration from within the **XProtect Management Application** interface. This module includes a tool for automatic validation of selected preferences.
- 4. **Gateway** is an **XProtect Event Server** plugin, set within **XProtect Management Application** user interface. This module is capable of the following:
- <span id="page-7-0"></span>• filtering specific events generated within **XProtect** system;
- creating event processing logic using scripts or handlers (either provided with the product or created separately);
- working with external databases;
- creating unique events and sending them to the **XProtect** event server;
- working with third-party applications on SOAP level.
- 5. **Viewer** is a plugin for **XProtect Smart Client** created to display analytics events (including recognition results) in client application.

<span id="page-7-1"></span>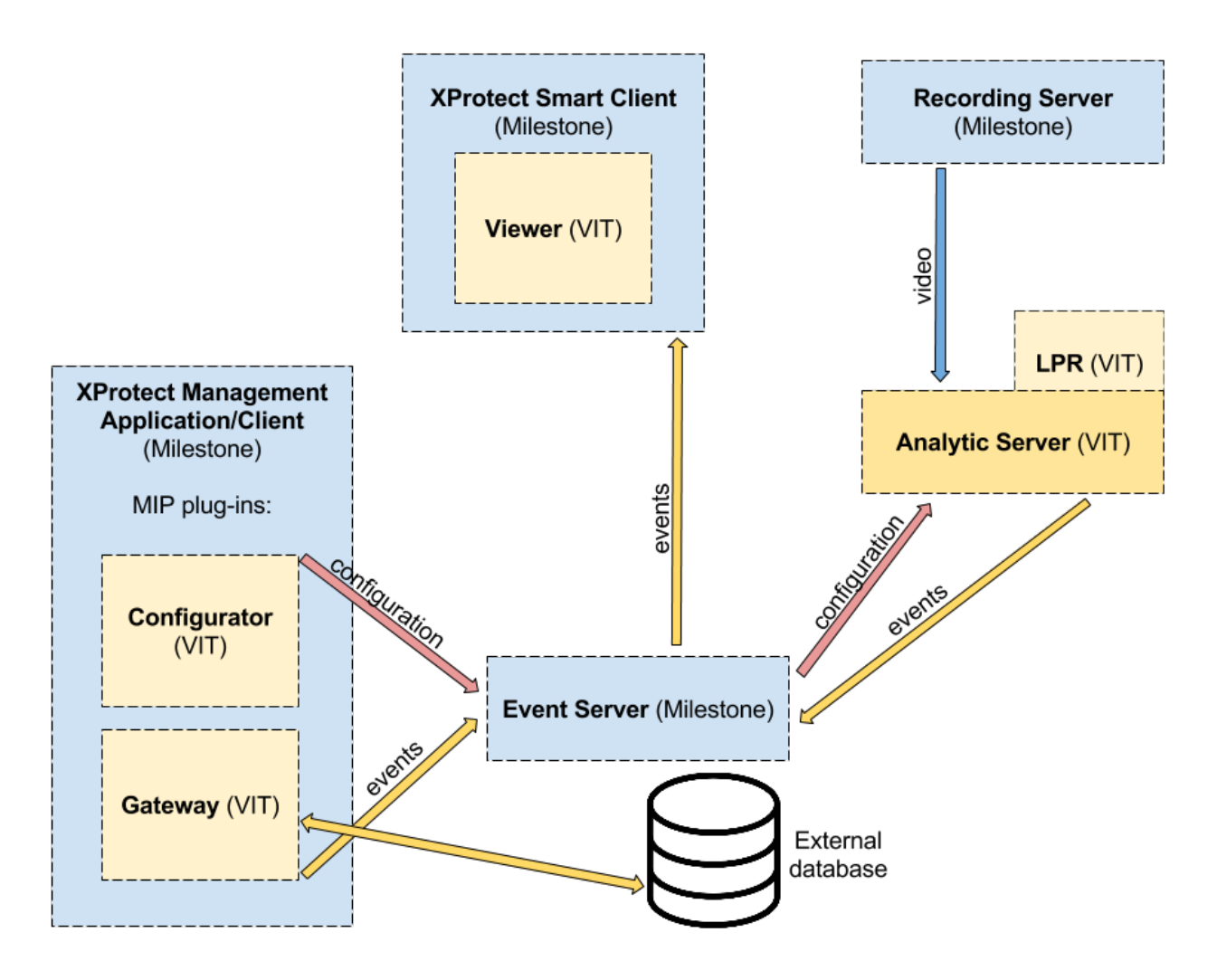

**Figure 1:** Communication between **AutoCode XProtect** modules and **XProtect** system components

Depending on the speed of vehicles in surveillance area, **LPR** module is provided in one of two possible modes — the parking mode and the freeflow mode. (see Table [1\)](#page-8-1)

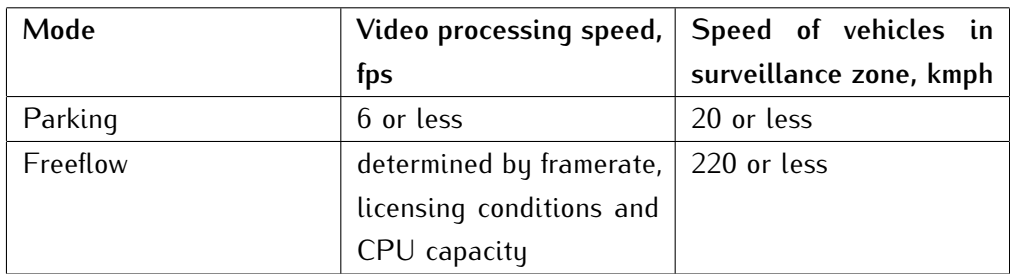

<span id="page-8-1"></span>**Table 1:** Correlation between **LPR** module operation mode and the vehicle speed in surveillance zone

## <span id="page-8-0"></span>1.2 manual overview

This manual is designed for integrators, system administrators and **AutoCode XProtect** users with administrator rights. The manual is designed according to various tasks to be completed during different stages of working with **AutoCode XProtect**:

- before starting section contains the key hardware and software requirements and recommendations as well as instructions on setting up the **XProtect** system to enable the recognition sub-system.
- [installing modules](#page-17-0) section contains instructions for installing the **AutoCode XProtect** modules.
- [licensing](#page-19-0) section provides detailed instructions for license activating and updating process.
- [recognition settings](#page-26-0) section provides:
	- **–** instructions for setting up recognition using the **Configurator** module;
	- **–** instructions for controlling and monitoring the recognition using the **Analytic Server** service;
	- **–** checklists for primary troubleshooting in case any issues arise.
- [configuring the viewer module](#page-54-0) section provides step-by-step instructions for setting up the recognition events to be displayed in **XProtect Smart Client** UI.
- [gateway module operation](#page-58-0) section demonstrates the capabilities of the **Gateway** module using two examples:
	- **–** calculating the time the vehicle spent on the parking lot;
	- **–** searching for recognized license plates in external databases or local lists.

Legend:

Important

Additional information or example

## <span id="page-9-3"></span><span id="page-9-0"></span> $2$  BEFORE STARTING

## <span id="page-9-1"></span>2.1 system requirements

When the installation and configuration process for **AutoCode XProtect** modules is described in this guide, it is implied that the user has taken into account the **XProtect** [system hardware and software platform requirements.](https://www.milestonesys.com/SystemRequirements) Further sub-sections contain recommendations that, if taken into account, allow for providing a strong basis for the operation of license plate recognition sub-system within **XProtect** system. However, it is worth to keep in mind that neither the scrupulous selection of server configuration nor providing a stable Internet connection will have any effect if a low-quality videostream is fed for software processing. The best possible quality of a license plate image within the frame is the basic requirement that, if not met, makes receiving satisfactory results of recognition impossible.

it is necessary to make sure that the video meets the requirements and recommendations provided in "License Plate Recognition Cameras Selection, Setup and Installation Guide" document.

Generally, on software and hardware platform preparation stage, a special attention should be paid to:

- selecting a CPU (for the recognition server) since it receives the most workload during the recognition process;
- calculating network throughput, sufficient to transmit the videostream without losing frames that are to be processed;
- compatibility of **AutoCode XProtect** modules versions with **XProtect** system and Windows OS.

## <span id="page-9-2"></span>2.1.1 CPU

The performance of recognition sub-system directly depends on CPU capacity. This performance is measured in total amount of frames processed per second on all recognition channels.

When the **LPR** module is working in freeflow mode, this index should equal the framerate of the videostream. Keep in mind that when working in parking mode, it is impossible to process more than 6 frames per second. When the capacity of the CPU is not sufficient for selected recognition settings, a decimation occurs in the set of frames causing losses of potentially important information. This leads to a decrease in recognition quality and percentage.

Table [2](#page-10-3) contains the number of frames per second that can be processed by recognition module under specific computer configuration, processor load and image resolution. This data is a result of performance testing under the following conditions:

- The videostream is transferred with minimum level of compression (Xvid or MJPEG formats are used) meaning that compression workload is not included into calculations.
- The CPU is loaded with recognition only.
- Default configurations with CPUs of various price categories and performance rates (from lowest to highest) were selected for testing.

--

<span id="page-10-3"></span><span id="page-10-2"></span>Default configurations with CPUs of various price categories and performance rates (from lowest to highest) were selected for testing.

| <b>Computer configuration</b> | Image resolution |          |          |           |
|-------------------------------|------------------|----------|----------|-----------|
|                               | 720*576          | 1360*512 | 1360*896 | 2336*1753 |
| Intel Core i5-2500 3.3Ghz 2Gb | 96               | 51       | 28       | 7         |
| <b>RAM</b>                    |                  |          |          |           |
| Intel Xeon DP Quad-Core       | 135              | 70       | 40       | 11        |
| E5620 8Gb RAM                 |                  |          |          |           |
| Intel Core i7-2600 3.4Ghz 8Gb | 165              | 76       | 49       | 15        |
| <b>RAM</b>                    |                  |          |          |           |
| Intel Core i7-3930K 3.2Ghz    | 277              | 144      | 82       | 24        |
| 16Gb RAM                      |                  |          |          |           |
| 2* Intel Xeon X5650 2.66Ghz   | 426              | 224      | 135      | 40        |
| 12Gb RAM                      |                  |          |          |           |

**Table 2:** Comparing the operating rate of **LPR** module under 60% CPU workload (fps)

When the videostream is transferred for processing or displaying in the client application, it is being decompressed. After that, the whole videostream is decoded disregarding whether the recognition sub-system is working in either freeflow or parking mode. Therefore, even if the module runs recognition at 6 fps, the whole videostream received from the camera will be decoded (e.g. 25 fps).

A portion of server resources may be used for additional tasks such as video archive recording, interaction with the database, anti-virus protection, etc. With this in mind, it is recommended to pick a CPU that, with the recognition sub-system actively running, would have about 60% workload. When picking the CPU, one can use the online calculator available on **AutoCode XProtect** developer's website.

If the selected configuration matches one of those provided in table [2,](#page-10-3) it is possible to determine approximate available number of recognition channels by dividing total number of frames taken from the table by framerate of selected recognition mode.

For example, under 1360\*512 resolution, Intel Xeon DP Quad-Core E5620 8Gb RAM configuration and 60% CPU workload, **AutoCode XProtect** will be able to process video from:

- 11 cameras in 'parking' mode (70/6  $\approx$  11);
- 2 cameras in 'freeflow' mode if their framerate is 25 fps (70/25  $\approx$  2).

Examples of default hardware configuration:

Intel Core i5-2500T (2.3Ghz), 2Gb RAM. Camera: Axis P1344. Codec: H.264. Fps: 20. Resolution: 1280\*800. Channels (with decoding): 3.

## <span id="page-10-0"></span>2.1.2 RAM

Adding recognition channels requires respective adjustments to the amount of RAM. One recognition process (one channel) uses up to 200 Mb of RAM. In case the recognition process on one channel is divided into multiple *threads*, RAM usage of this process would increase accordingly.

<span id="page-10-1"></span>The term **recognition thread** is defined in the description of the **Channel** system object (see the [Additional](#page-42-1) [Settings tab](#page-42-1) description).

## <span id="page-11-4"></span>2.1.3 Network

If the recording server and the license plate recognition sub-system (the **LPR** module) are located on different computers, it is important to setup a stable connection between them with sufficient network throughput. This helps avoid interruptions that cause important information being lost.

<span id="page-11-0"></span>2.1.4 OS

**AutoCode XProtect** modules are compatible with following operating systems: Windows 8 Enterprise, Windows 8 Pro, Windows 8.1 Enterprise, Windows 8.1 Pro, Windows 7 Ultimate, Windows 7 Professional, Windows 7 Enterprise, Windows Server 2008 R2, Windows Server 2012 and Windows Server 2012 R2.

### <span id="page-11-1"></span>2.1.5 Surveillance System

The integration of **AutoCode XProtect** modules into **XProtect** system is realized using **MIP SDK 2014**. Therefore, the modules are compatible with the versions of the system that support plug-in integration: Enterprise, Corporate, Express, Expert, Professional.

## <span id="page-11-2"></span>2.2 preparing the xprotect system

LPR sub-system can only be configured if **XProtect** system is configured according to the following requirements:

- The videostream source is connected. The procedure of importing the video from a file is described further in this section. Detailed instructions for connecting to hardware devices are provided in **XProtect** Administrator's Manual.
- The special analytics events necessary for receiving the results of recognition within **AutoCode XProtect** are configured.

After any modifications in configuration, an alert message is shown in the top section of the UI:

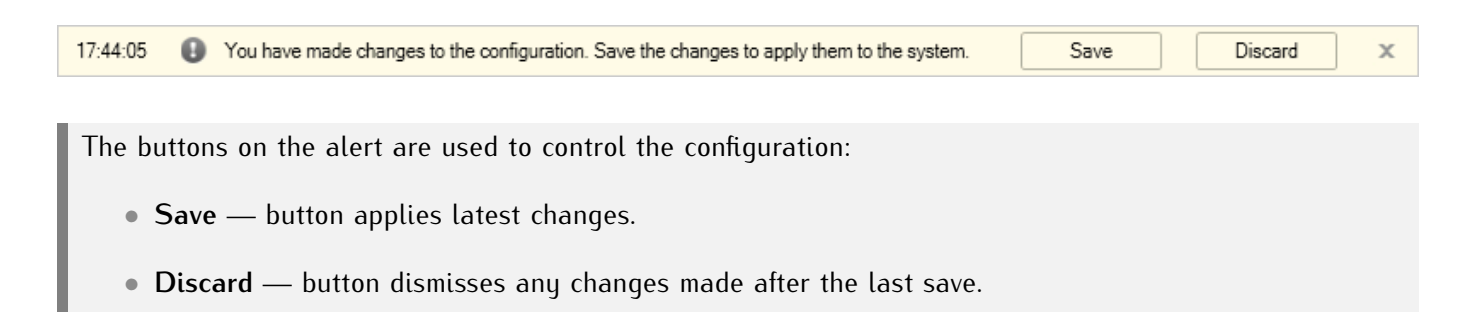

#### <span id="page-11-3"></span>2.2.1 Connecting to the Videostream

In order to test LPR sub-system or use it on a regular basis, the source of the video must be connected. The process of adding cameras and other hardware devices, such as video encoders, to **XProtect** is described in this system administrator's manual. The following instructions are describing the process of importing the video as the data source.

### <span id="page-12-0"></span>*Step 1. Creating and setting up the Hardware Device object*

A **Hardware Device** is a software representation of equipment units connected to **XProtect** server via IP. The following steps are to be made in order to create a new **Hardware Device** object:

1. Open the context menu of a **Hardware Device** object. Select the **Add New Hardware Device** command.

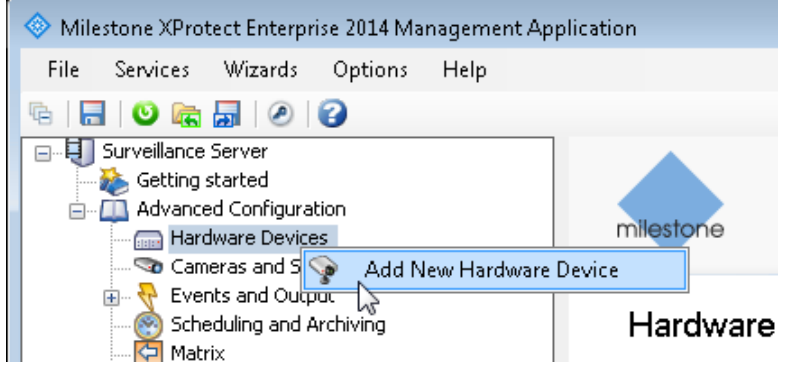

2. Select the **Manually specify the hardware to add** option on the first screen of **Add Hardware** wizard (the **Add hardware** window).

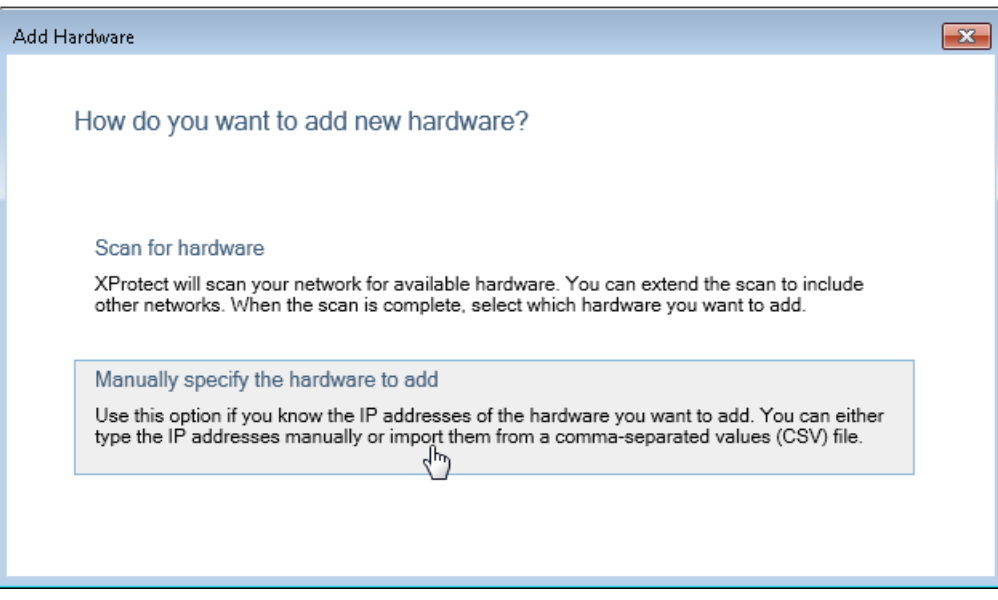

- 3. Set the following values to a new **Hardware Device** object parameters:
	- **IP Address** 0.0.0.0;
	- **Port** 80;
	- **User name** admin;
	- **Password** DirectShow;
	- **Driver** DirectShowDriver.

<span id="page-13-0"></span>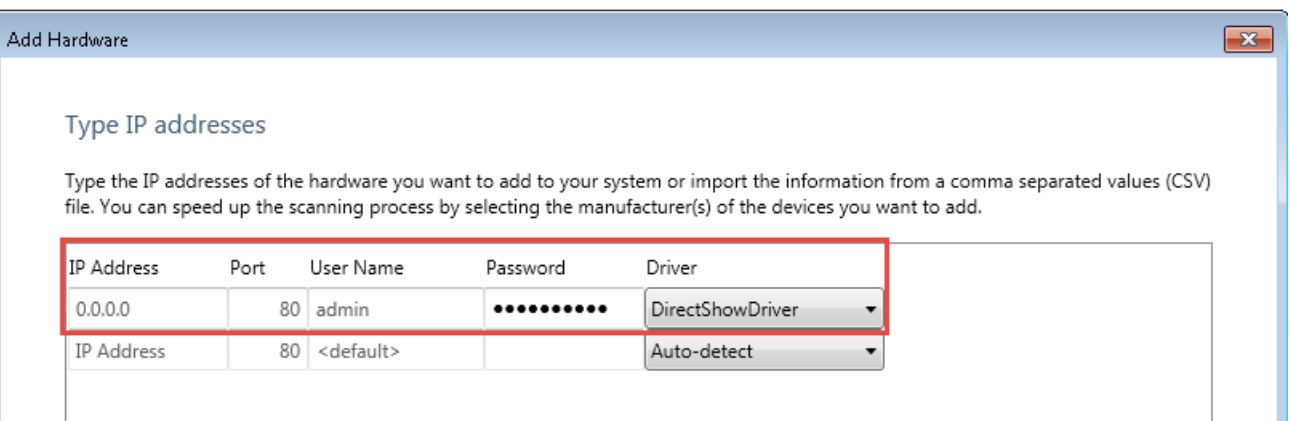

4. Check if the connection was successful by making sure that the **Status** field on the next screen states 'Connected'.

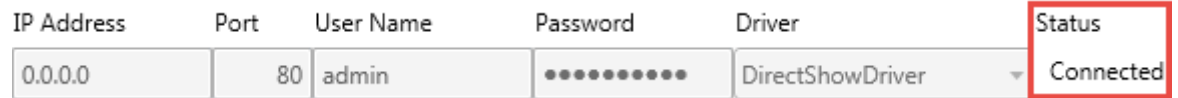

5. Finish the process by clicking **OK** on the next screen.

#### *Step 2. Setting up a Camera object*

On the second stage of connecting to a videostream, one of **Camera** objects, automatically created for a new **Hardware Device**, is to be configured. The following steps are necessary:

1. Open the context menu of a **Camera** object and select **Properties** option. This opens **Camera Properties** window.

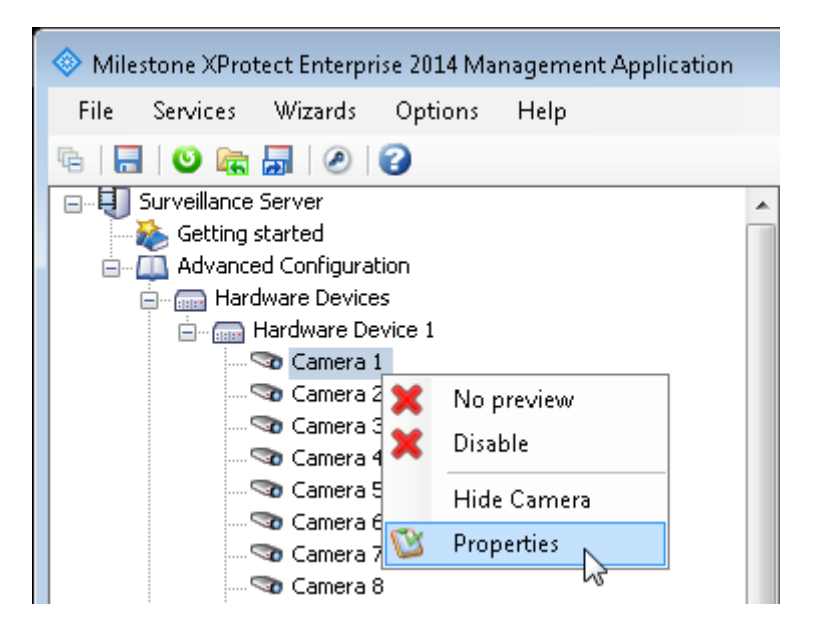

2. Click the **Camera Settings** button to open **Video Properties** window.

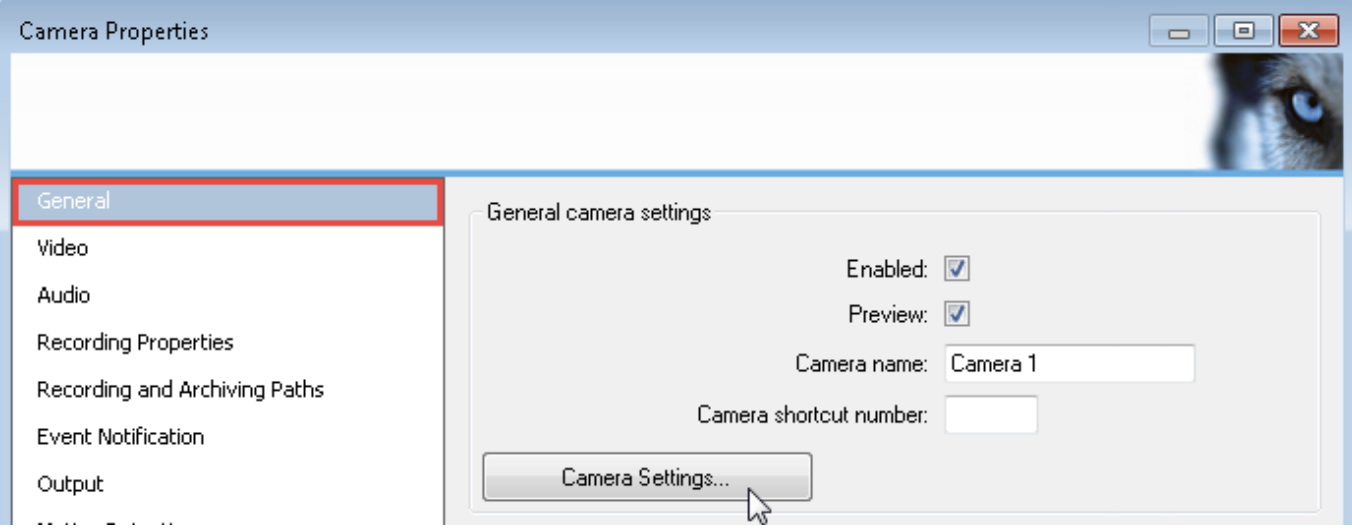

3. Select the **Video File** option and specify the path to a file in **Video file path** parameter.

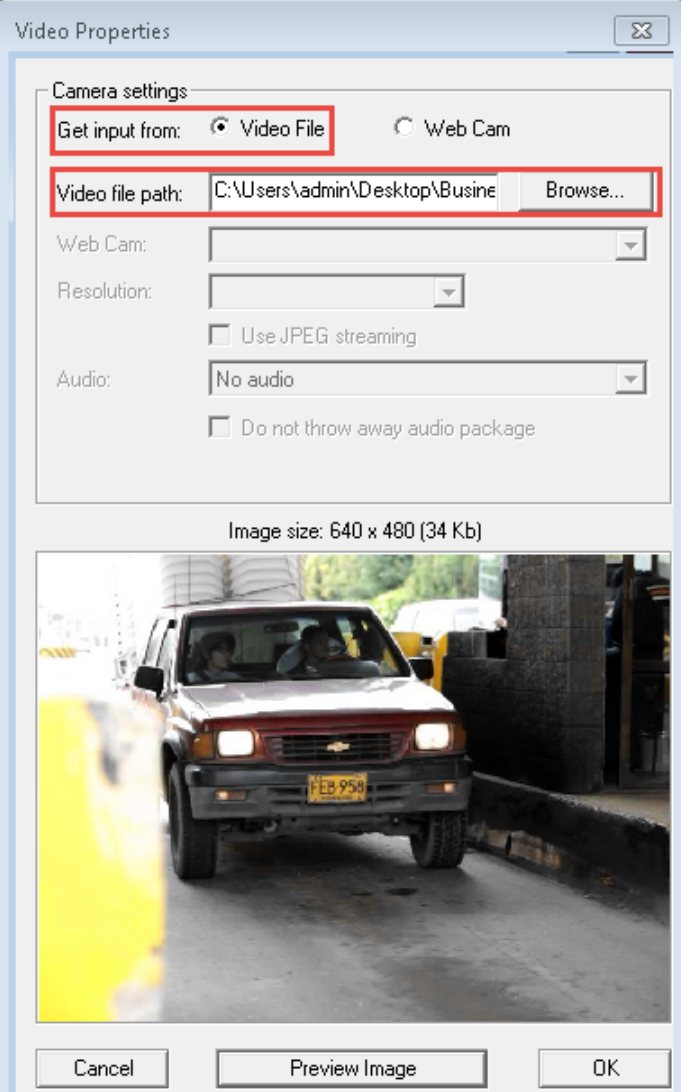

Click the **Preview Image** button to preview the image resolution. The size and resolution of the frame will be displayed at the top of the frame.

<span id="page-14-0"></span>4. Click **OK** to close **Video Properties** window.

## <span id="page-15-0"></span>2.2.2 Registering Analytics Events

Analytics events are resulting from the operation of additional software products integrated into the **XProtect** system for intellectual processing of video data. This includes the **LPR** and **Analytic Server** as LPR sub-system within the set of **AutoCode XProtect** modules.

The following events are generated during the recognition:

- **Plate detected** the fact of receiving the best possible recognition result. This event depends on **Send event while car in frame** setting of the **Channel** object:
	- **–** If this setting is *deactivated*, the event is generated after the vehicle has left the frame (along with the **Car lost** event).
	- **–** If this setting is *activated*, the event is generated when the vehicle enters the frame (along with the **Car detected** event).
- **Car detected** the fact of receiving the first recognition result that registering that a vehicle entered the frame. It depends on **Result Delay (msec) setting** — the event is generated after the time specified in the setting.
- **Car lost** the fact of the license plate leaving the recognition zone. Depends on **Check license plate overlap (sec)** setting. If the license plate does not reappear in the frame within the time period specified in the setting, it is considered to not be overlapped, so the vehicle has left the frame.

**Plate added** and **Plate detected** events may be generated when working with **XProtect Smart Client** if the license plate is added/edited manually. Such events should only be registered in **Management Application** if the alarms are to be generated based on them.

To have the analytics events transferred from LPR sub-system to event server, they should be identified (marked for transfer). The following steps are necessary for this process:

1. Open the **Settings** window from the **Options** menu.

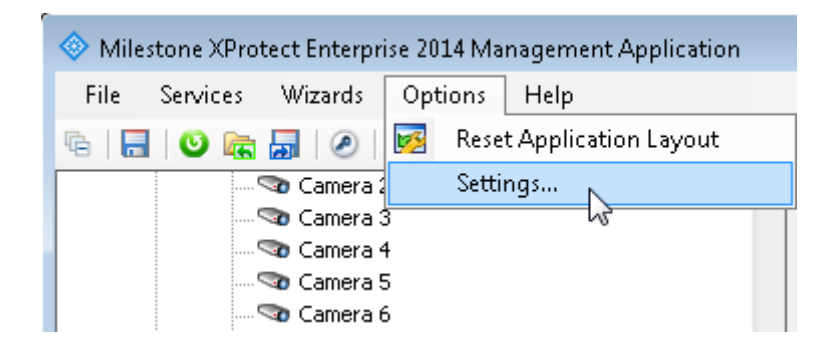

- 2. Select the **Analytics Events** tab in the **Settings** window. This tab contains the settings for configuring the use of analytics events within the whole **XProtect** system.
- 3. Make sure that the system may use the analytics events (**Enabled** checkbox is selected).

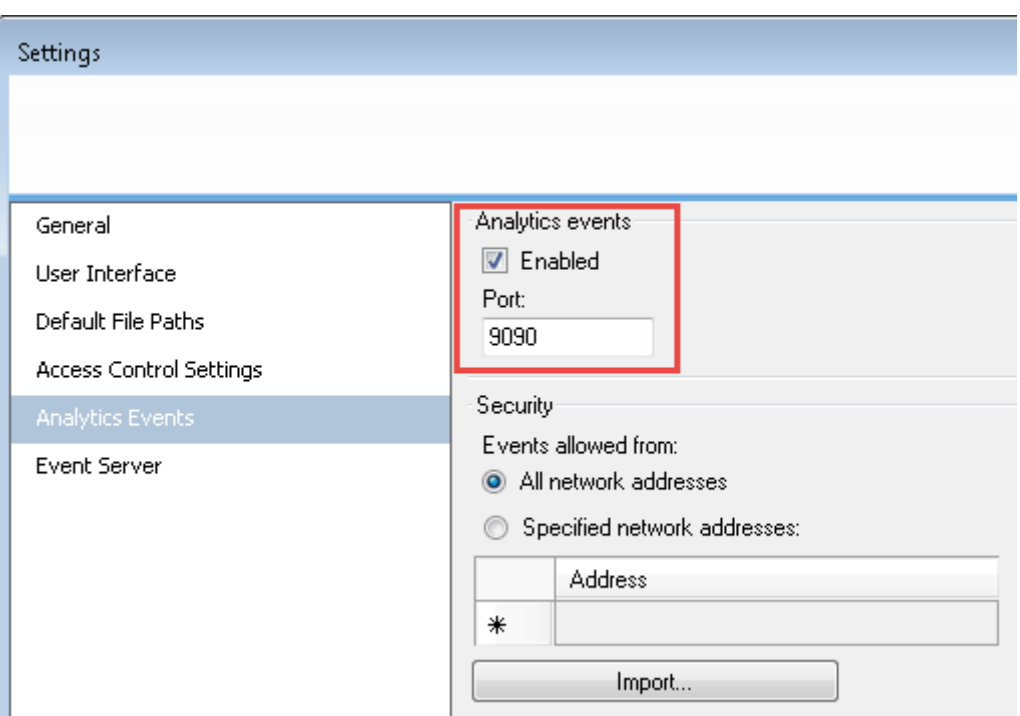

Other settings on **Analytics Events** tab allow accepting events from all IP-addresses or set a trusted IP-address range. For a detailed description of this tab, please see **XProtect** Administrator's Manual.

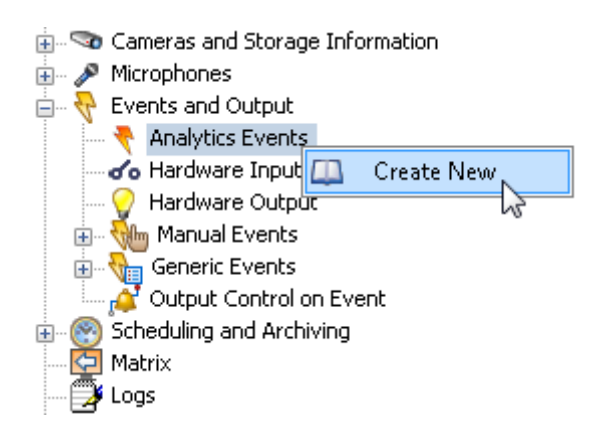

- 4. Create an analytics event named **Car detected**. The name can be set using **Name** parameter.
- 5. Repeat the aforementioned steps to create **Car lost** and **Plate detected** events.

When creating identifiers for events, a special attention must be paid to the register: upper case is to be used on the first letter of the first word while the lower case is to be used for remaining symbols. Both words are to be separated by a space.

# <span id="page-17-1"></span><span id="page-17-0"></span>INSTALLING MODULES

To have LPR sub-system function correctly, the **Analytic Server** module must be installed prior to installing the **LPR** module. The remaining **AutoCode XProtect** modules may be installed in arbitrary order.

- 1. Extract them.
- 2. Run the installation files as an administrator and perform all the steps necessary for the installation.
- 3. Reboot the computer after installation is finished.

Notes for installing **AutoCode XProtect** modules:

• **Configurator**. This module is to be installed on the computer that has the **Management Application** pre-installed. On the **Select Components** stage of the installation, the **Full version** option is to be selected<sup>[1](#page-0-0)</sup>.

On **Types of recognition channels** stage, the **Only LPR** is to be selected (Fig. [2\)](#page-18-1). This must be done to allow for the recognition system (**LPR** and **Analytic Server** modules) to be configured.

- **Gateway**. This module is to be installed on the computer that has the **Management Application** preinstalled.
- **Analytic Server**. This module is to be installed on a computer used as the recognition server. The license keys (hardware or software, see the [Protection Tools](#page-19-2) section) are to be connected to this computer.
- **LPR**. This module is to be installed on the computer that has **Analytic Server** module pre-installed.
- **Viewer**. This module is to be installed on the computer that has the **XProtect Smart Client** application pre-installed.

HDD space required to store **AutoCode XProtect** modules:

- **Configurator** —180 Mb.
- **Gateway** 230 Mb.
- **Analytic Server** 380 Mb.
- **LPR** 1.7 Gb.
- **Viewer** 145 Mb.

--

<sup>1</sup> This parameter will be selected by default and the corresponding installation step will be skipped if the **Installation Wizard** recognizes the current surveillance system as **XProtect Enterprise**.

<span id="page-18-1"></span><span id="page-18-0"></span>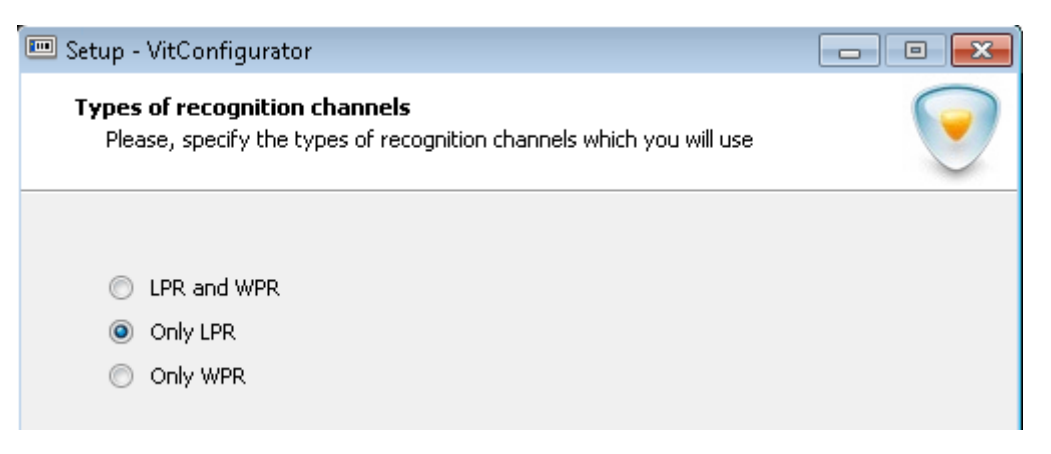

**Figure 2:** Installing **Configurator** module: selecting LPR analytics type

Additional software is provided within **AutoCode XProtect** installation packages ('\_redist' folder), including:

- **ffdshow** codec used by **LPR**;
- **Sentinel Runtime** driver for license keys;
- **Sentinel RUS** remote license update manager;
- **Microsoft .NET Framework 4**;
- **IronPython 2.7.4** used by **Gateway**.

Aforementioned components are installed automatically.

Demo versions of **AutoCode XProtect** do not work on virtual machines or under active RDP sessions. Using the modules on VMs is only possible after purchasing the hardware license.

## <span id="page-19-3"></span><span id="page-19-0"></span>**LICENSING**

## <span id="page-19-1"></span>4.1 general information

License protection of **AutoCode XProtect** modules is carried out using software and hardware products developed by SafeNet.

General licensing parameters include:

- **Vendor**. A unique identifier of the company that developed the protected product. **AutoCode XProtect** modules are protected using keys from EAOWT and AAOTB series (numbers equivalents are 107392 and 106763 respectively).
- **Firmware (License)**. A feature of the license key that determines the set and capabilities of product functionality available for operation. Varies based on the requirements of the client.
- **Feature**. An identifier for a licensed functionality unit of the product. The set of features determines the firmware of a license key.

The software product components (accessed using a license key) are available for display and control using the **Sentinel Admin Control Center** application. This application is described in the [License Control \(Admin](#page-23-0) [Control Center Application\)](#page-23-0) section.

Should a specific component be missing from the firmware of a license key, a respective functionality will not be available to the user.

The following **AutoCode XProtect** software products are to be protected:

- **Analytic Server** module (Feature 471)
- **Gateway** module (Feature 441)
- **LPR** module (Feature 17 and 440)
- Number of countries, license plates from which are to be recognized (Features 4000-4256 with Feature 4000 being obligatory)
- Number of recognition channels and video processing speed (Features 1-390):
	- **–** 'Slow' ('parking') up to 6 frames per second. Used to recognize license plates on vehicles moving under 20 kmph, e.g. at parking lots.
	- **–** 'Fast' ('freeflow') defined by framerate of the camera used as well as the processor capacity. Used to recognize license plates on vehicles moving faster than 20 kmph (on highways).

<span id="page-19-2"></span>The term *recognition channels* is described in [Channels](#page-32-1) section (see the description of [Additional Settings](#page-42-1) [tab\)](#page-42-1).

## <span id="page-20-1"></span>4.2 protection tools

Operation of **AutoCode XProtect** modules depends on **Sentinel LDK** (**Sentinel Runtime**) license key driver. Version 6.65 or higher is to be used. **AutoCode XProtect** modules can function only if license keys are installed locally (see the table [3\)](#page-20-2).

<span id="page-20-2"></span>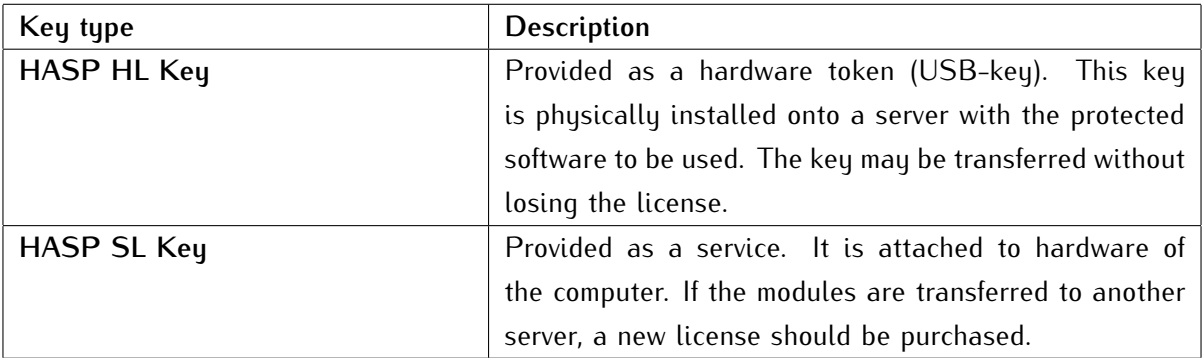

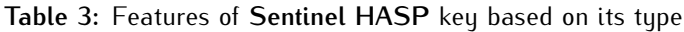

## <span id="page-20-0"></span>4.3 license activation and update (sentinel rus utility)

License update is to be carried out using **Sentinel RUS** (**Remote Update System**) utility. Name of the program file — **hasp\_update.exe**.

**Sentinel RUS** license update manager will become available only after all necessary **AutoCode XProtect** modules are installed.

## *Step 1. Launching the Sentinel RUS utility*

When using a hardware license key, it is necessary to make sure that:

- it is connected to the server;
- its driver (**Sentinel LDK**) is installed.

**Sentinel RUS** is provided within the installation package of every **AutoCode XProtect** module that requires protection (**Analytic Server**, **LPR**, **Gateway**).

The utility may be launched from the directory of one of the modules (by default, file path is C:\Program Files (x86)\VIT\[name of the module]) as well as from **Start** menu.

<span id="page-21-0"></span>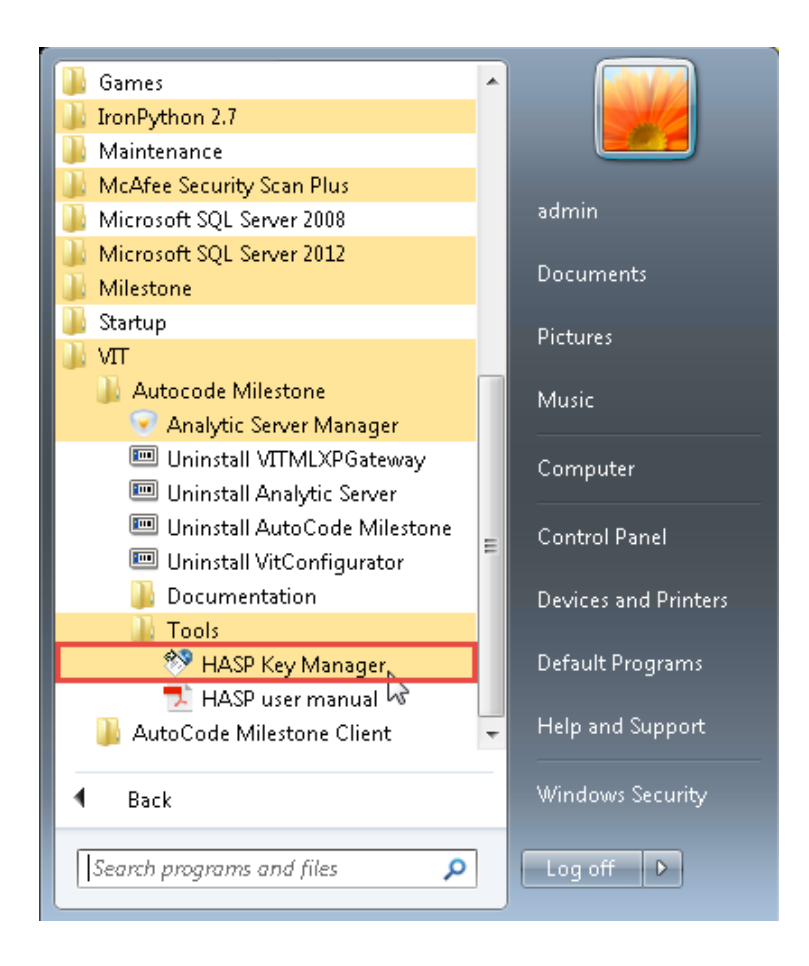

*Step 2. Generating a c2v file for the manager*

At this point, a c2v (customer-to-vendor) file reflecting current state of the license is to be generated and sent to the manager. The following steps are to be taken to do it:

1. Click **Collect Information** button in the **Sentinel HASP RUS** window.

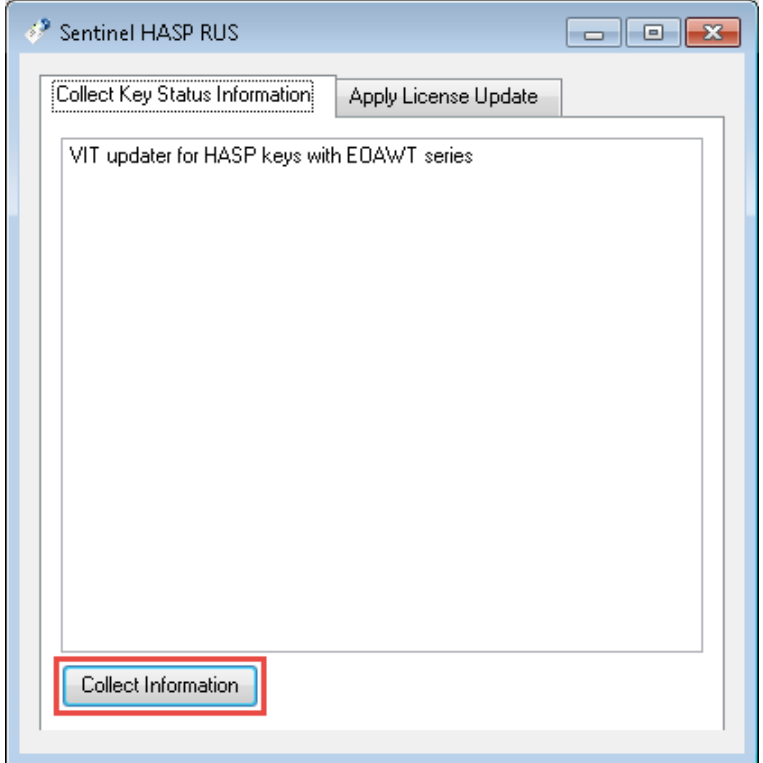

2. Specify the name for the generated c2v file and save the file to a specific directory.

<span id="page-22-0"></span>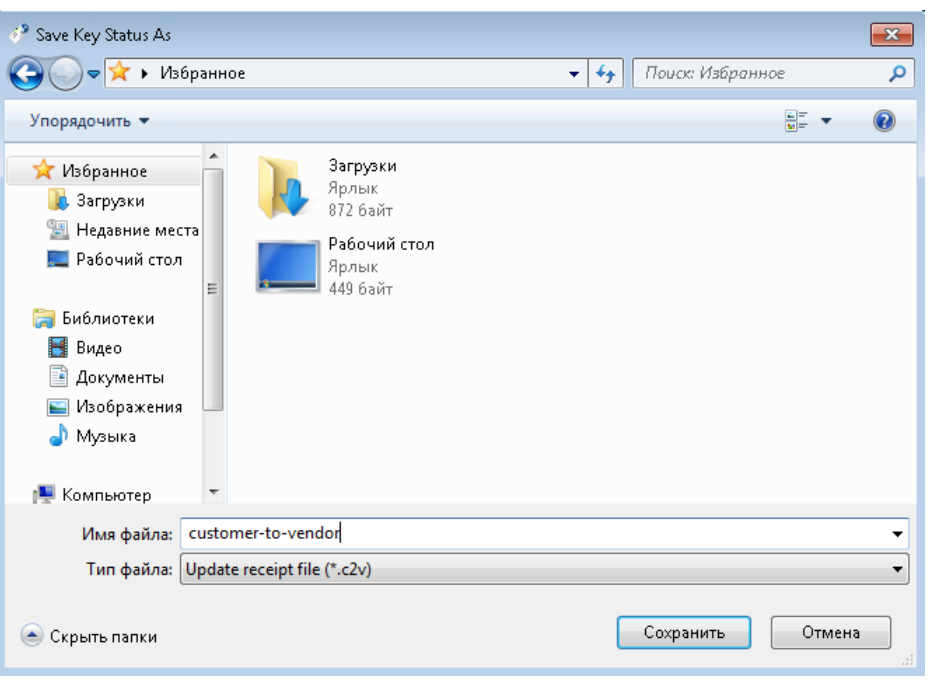

If there are more than one license keys installed on a local computer, a proper key to save the state should be selected when generating a c2v file. To get details on license keys currently available on the server, use **Admin Control Server application** — see the [License Control \(Admin Control Center](#page-23-0) [Application\)](#page-23-0) sub-section.

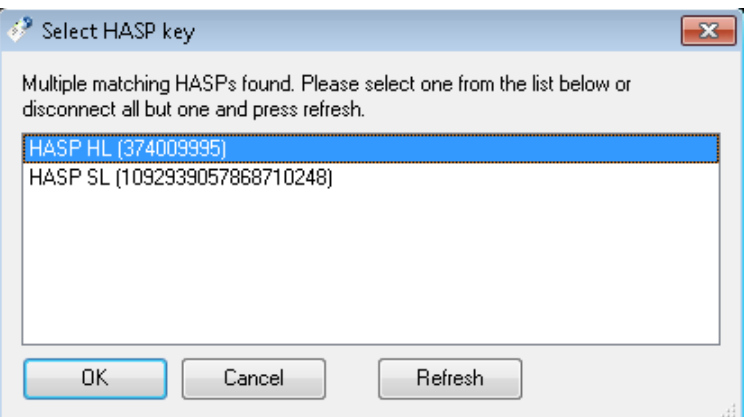

3. Make sure the c2v file is created successfully and send it to manager.

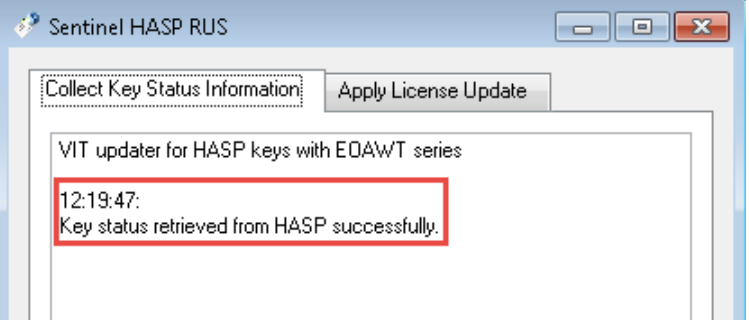

A c2v file can also be generated using **Admin Control Server** application. However, in order to successfully update the license to use **AutoCode XProtect** modules, the file must be generated by **Sentinel RUS** utility.

<span id="page-23-2"></span>On the other hand, it is possible to use a file generated by the **Admin Control Server** application (see Step 4).

## *Step 3. Receiving updated license (v2c file) from the manager*

The manager should return a .v2c ('vendor-to-customer') file. This file is necessary for license activation/update.

## *Step 4. Applying received v2c file*

Open **HASP Key Manager** again and go to **Apply License Update** tab (1). Specify the path to a directory (2) that holds the v2c file received from the manager, select the file and click **Apply Update** button (3).

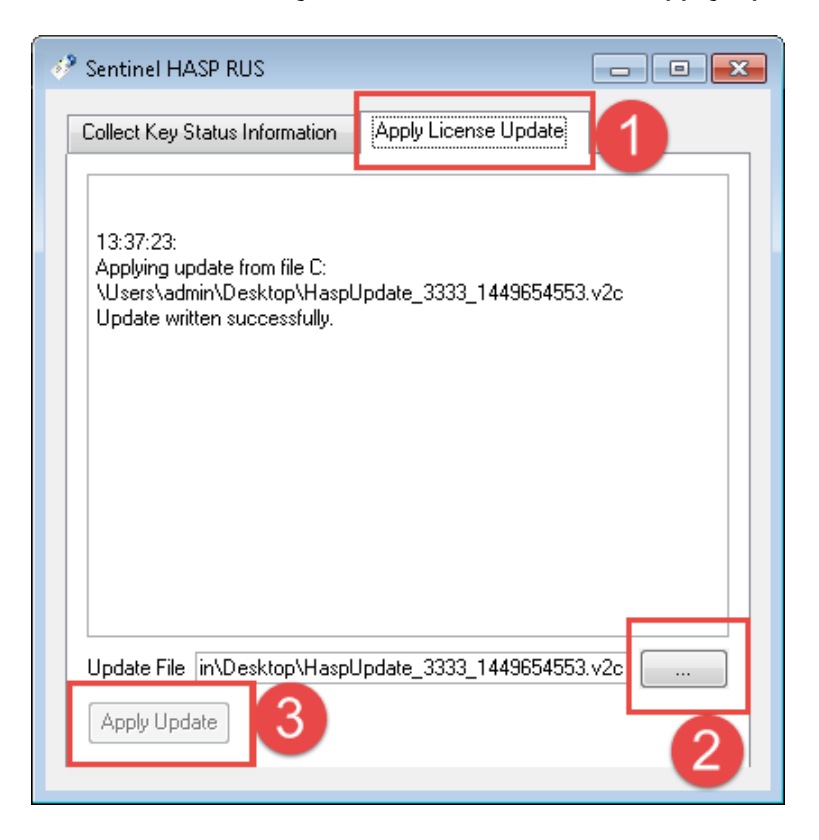

## <span id="page-23-0"></span>4.4 license control (admin control center application)

**Sentinel Admin Control Center** application is used to control licenses on both local and network servers as well as to diagnose associated problems. This section contains a brief description of the application. A detailed description, including a description of tabs not mentioned in this manual, such as **Access Log** and **Configuration**, can be found in the **Help** section of the application.

The application is to be opened using web-browser on a local computer with **Sentinel LDK License Manager** service and **hasplms.exe** process active. The URL is http://127.0.0.1:1947/ int /devices.html.

The following features of **Admin Control Center** are most often used during trial or after purchasing **AutoCode XProtect** modules:

- viewing information about all license keys currently available on local servers;
- <span id="page-23-1"></span>• viewing information about all license key components as well as limitations associated with them.

## <span id="page-24-2"></span>4.4.1 Sentinel Keys tab

This page shows the license keys that are currently in the system including local keys — they have the **Location** parameter set to **Local**. The most common features are as follows:

- The **Sessions** button opens a page that contains the information about the sessions of a selected license key. A session is a request that the licensed application makes to a license component. If the session is not displayed, the respective functionality is not available.
- The **Blink on/off** button enables/disables blinking for an LED of a specific hardware key allowing for faster identification of the key.
- The **Features** button shows all features of a local license key.

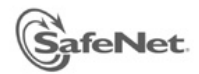

## **Sentinel Admin Control Center**

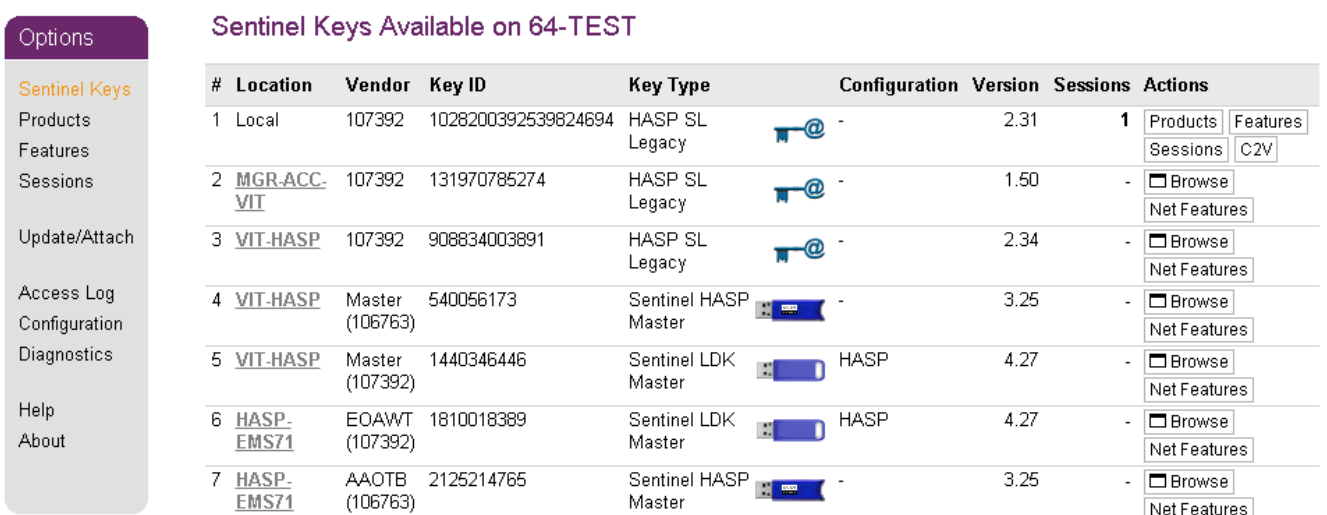

#### <span id="page-24-0"></span>4.4.2 Products tab

This page displays the names of all products (**Product Name** column) available under all license keys in the network. However, **AutoCode XProtect** modules can only function under the license keys that have been installed locally.

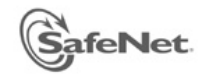

## **Sentinel Admin Control Center**

<span id="page-24-1"></span>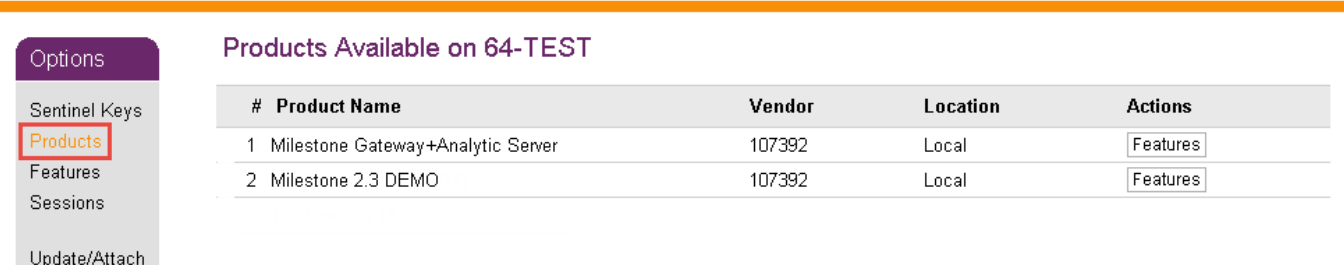

## <span id="page-25-0"></span>4.4.3 Features tab

This page displays all the products included into the firmware of a specific local key. It also allows checking license restrictions and provides information about current activities on each feature.

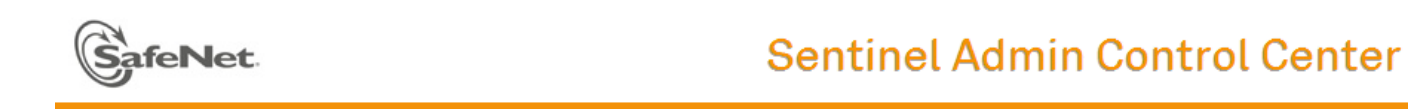

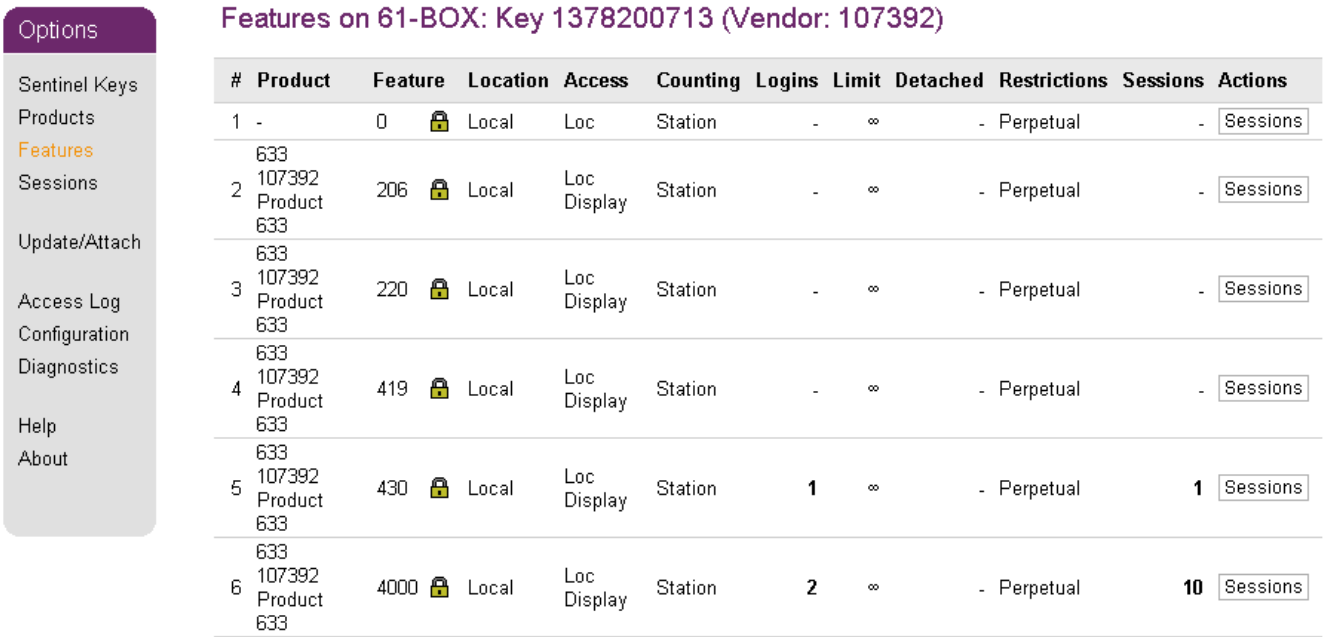

## <span id="page-26-2"></span><span id="page-26-1"></span><span id="page-26-0"></span>5.1 general information

The process of setting up LPR is comprised of two main stages:

- **Stage 1.** Configuring the recognition in **Management Application**. This operation is possible after installing the **Configurator** module.
- **Stage 2.** Requesting configuration data from the **Configurator** module and transferring them to LPR sub-system. This operation is performed using the **Analytic Server** service. The service is to operate on the same host as the LPR sub-system.

The algorithm for configuring the recognition using **Configurator** module (Stage 1) is comprised of the following actions:

- 1. Creating and configuring video source servers (see the [Video Source Servers](#page-27-0) section).
- 2. Creating and configuring servers for receiving the events (see the [Target Servers](#page-29-0) section).
- 3. Creating recognition servers (see the [Recognition Servers](#page-31-0) section).
- 4. Creating the channels based on recognition servers that are being used (see the [Channels](#page-32-1) section).
- 5. Configuring each channel individually:
	- [General Settings Tab](#page-34-0)
	- [Recognition Settings Tab](#page-35-1)
	- [Settings of Events tab](#page-40-0)
	- [Settings of Dynamics tab](#page-41-1)
	- [Additional Settings tab](#page-42-1)

Within the UI of **Management Application**, the features of LPR sub-system are represented as system objects combined into **VIT Analytic Service** group within the **MIP Plug-ins** group (Fig. [3\)](#page-27-3).

<span id="page-27-3"></span><span id="page-27-2"></span>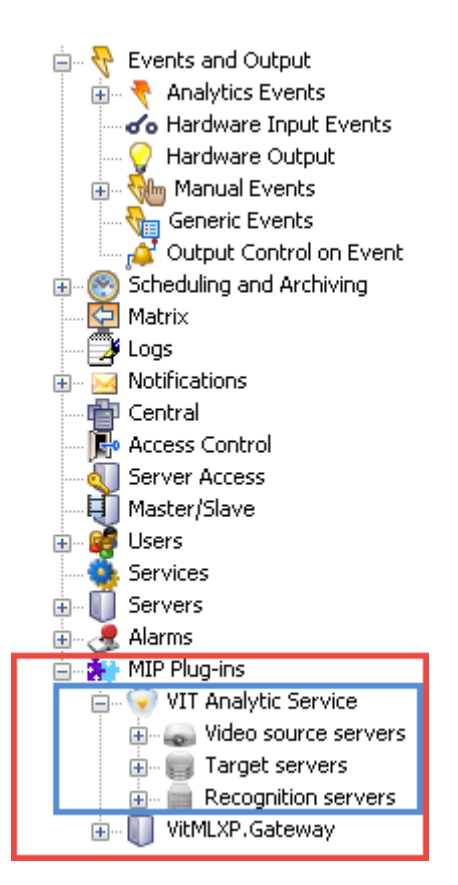

**Figure 3:** The features of **AutoCode XProtect** available for configuration

The LPR process is activated and maintained (Stage 2) using **Analytic Server** service (**vitanalyticsrv**). The service is controlled by a manager application with the same name.

The UI of the manager application contains four tabs including **Analytic Server** and **XProtect**. The feature-set of these tabs is used during LPR setting up/activation. The detailed instructions can be found in the [Configuring](#page-46-0) [Analytics Server](#page-46-0) section.

## <span id="page-27-0"></span>5.2 video source servers

<span id="page-27-1"></span>**Video source server** functionality is necessary for determining the sources of video (recording servers) in **XProtect** system that would provide the data for processing.

#### 5.2.1 Creation

To create a video source server object:

- 1. Open the context menu of the **Video source server** parent object.
- 2. Select **Create New**.

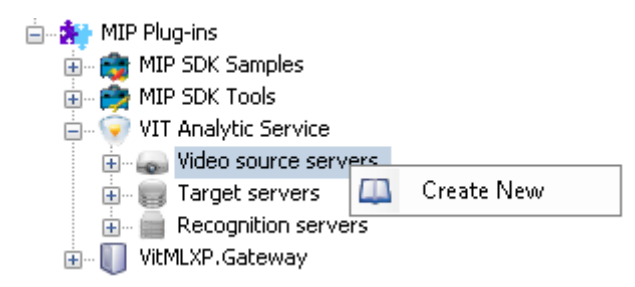

3. Provide the name for a new object in the window that appeared (e.g. 'Video Server 1 (LPR)') and then click **"**.

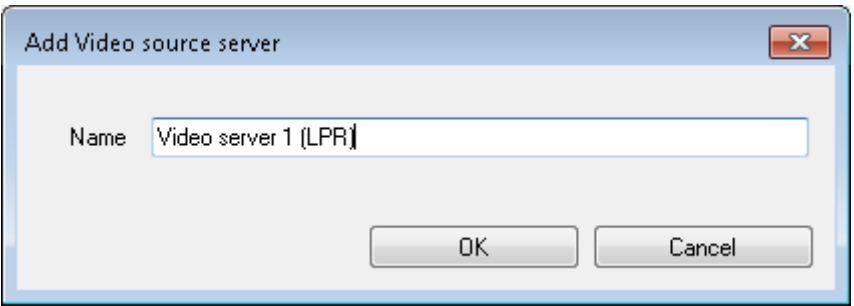

A new video source server object would appear on the object tree.

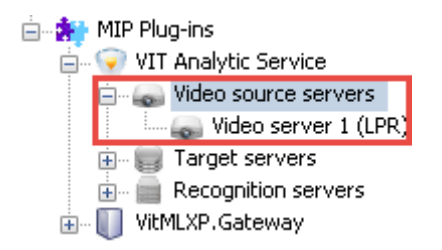

#### <span id="page-28-0"></span>5.2.2 Deleting

To delete a video source server object:

- 1. Open the context menu of the object to be deleted.
- 2. Select **Delete**.

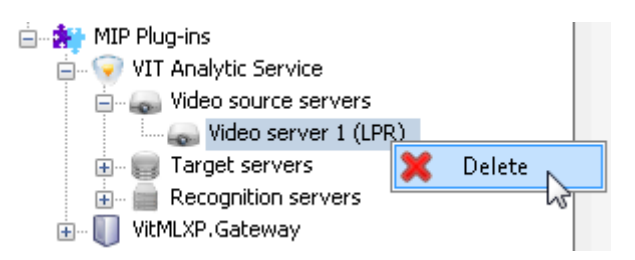

3. Confirm deleting by clicking **OK** in the window that appeared.

### <span id="page-28-1"></span>5.2.3 Configuration

To configure a video source server object, it should be selected in the object tree and then the following parameters are to be set:

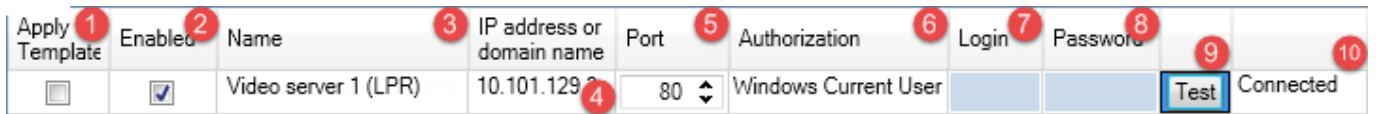

- 1. **Apply template**. A checkbox to apply a configuration template to this object (see the [Templates](#page-44-0) section).
- 2. **Enabled**. A checkbox to activate the object.
- 3. **Name** of the object assigned to it while creating. It can be changed.
- <span id="page-29-2"></span>4. **IP-address or domain name** of the computer with a recording server providing the videostreams for processing.
- 5. **Port** of data transfer. The default value is 80: used for input/output HTTP connection between video source server, cameras and client applications.

In **XProtect Enterprise**, the port of a **Hardware Device** is set when the object is created. To edit it, open the **Hardware Properties** window and go to **Network, Device Type and License** tab. If a default HTTP port (80) is used, deselect the **Use default HTTP port** checkbox and specify a new port in the text field.

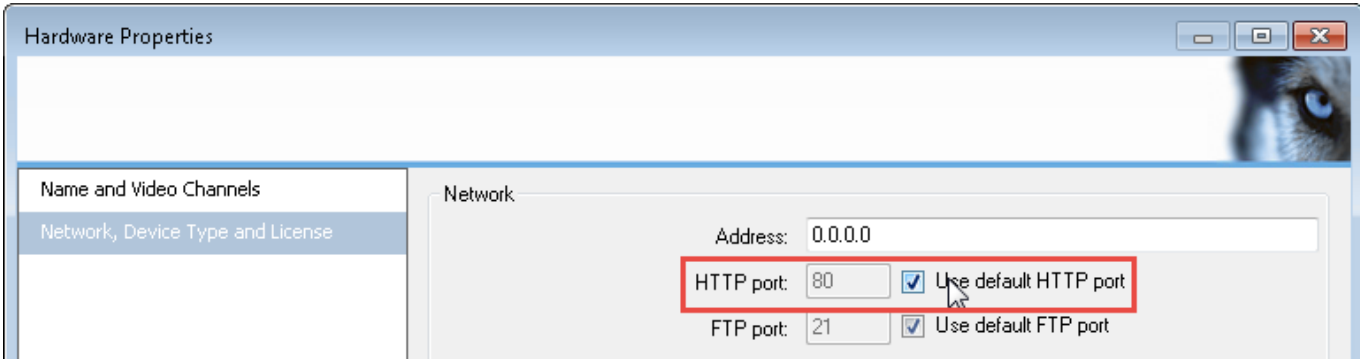

- 6. **Authorization** method used to connect to a server:
	- **Basic** as **XProtect** user with admin rights registered via **Management Application**.
	- **Windows** as a specific Windows user.
	- **Windows Current User** as the same user whose data is used by **Analytic Server** module.
- 7. **Login**, to connect to a video server. If it is a domain user, the login is to be provided as 'Domain name\username' (e.g. 'HOST-64\admin'). If the user is local, the 'Username' format can be used.
- 8. **Password** used for connecting to a video server.
- 9. **Test** button to check connection status.
- <span id="page-29-0"></span>10. **Connection status**. 'Connected' — success, 'Failed' — failed connection.

## 5.3 target servers

<span id="page-29-1"></span>**Target server** functionality is necessary for selecting the **XProtect** event server to which the recognition results would be sent as analytics events.

#### 5.3.1 Creating

To create a target server object:

- 1. Open the context menu of the **Target server** parent object.
- 2. Select **Create New**.

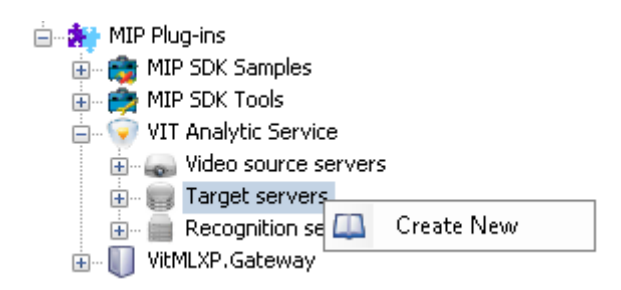

3. Provide the name for a new object in the window that appeared (e.g. 'Target Server 1 (LPR)') and then click **"**.

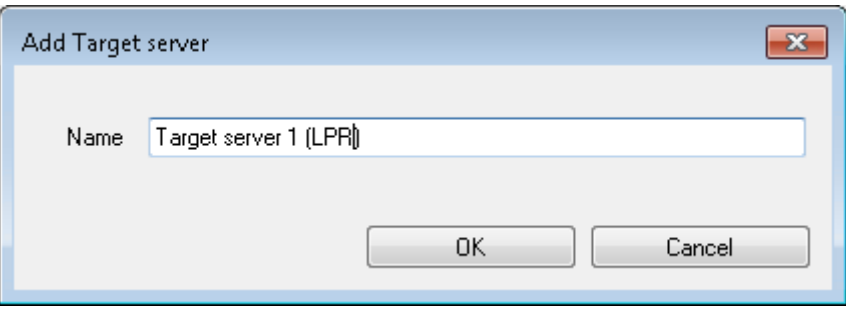

A new target server object would appear on the object tree.

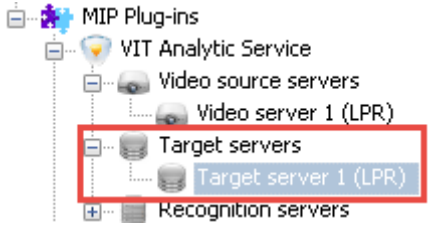

## <span id="page-30-0"></span>5.3.2 Deleting

To delete a target server object:

- 1. Open the context menu of the object to be deleted.
- 2. Select **Delete**.

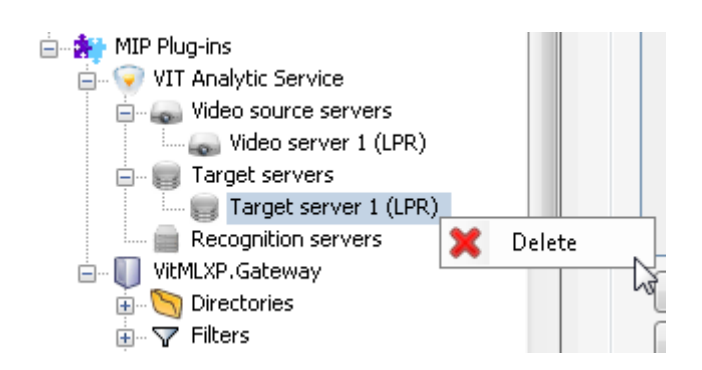

<span id="page-30-1"></span>3. Confirm deleting by clicking **OK** in the window that appeared.

## <span id="page-31-2"></span>5.3.3 Configuring

To configure a target server object, it should be selected in the object tree and then the following parameters are to be set:

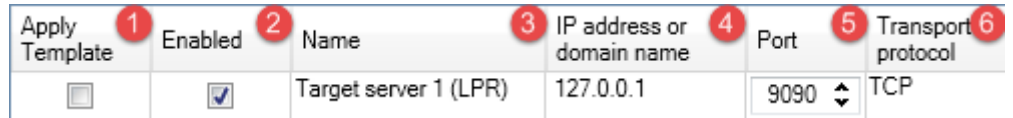

- 1. **Apply template**. A checkbox to apply a configuration template to this object (see the [Templates](#page-44-0) section).
- 2. **Enabled**. A checkbox to activate the object.
- 3. **Name** of the object assigned to it while creating. It can be changed.
- 4. **IP-address or domain name** of the computer with the **XProtect** event server to connect.
- 5. **Port** for transferring analytics events to the XProtect Event Server (default 9090).

Make sure that event transfer in **XProtect** is enabled and the target port value is the same as **Port** value of the **Target Server** object.

[Registering Analytics Events](#page-14-0) section contains detailed instructions on registering the events and selecting port for sending them.

<span id="page-31-0"></span>6. **Transport protocol** for transferring data via network (default value — TCP, alternative value — UDP).

## 5.4 recognition servers

**Recognition server** object is necessary for combining recognition channels into a group to be processed on a single host.

Each recognition server object has one corresponding host used for license plate recognition (a server with **Analytic Server** and **LPR** modules installed).

<span id="page-31-1"></span>One channel corresponds to one videostream. Each channel is to be configured separately.

#### 5.4.1 Creating and Configuring

To create a recognition server object:

- 1. Open the context menu of the **Recognition Server** parent object.
- 2. Select **Create New**.

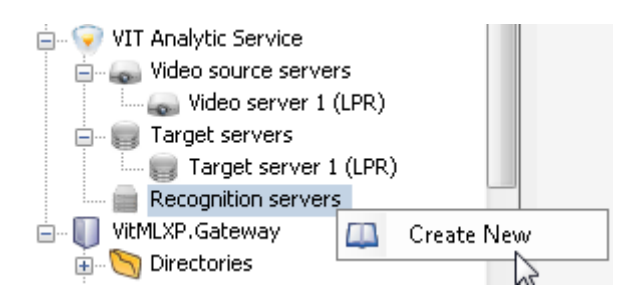

<span id="page-32-3"></span>3. Provide the name for a new object in the window that appeared (e.g. 'Recognition server 1') and then click **"**.

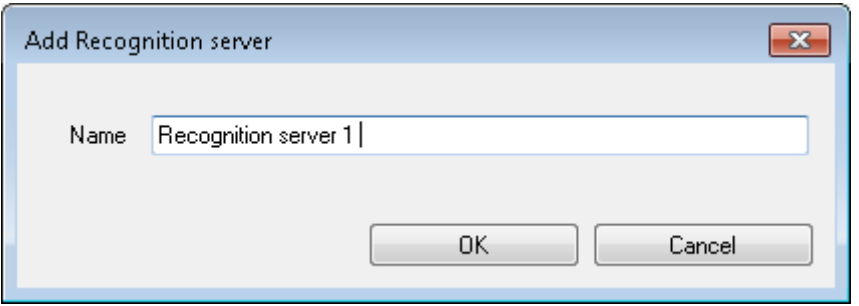

A new recognition server object would appear on the object tree with a **Channels** child object for further recognition configuration.

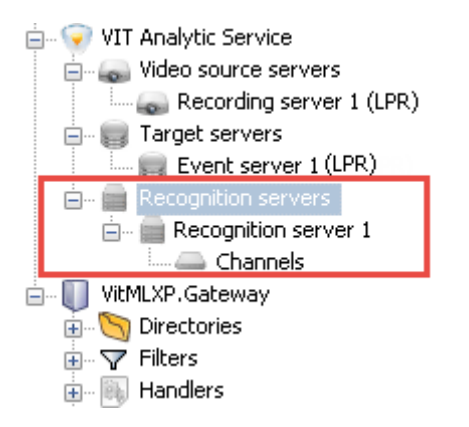

<span id="page-32-0"></span>Selecting a **Recognition server** object displays its name (editable field) and a checkbox to activate the object.

#### 5.4.2 Deleting

To delete a recognition server object:

- 1. Open the context menu of the object to be deleted.
- 2. Select **Delete**.

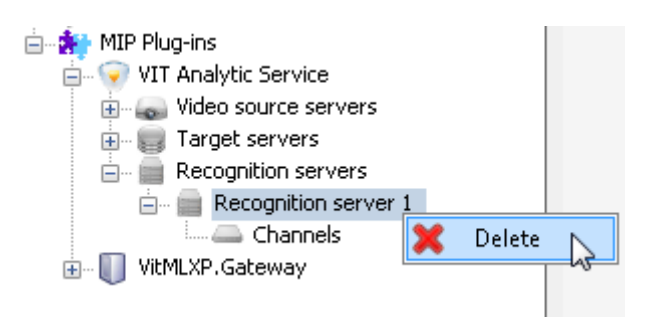

<span id="page-32-1"></span>3. Confirm deleting by clicking **OK** in the window that appeared.

## 5.5 channels

<span id="page-32-2"></span>In **Management Application**, a **Channel** object is used to configure license plate recognition. Therefore, one channel object represents a single videostream broadcasted live.

## 5.5.1 Creating

To create a channel object:

- 1. Open the context menu of the **Channels** parent object (automatically created with each **Recognition Server** object).
- 2. Select **Create New**.

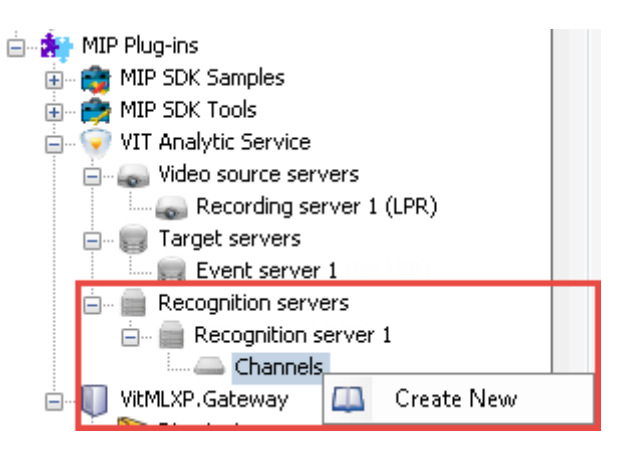

3. Provide the name for a new object in the window that appeared (e.g. 'Parking entrance 1') and then click **"**.

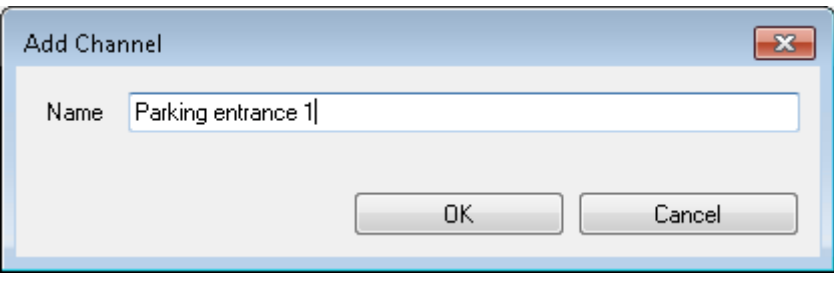

<span id="page-33-0"></span>A new **Channel** object would appear on the object tree. Total number of channels must be the same and the number of videostreams to be processed on a single host (LPR server).

#### 5.5.2 Deleting

To delete a channel object:

- 1. Open the context menu of the object to be deleted.
- 2. Select **Delete**.

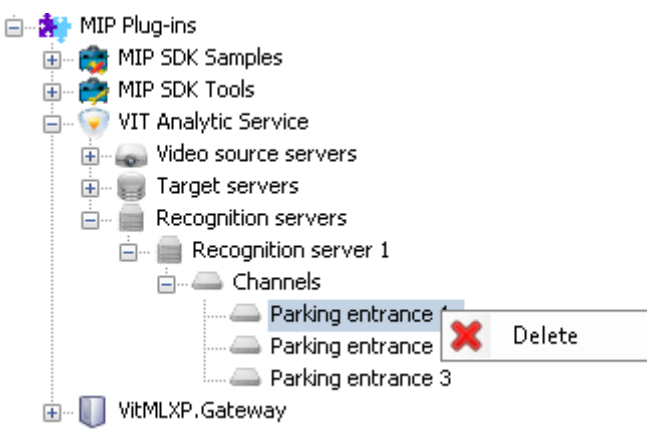

<span id="page-34-1"></span>3. Confirm deleting by clicking **OK** in the window that appeared.

### <span id="page-34-0"></span>5.5.3 Configuring

The following sub-section contains descriptions of parameters that are set/adjusted separately for each recognition channel. In UI, the parameters are grouped based on their function. **General settings**, **Recognition settings** and **Settings of events** tabs contain mandatory parameters while **Settings of dynamics** and **Additional settings** tabs contain additional and optional parameters.

Properties panel contains settings for all channels of a single recognition server. Select a channel on the object tree to access this section and carry out the configuration.

#### *General Settings Tab*

The tab provides the following features:

- enabling/disabling channels;
- selecting license plate templates for specific countries to perform recognition based on them.

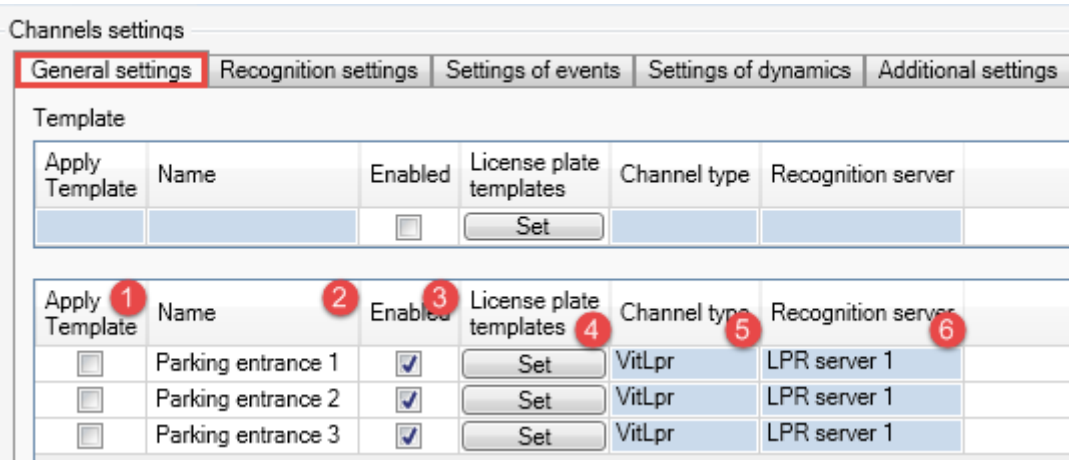

- 1. **Apply Template**. A checkbox to apply a configuration template to a specific recognition channel (see the [Templates](#page-44-0) section).
- 2. **Name** of the channel assigned to it while creating. It can be changed.
- 3. **Enabled**. A checkbox to activate the channel.
- 4. **License plate templates**. A button to open a template selection window. In the window, the templates would be grouped by issuer-state as nested lists. When the templates are selected, click **Apply**.

For each channel, only the templates included into the license key are available. Any number of templates can be chosen from the available set. However, it is not recommended to include the templates of license plates that would not be present on the videostream as it may affect the quality of recognition results.

<span id="page-35-0"></span>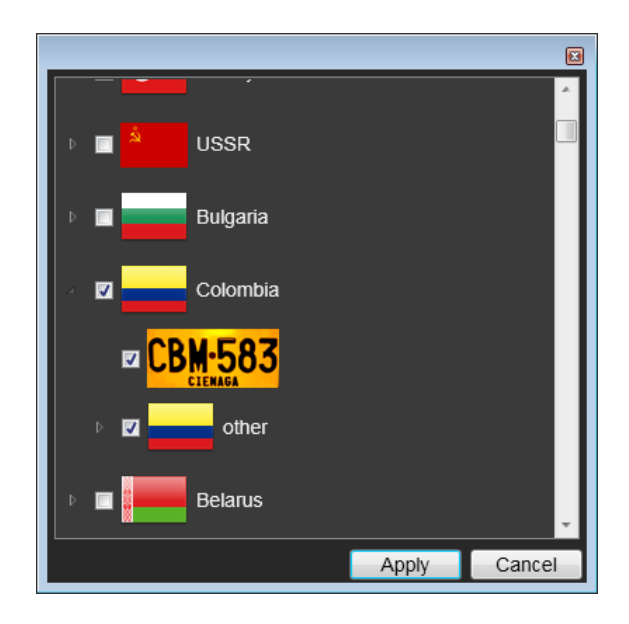

- 5. **Channel type**. he type of video analysis applied to the channel. This parameter has a default value set to VitLpr (Vit - name of the company that developed the module; Lpr - short for "License Plate Recognition").
- <span id="page-35-1"></span>6. **Recognition server**, to which the channel is connected. This value can't be changed.

### *Recognition Settings Tab*

The tab provides the following features:

- contains parameters for connecting to video sources (video server, camera);
- allows for setting the following key LPR parameters in a special window:
	- **–** approximate maximum and minimum dimensions of the plate in frame,
	- **–** target areas for detecting plates in frame (recognition zones).

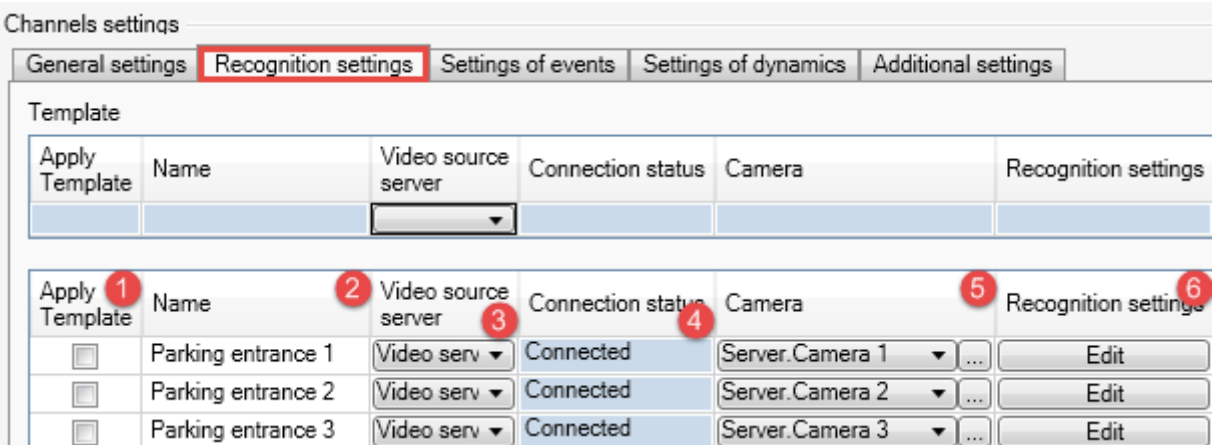

- 1. **Apply Template**. A checkbox to apply a configuration template to a specific recognition channel (see the [Templates](#page-44-0) section).
- 2. **Name** of the channel assigned to it while creating. It can be changed.
- 3. **Video source server** feeding the data for processing (see the [Video Source Servers](#page-27-0) section). The source is to be selected from a dropdown.
4. **Connection status** for video server connection.

ı

5. **Camera**. Videostream to be processed. The dropdown contains all devices connected to a selected video source server.  $\Box$  button opens additional window to view the list of devices as object tree.

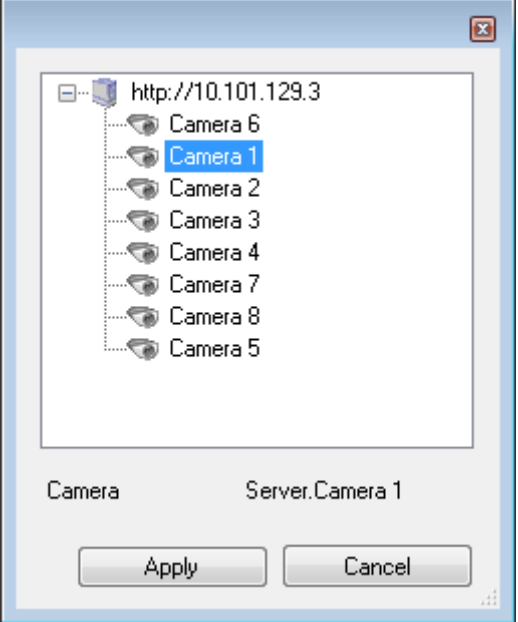

6. **Edit** button opens **Recognition settings** window to set key parameters of video processing.

Graphic interface of **Recognition Settings** window (Fig. [4\)](#page-37-0) consists of two main sections:

- Video broadcasted by a connected source used to set key LPR parameters with the help of graphical tools (left section).
- Panel for switching between settings and additional information display (right section).

To save the settings selected in **Recognition Settings** window, don't forget to click **Apply**.

<span id="page-37-0"></span>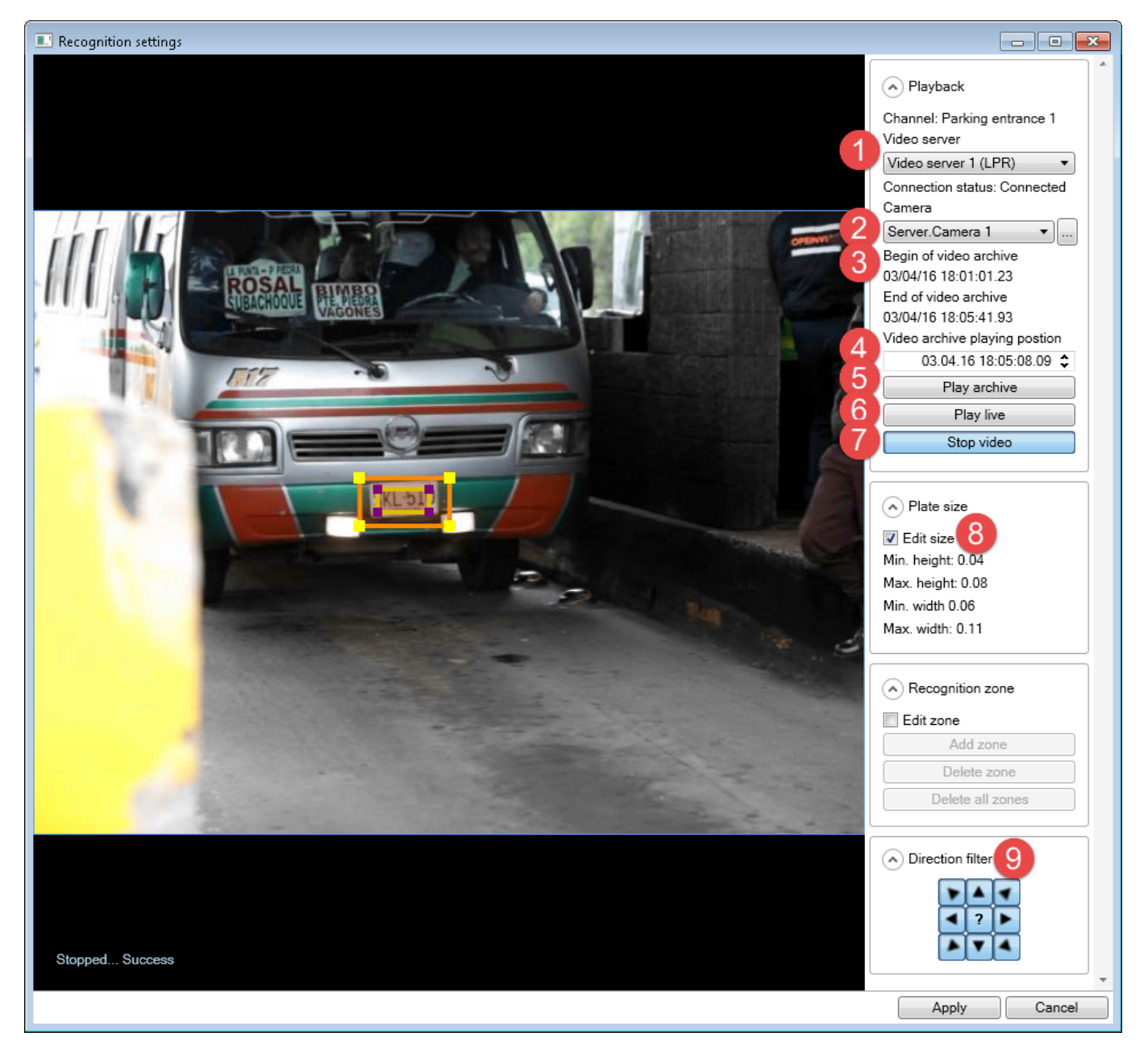

**Figure 4:** Graphic Interface of **Recognition Settings** window

- 1. **Video server** feeding the data for processing. Duplicates the **Video server** setting on channels properties panel (**Recognition Settings** tab).
- 2. **Camera**. The videostream from selected source. Duplicates the **Camera** setting on channels properties panel (**Recognition Settings** tab).
- 3. **Begin/End of video archive**. Time limits of recorded video. The values are set in following formats:
	- dd/mm/YY
	- h:min:sec.msec
- 4. **Video archive playing position**. The mark from which the video archive playback in the **Recognition settings** window would start.
- 5. **Play position**. A button to play archived video starting from the mark specified in the previous setting.
- 6. **Play live**. A button to play live videostream.

The **Play archive** button may be useful in situations when there's not much traffic in control area and, in order to speed up the configuration, a segment of video that contains license plates may be played.

- 7. **Stop video**. A button to stop the video when the plate is correctly positioned (fully visible) in the frame. This allows for selecting detection areas and their dimensions more precisely.
- 8. **Edit size**. Activating a graphical tool to set supposed maximum and minimum size of the plate in frame. After selecting the checkbox, manually set the dimensions of rectangles that appear on the videostream playback in left section of the window.
	- The frame with yellow corners represents *maximum size* of the license plate:

Recommended dimensions of this frame:

- **–** 110-200% of average license plate in the frame.
- **–** 150% or less from maximum size of the license plate in the frame.
- The frame with purple corners represents supposed minimum size of the license plate in the frame.
- 9. **Direction filter**, designed for cases when vehicles on the frame are moving in various directions. This may create a situation when recognition is to be performed only on vehicles moving in specific direction (e.g. on two-way access points). Only the results for such objects would be recorded into the database.
	- Each filter button represents specific direction of license plate movement in the frame.
	- Any number of directions may be selected in this setting. By default, all directions are selected.
	- In cases when direction can't be determined, the "Not determined" value is set. To have the license plates of vehicles with undetermined direction recorded into the database, the central button should be activated.

**Recognition zone** (Fig. [5,](#page-39-0) settings 1, 2, 3, 4) is an area in the frame that may contain a license plate. Each channel may have up to 20 recognition zones.

This feature:

- allows speeding up the recognition by excluding the areas that are certain to not contain an image of a license plate or the areas not necessary for recognition;
- reduces the number of false events.

<span id="page-39-0"></span>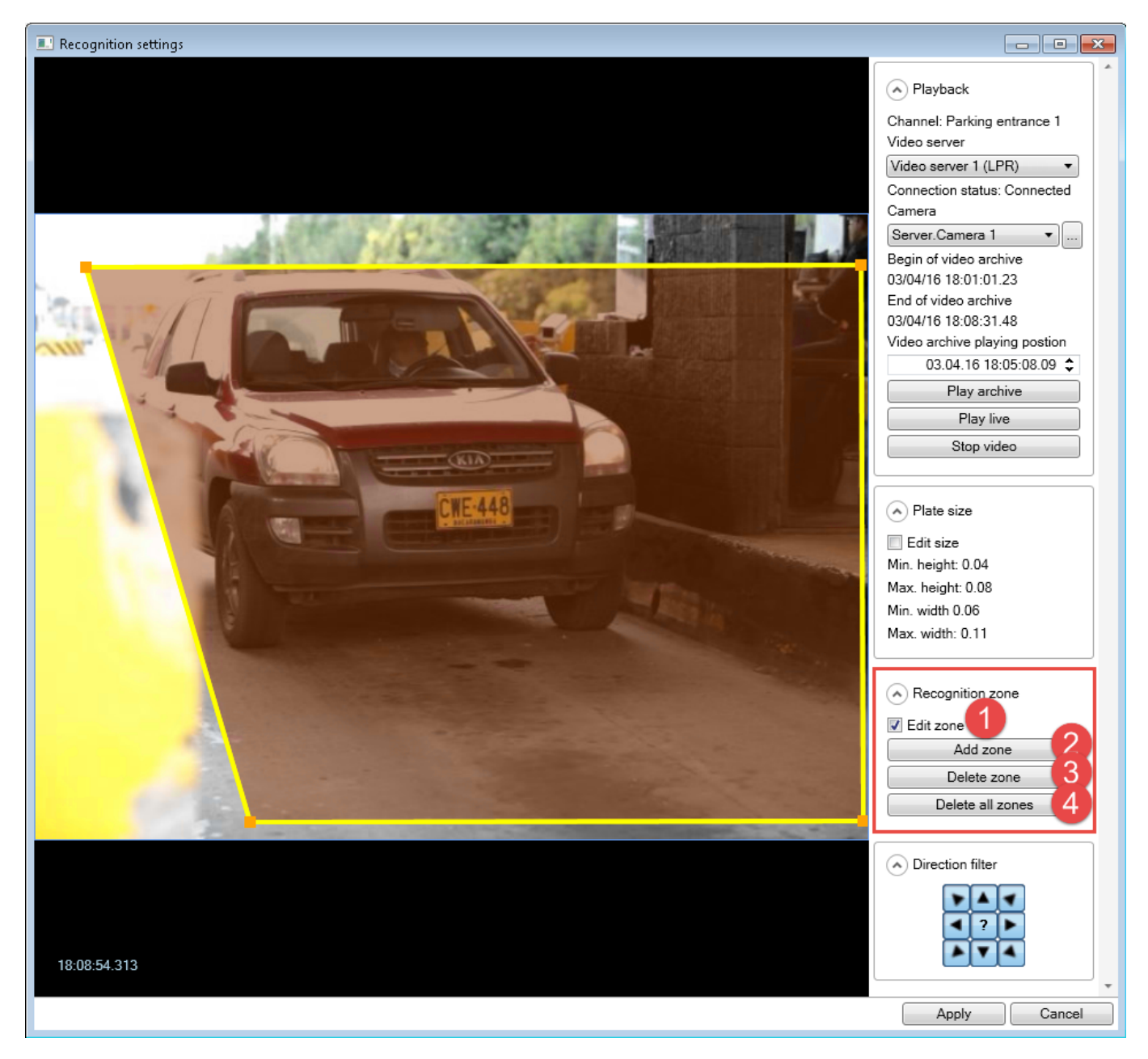

**Figure 5:** The process of creating a recognition zone

To *create* a recognition zone (Fig. [5\)](#page-39-0):

- 1. Select the **Edit zone** checkbox in **Recognition settings** window (1).
- 2. Click the **Add zone** button (2).
- 3. Place the yellow handles located in corners of the recognition zone in a way to cover the area that the license plate can be found in. To add additional handles, double-click on the corresponding border of the area.
- 4. Click **Add zone** button again to create additional recognition zone (if needed) (Fig. [6\)](#page-40-0). Adjust the newly created area as described in Step 3 above.

it is important that there are no high-contrast objects in the frame (e.g. billboards, trees, fences). They increase the number of false events (wrong detections) during LPR. If this condition is impossible, multiple recognition zones must be created. In this case the recognition algorithm would only be applied to specific areas of the frame.

<span id="page-40-0"></span>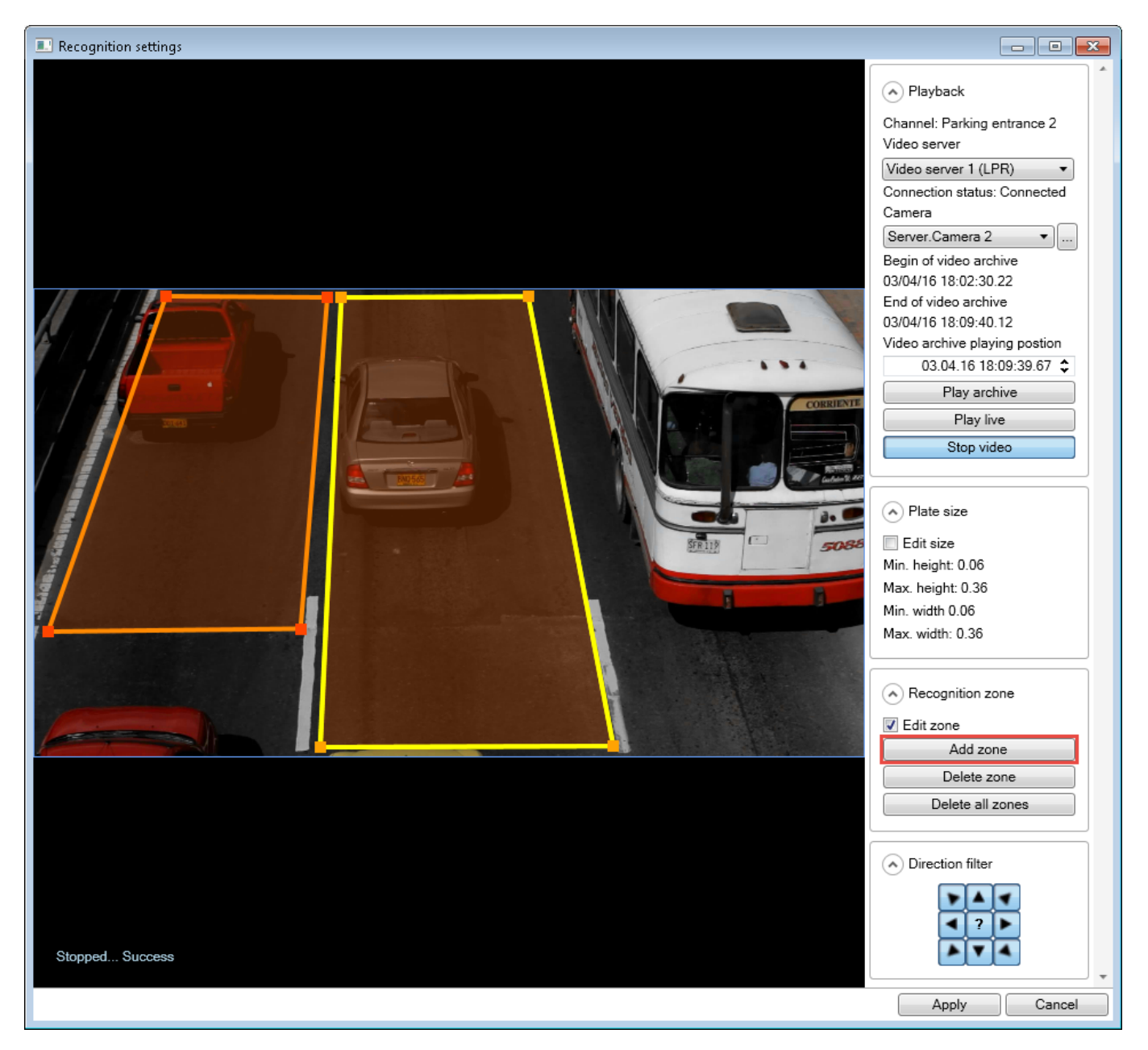

**Figure 6:** Creating multiple recognition zones

You can perform other operations with recognition zones:

- Right-click an existing recognition zone in order to activate and *edit* it. When the recognition zone is active, the yellow handles are available at its corners for editing the zone.
- To *delete a recognition zone*, activate it and click the **Delete zone** button (Fig. [5,](#page-39-0) 3).
- To *delete all recognition zones*, click the **Delete all zones** button (Fig. [5,](#page-39-0) 4).

#### *Settings of Events tab*

This tab enables the user to select an event server to receive the recognition events.

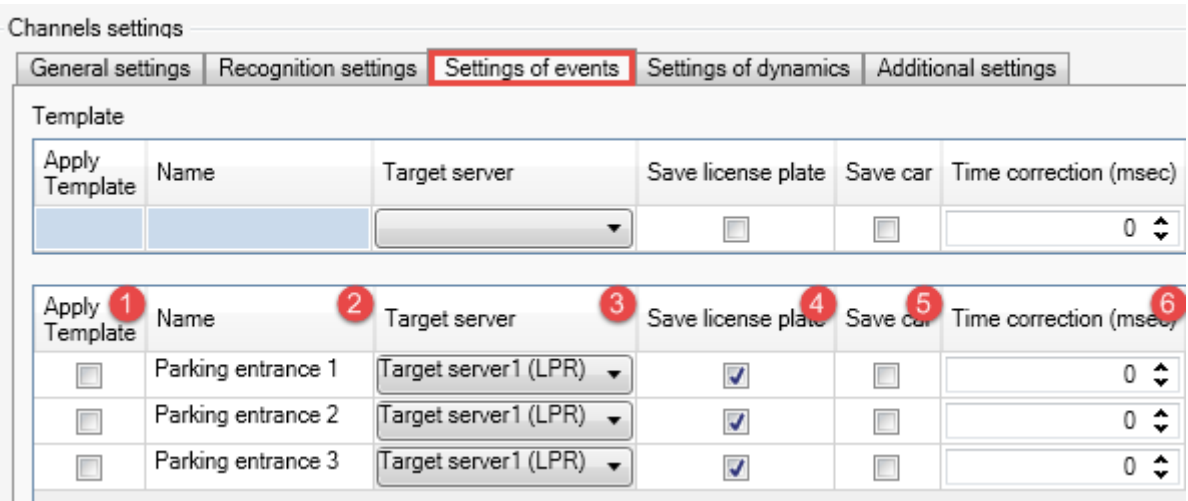

- 1. **Apply Template**. A checkbox to apply a configuration template to a specific recognition channel (see the [Templates](#page-44-0) section).
- 2. **Name** of the channel assigned to it while creating. It can be changed.
- 3. **Target server**. Event server to which the recognition events will be sent (**XProtect** host with event server).
- 4. **Save license plate**. A checkbox to include a cropped image of the license plate into the data sent and stored in the database as a recognition event.
- 5. **Save car**. A checkbox to include an image of the vehicle into the data sent and stored in the database as a recognition event.
- <span id="page-41-0"></span>6. **Time correction (msec)** is set in cases when, upon viewing the event in client application, the position of the license plate frame does not correspond to the position of the license plate on the video (Fig. [7\)](#page-41-0).

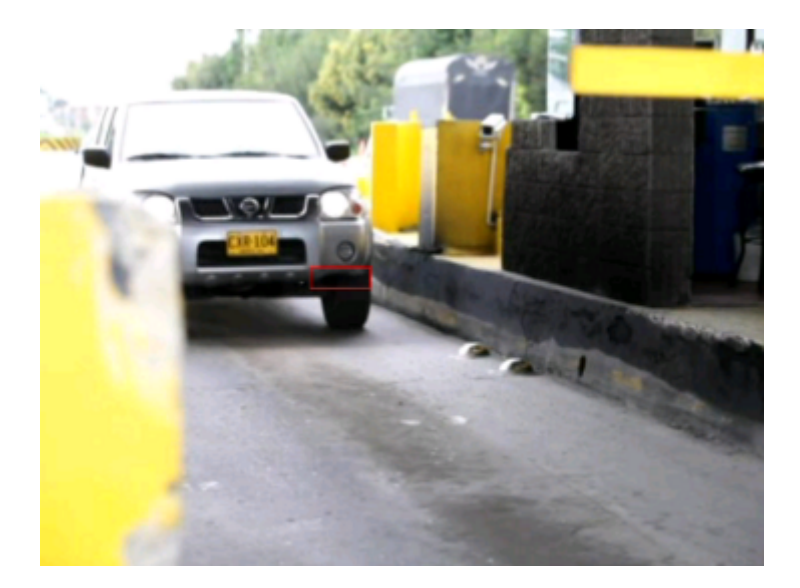

**Figure 7:** An example of an image where the license plate frame does not cover the license plate

Activating **Save license plate** and **Save car** settings may cause a rapid decrease of available space in the database. When these settings are used, a specific configuration of data recording is necessary.

#### *Settings of Dynamics tab*

This tab contains dynamics settings — the settings for processing the license plates on a set of frames and providing the best outcome.

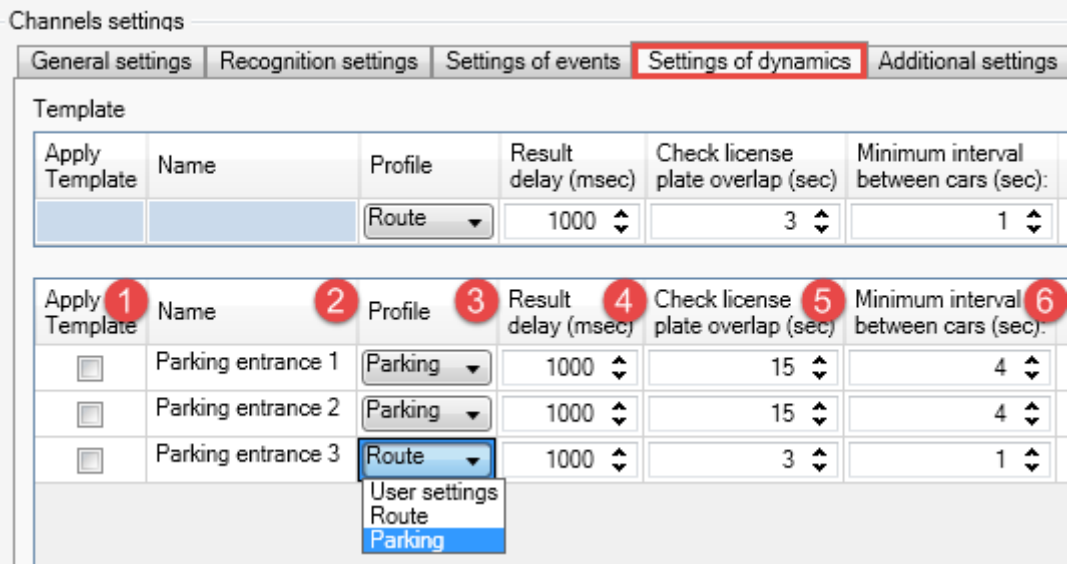

- 1. **Apply Template**. A checkbox to apply a configuration template to a specific recognition channel (see the [Templates](#page-44-0) section).
- 2. **Name** of the channel assigned to it while creating. It can be changed.
- 3. **Profile** that, when selected, assigns optimal pre-set values to the parameters on the tab. The following profiles are available for selection:
	- **Parking** for events with vehicle speed *under* 20 kmph.
	- **Route** for events with vehicle speed *over* 20 kmph.
	- **User settings** for manual selection of optimal configuration.
- 4. **Result delay (msec)**. Time difference between the moment the vehicle appeared in the frame (first recognition result — **Car detected** event) and the moment best recognition result is received (**Plate detected** event). If the **Send event while car in frame** setting is enabled, the result is received after the time period specified in this setting.
- 5. **Check license plate overlap (sec)**. Maximum time of the license plate being covered by another object (or beyond the camera range). If the license plate does not reappear in the frame again within the selected period, the object will be considered lost and the recognition of this object will end (**Car lost** event).
- 6. **Minimum interval between cars (sec)**. The time period to determine if two recognized license plates belong to the same vehicle. If identical recognition results have been received outside of the specified time period, the license plates are considered to belong to different vehicles. This setting is used to filter out duplicates if the vehicle takes a long time in the frame.

#### *Additional Settings tab*

The tab provides the following features:

- allows setting timing and quality of recognition results;
- allows adjusting parameters of recognition algorithm.

![](_page_43_Picture_161.jpeg)

- 1. **Apply Template**. A checkbox to apply a configuration template to a specific recognition channel (see the [Templates](#page-44-0) section).
- 2. **Name** of the channel assigned to it while creating. It can be changed.
- 3. **Send event while car in frame**. This setting is disabled by default and the recognition result is sent after the vehicle has left the frame. If this feature is enabled, the results will be sent after the time period specified in **Result delay (msec)** setting (**Settings of dynamics** tab).

**Send event while car in frame** setting is to be used in cases when the vehicle is in the frame for long periods of time (e.g. at access points).

- 4. **Large angles** checkbox is to be checked if the camera is located in a way that the license plates are placed at a 5 or more degrees angle in the frame. This feature compensates the distortion of symbols on the image and provides better recognition quality.
- 5. **Max number of unresolved symbols** The maximum amount of unrecognized symbols acceptable to allow for a recognition event to be generated. Unrecognized symbols will be replaced by an asterisk (\*) symbol. If the license plate contains more unrecognized symbols that are specified in this setting, it will not be sent as a recognition event.
- 6. **Scale factor**. Scaling parameters specify the extent to which the source image will be condensed in width and height before license plate detection. This feature allows enhancing performance of the recognition module. Video is converted according to the following formula: *W*/*x*, *H*/*y* (W and H stand for width and height; x and y stand for values provided by the user). This setting allows for:
	- Increasing the performance of the sub-system by decreasing the detection time (the setting should be within 1-10 range).
	- Compensating for proportions warping in provided frames (the setting should be within 0.01-0.99 range).

Changes in scaling are not reflected in the UI.

![](_page_44_Picture_124.jpeg)

7. **Threads per channel**. Breaking recognition process into multiple threads (parallel processes) and then combining their results. The number of such processes is specified in **Threads per channel** setting. it is recommended that the number of threads in this setting equals the number of lanes in the frame. For example, if the camera oversees three traffic lanes, the recognition process for corresponding channel should be divided into three threads.

If CCTV uses analog cameras or cameras with resolution lower than 1.3 MPix, the acceptable value for a **Threads per channel** setting is 1. However, this value is not suitable in cases when the recognition takes place on highways and uses cameras with resolution larger than 1.3 MPix. In such cases, processor gets excessive workload and can't process required amount of frames. Cases like this require splitting recognition process into multiple processes using **Threads per channel** setting.

If the total number of threads for channels in the object list exceeds the number specified in license agreement, only the number of threads included in the license would be used. In this case, active threads would be selected randomly. In cases when additional recognition channels must be used, the user should contact the manager and request the license to be updated to include more recognition channels.

- 8. **Binarization level**. The value inserted into the Binarization level field represents the number of iterations in license plate detection algorithm. Higher level of binarization leads to better recognition quality, but affects the overall performance of the system. it is recommended to set a higher binarization level for recognizing slow-paced objects (for example, on parking lots). And, respectively, the lowest possible level should be set when working with license plates on highways. The default value is 4. Max value is 10.
- 9. **Analyze ranges**. A checkbox to activate additional operations of license plate detection algorithm. Enabling this feature increases the quality of recognition, but also significantly increases the time of this operation.
- <span id="page-44-0"></span>10. **Mask of operation 'Close'**. 11. **Mask of operation 'BlackHat'**. The values used by LPR algorithm when performing Close and BlackHat operations on images of license plates. This setting is to be edited by support engineers and recognition engine developers in case of poor recognition quality.

## 5.6 templates

To decrease the time it takes to configure LPR sub-system, the templates feature was created. A template is a preset or a combination of presets that can be assigned to object parameters. Templates are used for configuring objects that must have similar values in either all parameters or some of them allowing to avoid inserting them manually.

Templates are available for the following system objects:

- **video source servers**;
- **target servers**;
- **channels**.

The fields in template section (Fif. [8,](#page-45-0) 1) correspond to the fields of the object being configured (Fig. [8,](#page-45-0) 2).

<span id="page-45-0"></span>

| Apply<br>Template | Name               | Send event while<br>car in frame | Large angles | Max number of<br>unresolved symbols | Scale<br>factor |            |            |    | Threads per<br>channel   | Binarization level Analyze ranges |        | Mask of |
|-------------------|--------------------|----------------------------------|--------------|-------------------------------------|-----------------|------------|------------|----|--------------------------|-----------------------------------|--------|---------|
|                   | 3                  |                                  | П            | $1 \div$                            | $\overline{1}$  |            | $x \mid 1$ | 11 | ۰.                       | $4^{\circ}$                       |        |         |
|                   |                    |                                  | m.           |                                     |                 |            |            |    |                          |                                   |        |         |
| Apply<br>Template | Name               | Send event while<br>car in frame | Large angles | Max number of<br>unresolved symbols | Scale<br>factor |            |            |    | Threads per<br>channel   | Binarization level Analyze ranges |        |         |
| $\Box$            | Parking entrance 1 | $\Box$                           | $\Box$       | ≎<br>1                              | 1               | $x$ 1      |            |    | ۰.                       | $4 \div$                          | $\Box$ |         |
| $\Box$            | Parking entrance 2 | $\Box$                           | $\Box$       | ≎<br>1                              | 3               |            | $x \mid 3$ | 1  | ۰                        | $4 \div$                          | $\Box$ |         |
| $\Box$            | Parking entrance 3 | $\Box$                           | $\Box$       | ≎<br>$\mathbf{1}$                   | 1               | $x$ 1      |            |    | ۰                        | $4 \div$                          | $\Box$ |         |
| $\Box$            | Parking entrance 4 | $\Box$                           | $\Box$       | ≎<br>1                              | $\mathbf{1}$    |            | $x \mid 1$ |    | $\cdot$                  | $4 \div$                          | $\Box$ |         |
| $\Box$            | Parking entrance 5 | $\Box$                           | $\Box$       | ≎<br>1                              | $\mathbf{1}$    | $x \mid 1$ |            | 1  | ۰                        | $4 \div$                          | $\Box$ |         |
| $\Box$            | Parking entrance 6 | $\Box$                           | $\Box$       | $1 \div$                            | $\mathbf{1}$    | $x$ 1      |            |    | $\overline{\phantom{a}}$ | $4^{\circ}$                       | $\Box$ |         |
| $\Box$            | Parking entrance 7 | $\Box$                           | П            | ÷                                   | 1               | $x \mid 1$ |            |    | ۰                        | $4 \div$                          | П      |         |
| $\Box$            | Parking entrance 8 | $\Box$                           | $\Box$       | ÷<br>1                              | $\mathbf{1}$    | $x$ 1      |            |    | ۰                        | $4^{\circ}$                       | $\Box$ |         |

**Figure 8:** Template feature on the properties panel of a system object

Applying a template to a group of objects requires the following steps:

- 1. Determining the values that would be most often set when an object is configured.
- 2. Inserting the values into respective template fields (Fig. [8,](#page-45-0) 1).

Some object fields, such as **Name**, are supposed to be filled individually for each object and are not included into template fields. Such fields are highlighted blue (Fig. [8,](#page-45-0) 3).

- 3. Checking **Apply template** checkboxes for the objects that should be pre-set using a template.
	- Click **Select all** button (Fig. [8,](#page-45-0) 4) to select all objects to be pre-set using a template.
	- Click **Clear all** button (Fig. [8,](#page-45-0) 5) to deselect **Apply template** checkbox on all objects.
- 4. Applying the template to object settings:
- To apply *a single specific template value to the settings* of selected objects, highlight the template value and click upper **Set** button (Fig. [8,](#page-45-0) 6). Also, see Fig. [9.](#page-46-0)
- To apply *all template values to the settings* of selected objects, click lower **Set** button (Fig. [8,](#page-45-0) 7).

<span id="page-46-0"></span>

| General settings         | Recognition settings | Settings of events               |                          | Settings of dynamics                | Additional settings |            |                                 |         |                          |                                               |        |         |
|--------------------------|----------------------|----------------------------------|--------------------------|-------------------------------------|---------------------|------------|---------------------------------|---------|--------------------------|-----------------------------------------------|--------|---------|
| Template                 |                      |                                  |                          |                                     |                     |            |                                 |         |                          |                                               |        |         |
| <b>Apply</b><br>Template | Name                 | Send event while<br>car in frame | Large angles             | Max number of<br>unresolved symbols | Scale<br>factor     |            |                                 | channel | Threads per              | Binarization level Analyze ranges             |        | Mask o  |
|                          |                      |                                  | $\overline{\phantom{a}}$ | ÷                                   | 3                   |            | x <sup>3</sup>                  |         | $\blacktriangledown$     | $4 \div$                                      |        |         |
| $\preceq$                |                      |                                  | m.                       |                                     |                     |            |                                 |         |                          |                                               |        |         |
| Apply<br>Template        | Name                 | Send event while<br>car in frame | Large angles             | Max number of<br>unresolved symbols | Scale<br>factor     |            |                                 | channel | Threads per              | Binarization level Analyze ranges             |        | Mask of |
| $\blacktriangledown$     | Parking entrance 1   |                                  | $\Box$                   | $1 \div$                            | 3                   |            | $x \overline{3}$                |         | ۰.                       | $4 \div$                                      | $\Box$ |         |
| √                        | Parking entrance 2   | $\Box$                           | $\Box$                   | ÷<br>1                              | 3                   |            | $x \overline{\smash{\big)}\ 3}$ |         | ۰                        | $4 \div$                                      | $\Box$ |         |
| J                        | Parking entrance 3   | $\Box$                           | $\Box$                   | ÷<br>1                              | 3                   |            | $x \vert 3$                     |         | ۰                        | $4 \div$                                      | $\Box$ |         |
| $\overline{\mathcal{J}}$ | Parking entrance 4   | $\blacksquare$                   | $\Box$                   | ¢<br>1                              | 3                   |            | $x \mid 3$                      |         | ۰                        | $4 \div$                                      | $\Box$ |         |
| $\overline{v}$           | Parking entrance 5   | П                                | $\Box$                   | ÷<br>1                              | 3                   |            | $x \overline{\smash{\big)}\ 3}$ |         | ۰                        | $4 \div$                                      | $\Box$ |         |
| $\Box$                   | Parking entrance 6   | П                                | $\Box$                   | $1 \div$                            | 1                   |            | $x \mid 1$                      |         | ۰                        | $4 \div$                                      | $\Box$ |         |
| П                        | Parking entrance 7   | П                                | $\Box$                   | ¢<br>1                              | 1                   | $x \mid 1$ |                                 |         | ۰                        | $4 \div$                                      | $\Box$ |         |
| $\Box$                   | Parking entrance 8   | $\Box$                           | $\Box$                   | ≎<br>1                              | $\mathbf{1}$        | $x \mid 1$ |                                 | 1       | $\overline{\phantom{a}}$ | $4 \div$                                      | $\Box$ |         |
|                          |                      |                                  |                          |                                     |                     |            |                                 |         |                          |                                               |        |         |
| $\overline{a}$           |                      |                                  | m.                       |                                     |                     |            |                                 |         |                          |                                               |        |         |
|                          | Select all           |                                  |                          |                                     |                     |            |                                 |         |                          | Set selected template value on selected items | Set    |         |
|                          | Clear All            |                                  |                          |                                     |                     |            |                                 |         |                          | Set all template values on selected items     | Set    |         |

**Figure 9:** Order of actions to apply a created template

Fig. [10](#page-46-1) illustrates having a template applied to **Scale factor**, **Threads per channel** and **Binarization level** settings of a **Channel** object.

<span id="page-46-1"></span>

| General settings  | Recognition settings | Settings of events               |              | Settings of dynamics Additional settings |                        |                  |                        |                                   |                                       |                |
|-------------------|----------------------|----------------------------------|--------------|------------------------------------------|------------------------|------------------|------------------------|-----------------------------------|---------------------------------------|----------------|
| Template          |                      |                                  |              |                                          |                        |                  |                        |                                   |                                       |                |
| Apply<br>Template | Name                 | Send event while<br>car in frame | Large angles | Max number of<br>unresolved symbols      | Scale<br>factor        |                  | Threads per<br>channel | Binarization level Analyze ranges |                                       |                |
|                   |                      |                                  | $\Box$       | $1 \div$                                 | 3                      | $x \mid 3$       |                        | 2<br>۰.                           | $5$ $\div$                            |                |
| $\overline{a}$    |                      |                                  | m.           |                                          |                        |                  |                        |                                   |                                       |                |
|                   |                      |                                  |              |                                          |                        |                  |                        |                                   |                                       |                |
| Apply<br>Template | Name                 | Send event while<br>car in frame | Large angles | Max number of<br>unresolved symbols      | <b>Scale</b><br>factor |                  |                        | Threads per<br>channel            | Binarization level                    | Analyze ranges |
| ⊽                 | Parking entrance 1   | $\Box$                           | $\Box$       | ≎                                        | 3                      | $x \mid 3$       |                        | 12<br>▼                           | 5:<br>$\mathbf{v}$                    | $\Box$         |
| √                 | Parking entrance 2   | $\overline{\phantom{a}}$         | $\Box$       | ≎                                        | 3                      | $x \mid 3$       |                        | ۰.                                | $5$ $\hat{c}$<br>$\mathbf{v}$         | $\Box$         |
| √                 | Parking entrance 3   | $\Box$                           | $\Box$       | ÷                                        | 3                      | $x \overline{3}$ |                        | $\sqrt{2}$<br>۰.                  | $5$ $\hat{c}$<br>$\mathbf{v}$         | $\Box$         |
| $\boldsymbol{J}$  | Parking entrance 4   | $\Box$                           | $\Box$       | ÷                                        | 3                      | $x \mid 3$       |                        | ۰                                 | 5 <sup>2</sup><br>$\checkmark$        | $\Box$         |
| $\overline{J}$    | Parking entrance 5   | $\Box$                           | $\Box$       | ≎                                        | 3                      | $x \mid 3$       |                        | $\sqrt{2}$<br>۰                   | 5<br>$\blacktriangle$<br>$\checkmark$ |                |
|                   | Parking entrance 6   | $\Box$                           | $\Box$       | ≎                                        |                        | $x \mid 1$       |                        | ۰                                 | $4 \div$                              |                |
|                   | Parking entrance 7   | $\Box$                           | $\Box$       | ≎                                        |                        | $x \mid 1$       |                        | ۰.                                | $4 \div$                              |                |
|                   | Parking entrance 8   | г                                |              | ≎                                        |                        | $x \mid 1$       |                        | ۰.                                | $\ddot{\phantom{a}}$<br>4             |                |

**Figure 10:** Example of using a template feature

## 5.7 configuring analytics server

License plate recognition is carried out by **LPR** module. **Analytic Server** service is necessary for activating and controlling this process as well as monitoring the state of each channel and creating a state log. **Analytic Server** service is configured in two steps:

- Connecting to **XProtect**.
- Setting logging parameters.

Administration of **Analytic Server** service includes monitoring the state of recognition channels.

#### 5.7.1 Launch and Shutdown

**VIT Analytic Server** (**vitanalyticsrv**) is a Windows OS service launched using standard methods of the operating system. After the management service is installed, **Analytic Server** may be launched:

• by double-clicking the icon on the system tray.

![](_page_47_Picture_9.jpeg)

• from the context menu of the icon.

![](_page_47_Picture_11.jpeg)

• from **Start** menu.

![](_page_47_Picture_13.jpeg)

Depending on the state of **Analytic Server**, the icon looks different:

- • **•** service launched.
- **W** service stopped.
- $\blacksquare$  service is not configured (see [Connecting to XProtect\)](#page-48-0).

Configuring the **VIT Analytic Server** service is only possible if the management application of the service was launched by a user with admin rights. If this condition is not met, management application can only be used for monitoring operation of the channels (read-only mode).

After the management application is relaunched by an admin user, it can be stopped and configured.

![](_page_48_Picture_219.jpeg)

#### <span id="page-48-0"></span>5.7.2 Connecting to XProtect

Sending configuration data to **LPR** sub-system is a necessary operation to be performed after configuring license plate recognition in **Management Application**. This requires connecting **LPR** module to an existing **XProtect** server. In order to do this (Fig. [11\)](#page-49-0):

- 1. Open **Analytic Server** manager.
- 2. Go to **XProtect** tab.
- 3. Specify the connection settings:
	- **Server Address** of a computer with **Management Application** installed, that was used to configure the recognition on previous stages. The format to be used is 'http://server\_address:port' or 'http://domain\_name:port'. If 80 port is used, it is not necessary to include it.
	- **Authorization Type** used for connection: **Basic**, **Windows** or **Windows 'urrent User**.
	- **User** a login to connect to **XProtect** server. If a domain user is used, the login should be inserted in 'Domain name\Username' format (e.g. "HOST-64\admin"). For local users, this parameter may be filled in 'Username' format.
	- **Password** used to connect to **XProtect** server.
- 4. Select the recognition server from which the configuration data should be sent to LPR sub-system. Click **Load Configurations** button and select the server from the dropdown.
- 5. Click **Save and Apply** button to connect (or click **Cancel** to discard the changes).

<span id="page-49-0"></span>If the connection is successful, 'Connected' status will be shown at the top of **XProtect** tab.

![](_page_49_Picture_77.jpeg)

**Figure 11:** Connecting recognition sub-system to a configuration server

**LPR** tab would also display information about active recognition channels (see the [Monitoring Channels](#page-50-0) section).

**XProtect** tab may also display an error message in case of licensing error (i.e. the license key not found).

![](_page_49_Picture_78.jpeg)

#### 5.7.3 Receiving Events from Third-Party Sources

**Additional settings** window is opened by clicking a respective button on **XProtect** tab of **Analytic Server** manager. This window is created to configure receiving of generic events i.e. messages sent from sources outside **XProtect** system (e.g. motion sensors).

A third-party service notifies of such an event by sending a message line to generic events port. The line is verified to meet a specific condition (described further) to enable further reactions to it.

<span id="page-50-1"></span>![](_page_50_Picture_212.jpeg)

**Figure 12:** Receiving generic events within **Analytic Server** module

Select **Enabled** checkbox to activate this feature (Fig. [12\)](#page-50-1).

The port to receive generic events is specified in **Generic Event Port** setting. Such events as well as analytic events created based on them can be redirected to **XProtect** system — in order to set this up, specify respective numbers in **Generic Event Port** and **XProtect Analytic Event Port** settings. Default values:

- **XProtect Analytic Event Port** 9090.
- **XProtect Generic Event Port** 1234.
- **Generic Event Port** 7879.

**Generic events** section allows specifying the generic events to be redirected to **XProtect** system:

- 1. **Value** the string for checking if the events meet the condition.
- 2. **Condition** applied to validate incoming message strings:
	- **Contains** the events are redirected if the string contains the value (sub-string) specified in **Value** field.
	- **Matches** the events are redirected is the string completely matches the value specified in **Value** field.
- 3. **Send Analytics Event** checkbox enables events to be redirected to **XProtect** system if they meet the condition. The event to be redirected is specified in **Analytics Event Name** field (Fig. [12,](#page-50-1) 6). After the **Set Analytics Event Source** button (Fig[.12,](#page-50-1) 5) is used to select it, the name of the device sending the event is to be specified in **XProtect Analytics Event Source** field (Fig. [12,](#page-50-1) 7).
- 4. **Send Generic Event** checkbox enables generic events to be sent to **XProtect** system if they meet the condition.

<span id="page-50-0"></span>**Add** button creates a set of fields necessary to configure redirecting for one event. **Delete** button removes selected line from **Generic Events** section.

#### 5.7.4 Monitoring Channels

The **LPR** tab of **Analytic Server** manager application (Fig. [13\)](#page-51-0) contains information about recognition channels based on their connection to video source (**XProtect** system).

<span id="page-51-0"></span>

| Vit Analytic Server Manager |                                                 |             |        |             |            |                 |            | $\begin{array}{c c c c c c} \hline \multicolumn{3}{c }{\mathbf{C}} & \multicolumn{3}{c }{\mathbf{S}} & \multicolumn{3}{c }{\mathbf{S}} & \multicolumn{3}{c }{\mathbf{S}} & \multicolumn{3}{c }{\mathbf{S}} & \multicolumn{3}{c }{\mathbf{S}} & \multicolumn{3}{c }{\mathbf{S}} & \multicolumn{3}{c }{\mathbf{S}} & \multicolumn{3}{c }{\mathbf{S}} & \multicolumn{3}{c }{\mathbf{S}} & \multicolumn{3}{c }{\mathbf{S}} & \multicolumn{3}{c }{\mathbf$ |
|-----------------------------|-------------------------------------------------|-------------|--------|-------------|------------|-----------------|------------|----------------------------------------------------------------------------------------------------|
| Analytic Server             | Last Configuration Update: 3/16/2016 5:02:23 PM |             |        |             |            |                 |            |                                                                                                    |
| LPR                         | Alias                                           | Source      | Target | Recognition | Source FPS | Recognition FPS | Resolution | Number of countries                                                                                                    |
| Watchdog                    | Parking entrance 1                              | Connecte Ok |        | Processing  | 6          | 6               | 1920x1080  |                                                                                                    |
| <b>XProtect</b>             | Parking entrance 2                              | Connecte Ok |        | Processing  | -8         | 6               | 640x480    |                                                                                                    |
|                             | $\blacktriangleleft$                            |             | m.     |             |            |                 |            |                                                                                                    |

**Figure 13:** Monitoring feature for active recognition channels, **Analytic Server** manager

- **Name** of a channel.
- **Source** status of connection to video source. Two possible values for this field are 'Connecting' (establishing connection) and 'Connected' (video is broadcasted).
- **Target** status of transferring LPR results to a target server. Two possible values for this field are 'Ok' (connection established) and 'Error' (connection failed).
- **Recognition** status of recognition process on the channel. Two possible values for this field are 'Processing' (recognition in progress) and 'Waiting' (the video is currently not available for processing).
- **Source FPS** framerate of the video to be processed (frames per second).
- **Recognition FPS** the number of frames processed by recognition sub-system on this channel per second.
- **Resolution** of frames to be processed.
- **Number of countries** the license plates from which are to be recognized.
- **Frames lost** the number of frames sent to LPR sub-system, but not processed.

The reasons for framerate decimation are described in [CPU](#page-9-0) section.

- **Id** unique identifier of the channel. System parameter.
- **Error code** status of the process (for example, 'No errors').

In case the recognition is not carried out, before contacting technical support it is recommended to perform preliminary troubleshooting. Special checklists were created for this (see the [troubleshooting](#page-78-0) section).

Pay attention to **Source FPS** and **Recognition FPS** parameters — the values for these parameters should be equal. **Recognition FPS** lower than **Source FPS** means that the CPU capacity of the recognition server is not sufficient enough to process all frames of the video with specified FPS and resolution.

**Watchdog** tab (Fig. [14\)](#page-52-0) contains information about server resources consumed by recognition processes:

- **Type** of analysis applied to the channel. "VitLpr" stands for license plate recognition.
- **Name** of the recognition channel.
- **PID** the identifier of the active process.
- **State** of the process:
	- **– Stopping** in process of being disabled (the line is highlighted yellow).
	- **– Stopped** disabled (the line is highlighted red).
	- **– Loading** in process of being enabled (the line is highlighted yellow).
	- **– Loaded** enabled and active (the line is not highlighted).
- **CPU** processor time consumed by the recognition channel (process), %.
- **RAM** amount of RAM consumed by the recognition channel (process), Mb.
- **Id** unique identifier of the channel. System parameter.
- **Errors** status of a process.
- **Restart** button disabling and re-enabling the process.

<span id="page-52-0"></span>

| Vit Analytic Server Manager    |                |                                       |     |       |     |           |                        |            | $\Box$ $\Box$ $\mathbf{x}$ |
|--------------------------------|----------------|---------------------------------------|-----|-------|-----|-----------|------------------------|------------|----------------------------|
| Analytic Server                | Type           | Alias                                 | PID | State | CPU | RAM.      | Id                     | Error code |                            |
| <b>LPR</b>                     | VitLpr         | Parking entrance 1 4316 Loaded 19.91% |     |       |     | 501.81 MB | bc713cdb-fef7-430      | 4096       | Restart                    |
| Watchdog                       | VitLpr         | Parking entrance 2 1804 Loaded 7.20%  |     |       |     | 155.90 MB | 9585c3d7-70d9-45 69632 |            | Restart                    |
| <b>XProtect</b>                |                |                                       |     |       |     |           |                        |            |                            |
|                                |                |                                       |     |       |     |           |                        |            |                            |
|                                |                |                                       |     |       |     |           |                        |            |                            |
|                                | $\overline{a}$ |                                       |     |       | m.  |           |                        |            |                            |
| Analytic Server State: Running |                |                                       |     |       |     |           |                        |            |                            |

**Figure 14:** Recognition processes control feature, **Analytic Server** manager

#### 5.7.5 Configuring Logging Parameters

To configure logging in LPR sub-system (Fig. [15\)](#page-53-0):

- 1. Open **VIT Analytic Server** manager.
- 2. Switch to **Analytic Server** tab.
- 3. Specify the following parameters:
	- **Configuration** for receiving messages from third-party systems. Recommended value is 'Normal'. Debugging mode is to be used by developers and support engineers.
- **Log types**:
	- **– Debug** recording additional set of parameters that are unique to each channel (debug messages) to the log file (to be used by developers).
	- **– Informational** recording information about all the events from all modules to the log file (info messages).
	- **– Warning** recording alert messages to the log file (warning messages).
	- **– Error** recording errors in module operation to the log file (error messages).
- **Log File Size** maximum size of the log file that can be recorded by the system (maximum value is 1024 Mb).
- 4. Click **Save and Apply** button (or click **Cancel** to discard changes).

The log file may be accessed by clicking **View log File** button (default directory — C:\ProgramData\VIT\Analytic Server\logs). This file may be requested by technical support engineers in case of any issues with **AutoCode XProtect** performance.

<span id="page-53-0"></span>**Stop Analytic Server** button disables the service (**vitanalyticsrv**).

![](_page_53_Picture_123.jpeg)

**Figure 15:** Logging feature of LPR sub-system, **Analytic Server** manager

# <span id="page-54-0"></span>CONFIGURING THE VIEWER MODULE

The license plate protocol in **XProtect Smart Client** may be configured on a computer with **Viewer** module pre-installed. To display events in client application:

- 1. Launch **XProtect Smart Client** and log in.
- 2. Click **Setup** button to access configuration.

![](_page_54_Picture_126.jpeg)

3. Select either **Private** or **Shared** folder on **Views** panel. Open context menu and select **New Group**.

![](_page_54_Picture_6.jpeg)

Selecting the type of view (**Private**/**Shared**) depends on its purpose and user rights. Private views are only available to the user that created them. Shared views are simultaneously available to multiple **XProtect Smart Client** users. Depending on the kind of surveillance system, shared views may be available for all users or a specific group of them. A detailed description of views creation and distribution of rights to edit them may be found in **XProtect Smart Client** User Guide.

4. Name the new views folder.

![](_page_54_Picture_127.jpeg)

 $-$ 

- 5. Select **New View** option from the context menu of new folder (or select the folder and click the button to add new view at the bottom of the panel).
- 6. Select the layout for a new view.

![](_page_55_Picture_58.jpeg)

7. Name the new view.

![](_page_55_Picture_59.jpeg)

8. Select **VitMLXPListView** element (**Viewer** module graphic interface) on **System Overview** panel and drag it into view.

![](_page_56_Picture_1.jpeg)

- 9. Select the type of messages to be shown in license plate protocol (**Properties** panel, **Data Source** parameter):
	- **Alarms** all alarms within **XProtect** system including those generated based upon analytic events of **LPR** module — **Plate detected**, **Car detected**, **Car lost**.
	- **Events** all analytic events within **XProtect** system including those generated by **LPR** and **Gateway** modules (see the [List of AutoCode XProtect analytics events](#page-84-0) annex).

Internal messages would not be displayed in **XProtect** license plate protocol.

10. Set the maximum amount of lines to be shown on one page of the recognition protocol (set to 100 by default).

![](_page_57_Picture_57.jpeg)

The configuration should result in recognition events being displayed in **XProtect Smart Client** interface (Fig. [16\)](#page-57-0).

<span id="page-57-0"></span>

| √ AutoUpdate     |                | $< 1 - 100$ >       |                     |                   |              |         | Filter $\sqrt{}$<br>Export<br>Create |    |
|------------------|----------------|---------------------|---------------------|-------------------|--------------|---------|--------------------------------------|----|
| <b>Resta</b>     | Message        | Source Name         | <b>Object Value</b> | Timestamp         | Tag          | Localid | Speed<br>Vendor Name<br>Post         | I. |
| ra an            | Car lost       | Camera 1            | KDO46               | 15:44:06 2/6/2016 | 0            | 17823   | "Video Internet Tec                  |    |
| r.               | Plate detected | Camera 1            | KDO46               | 15:44:06 2/6/2016 | 0            | 17822   | "Video Internet Tec                  |    |
| <b>Research</b>  | Car detected   | Camera 1            | KDO46               | 15:44:06 2/6/2016 | 0            | 17821   | "Video Internet Tec                  |    |
| ra an            | Car lost       | Camera 2            | <b>SHM551</b>       | 15:44:05 2/6/2016 | $\mathbf{0}$ | 17817   | "Video Internet Tec                  |    |
| <b>Research</b>  | Car lost       | Camera 2            | <b>BZH455</b>       | 15:44:04 2/6/2016 | 0            | 17814   | "Video Internet Tec                  |    |
| r.               | Car detected   | Camera 2            | <b>BZH455</b>       | 15:44:04 2/6/2016 | 0            | 17813   | "Video Internet Tec                  |    |
| <b>Research</b>  | Plate detected | Camera <sub>2</sub> | <b>BZH455</b>       | 15:44:04 2/6/2016 | 0            | 17812   | "Video Internet Tec                  |    |
| <b>Research</b>  | Car lost       | Camera 1            | <b>ESO26</b>        | 15:44:04 2/6/2016 | 0            | 17820   | "Video Internet Tec                  |    |
| <b>Report</b>    | Car detected   | Camera 1            | ESO26               | 15:44:04 2/6/2016 | 0            | 17819   | "Video Internet Tec                  |    |
| r. Ch            | Plate detected | Camera 1            | <b>ESO26</b>        | 15:44:04 2/6/2016 | $\mathbf{0}$ | 17818   | "Video Internet Tec                  |    |
| $\sim$           | Car lost       | Camera 2            | <b>BZH455</b>       | 15:44:01 2/6/2016 | $\mathbf{0}$ | 17808   | "Video Internet Tec                  |    |
| <b>RAN</b>       | Plate detected | Camera 2            | <b>BZH455</b>       | 15:44:00 2/6/2016 | 0            | 17807   | "Video Internet Tec                  |    |
| <b>Research</b>  | Car detected   | Camera 2            | <b>BZH455</b>       | 15:44:00 2/6/2016 | 0            | 17806   | "Video Internet Tec                  |    |
| ria.             | Car lost       | Camera 1            | DY0659              | 15:44:00 2/6/2016 | 0            | 17811   | "Video Internet Tec                  |    |
| <b>Research</b>  | Plate detected | Camera 2            | <b>SHM551</b>       | 15:43:57 2/6/2016 | 0            | 17815   | "Video Internet Tec                  |    |
| r. Ch            | Plate detected | Camera 1            | DY0659              | 15:43:56 2/6/2016 | $\mathbf{0}$ | 17810   | "Video Internet Tec                  |    |
| <b>Research</b>  | Car lost       | Camera 2            | <b>BIR038</b>       | 15:43:54 2/6/2016 | 0            | 17805   | "Video Internet Tec                  |    |
| <b>RAN</b>       | Plate detected | Camera 2            | <b>BIR038</b>       | 15:43:53 2/6/2016 | 0            | 17803   | "Video Internet Tec                  |    |
| r.               | Car detected   | Camera <sub>2</sub> | <b>SHM551</b>       | 15:43:51 2/6/2016 | 0            | 17816   | "Video Internet Tec                  |    |
| <b>Research</b>  | Car detected   | Camera 2            | <b>BIR038</b>       | 15:43:48 2/6/2016 | 0            | 17804   | "Video Internet Tec                  |    |
| <b>Residents</b> | Car lost       | Camera 2            | <b>BRH317</b>       | 15:43:46 2/6/2016 | 0            | 17802   | "Video Internet Tec                  |    |
| - 1              |                |                     |                     |                   |              |         |                                      | p. |

**Figure 16:** Interface of the recognition protocol after being added to **XProtect Smart Client** view

Working with license plate protocol in **XProtect Smart Client** includes viewing and managing recognition events. To achieve this, filtering, sorting, editing, importing and exporting features were introduced. Instructions for working with **Viewer** module may be found in **AutoCode XProtect** operator's guide.

## GATEWAY MODULE OPERATION

## 7.1 module overview

**Gateway** module is an **XProtect event server** plug-in configured using **XProtect Management Application** UI. The module is capable of:

- filtering specific events generated in **XProtect**;
- creating event processing logic using scripts or handlers (provided with the product or created independently);
- communicating with external databases;
- creating unique events and sending them to the **XProtect** event server;
- communicating with other applications on SOAP level.

Capabilities of this module go beyond LPR-related tasks. However, in this document they are illustrated using the following use cases:

- [Use case 1: Calculating time spent at parking](#page-61-0)
- [Use case 2: Searching for recognized license plates in the list](#page-68-0)

This allows describing features of **Gateway** module in practical environment.

In **Management Application** UI, **Gateway** module features are presented as system objects grouped under **VitMLXP.Gateway** parent object within **MIP Plug-ins**.

![](_page_58_Picture_13.jpeg)

## 7.2 scripts

In the context of **Gateway** module, a script is a source code used to specify reactions to events (either generated within **XProtect** or imported).

IronPython 2.7.4 is used which is one of main versions of Python programming language designed for Microsoft .NET platform. Therefore, aside from standard Python capabilities, it is possible to use .NET Framework types directly in scripts.

A script may be integrated into **XProtect** in following ways:

- by being developed manually;
- by importing supplied scripts, i.e. scripts created by **AutoCode XProtect** developers for the user based on specific requests (importing is described in [Use case 1: Calculating time spent at parking\)](#page-61-0).

To create a script manually, the **Milestone Integration Platform** (MIP SDK) software development package is required. Pre-made **Gateway** module scripts that can perform most common tasks required by the user may be provided based on the requirements of the client.

**Gateway** module also includes a processing feature, represented by 'handler' files. They may be used to execute protected scripts saved as .dll files.

Handlers may be used as an alternative to scripts. This document only describes scripts usage.

Script editor is opened in a new window upon double-clicking a respective **Script** object (Fig. [17\)](#page-59-0).

<span id="page-59-0"></span>

| Execute Name             |                            | ΙU                                   | Max run time | Filter            |
|--------------------------|----------------------------|--------------------------------------|--------------|-------------------|
| $\blacktriangledown$     | Entry\Exit_ParkingDOWNTIME | 99994bc3-b862-4a99-ab42-9592d76500eb | 10000        | FilterDOWNTIME    |
| $\overline{\mathcal{A}}$ | Entry\Exit_ParkingPASS }   | bfc38b83-d6bf-4eef-9eb5-6e143af6e232 | 10000        | <b>FilterPASS</b> |
|                          |                            |                                      |              |                   |

**Figure 17:** Properties panel of a **Script** object

<span id="page-59-1"></span>A **Script** window appears that contains a toolbar in the top section. The toolbar is active if **Main part** or **Init part** tabs are activated. A description for each element is shown if the cursor is hovered over it (Fig. [18\)](#page-59-1).

![](_page_59_Picture_14.jpeg)

**Figure 18:** The toolbar inside **Script** object editing window

- 1. The **General** tab contains general information about the script:
	- **Enabled** a checkbox to activate the script.
	- **Name** of the script.
	- **ID** an identifier of the script. This is an internal parameter not available for editing.
	- **Filter** an object with the same name created within **Gateway** module. It performs the function of selecting specific events among those available to the module to be used by the script.

• **Maximum run time** — maximum period of time for the script to be executed. Should the time limit be exceeded, the execution of the script is aborted.

![](_page_60_Picture_2.jpeg)

2. The **Main part** tab contains the scenario for reacting to specific events.

![](_page_60_Picture_81.jpeg)

3. The **Init part** tab allows connecting to third-party modules. It contains the features and parameters used in main section.

![](_page_60_Picture_82.jpeg)

4. The **Parameters** tab allows configuring key user parameters without manually editing the script.

![](_page_61_Picture_130.jpeg)

## <span id="page-61-0"></span>7.3 use case 1: calculating time spent at parking

**Purpose:** recording the time of vehicles entering the parking lot; recording the time of vehicles leaving the parking lot identifying them by license plates recognized when they entered; calculating the time vehicles spent at the parking lot, for example, to create statistics or calculate the cost of services provided.

#### **Stages of solution:**

- 1. Setting up recognition on videostreams from the cameras installed at the parking (see previous sections of this document).
- 2. Creating event processing logic:
	- [Importing scripts](#page-61-1)
	- [Configuring scripts](#page-63-0)
	- [Determining special events](#page-64-0)
	- [Creating a property list](#page-65-0)
- 3. [Processing results.](#page-67-0)

#### <span id="page-61-1"></span>7.3.1 Importing scripts

To import a script (for calculating time spent on parking) into **XProtect** system:

1. Select **VitMLXP.Gateway** parent object.

![](_page_61_Picture_15.jpeg)

2. Select **Import/Export** tab in the configuration tool that appears on the right.

- 3. Click the **Load Settings** button.
- 4. In the window that appeared, specify the path to a **Entry\_Exit\_Parking.GConf** configuration file.
- 5. Import the file using **Open** button.

## VitMLXP.Gateway

![](_page_62_Picture_70.jpeg)

6. See the list of functionalities being imported in the **Import Settings** window. The fields in the table distinguish between the files imported for the first time (**Import** column) and already existing files (**AlreadyExist** and **Replace/Merge** folder columns). Click **OK**.

![](_page_63_Picture_198.jpeg)

**Import result:** when the **Script** object is selected, the following parameters are to be shown:

- **Entry/Exit\_ParkingPASS** script to record the time the vehicle arrived/left.
- **Entry/Exit\_ParkingDOWNTIME** script to calculate the time spent on parking.

#### Scripts:

![](_page_63_Picture_199.jpeg)

**Figure 19:** Configuring the **Entry/Exit\_ParkingPASS** script

#### <span id="page-63-0"></span>7.3.2 Configuring scripts

#### *Entry/Exit\_ParkingPASS script*

To record entering/exiting:

- 1. Open **Entry/Exit\_ParkingPASS** script editor.
- 2. Switch to **General** tab. Select **FilterPASS** from **Filter** dropdown. Make sure that **Enabled** checkbox is selected.
- 3. Switch to **Parameters** tab and set the following parameters of script operation in respective fields of **Value** column (Fig. [20\)](#page-64-1):
	- (a) **ToZoneKey** is an additional parameter for a **Camera** object, created using property list feature (see [Creating a property list\)](#page-65-0). The value of **ToZoneKey** parameter would be used to state that the camera is recording the fact of a vehicle *entering* the parking zone. Value format: string. Example value: 'tozone'.
	- (b) **FromZoneKey** is an additional parameter for a **Camera** object, created using property list feature. The value of **FromZoneKey** parameter would be used to state that the camera is recording the fact of a vehicle *leaving* the parking zone. Value format: string. Example value: 'fromzone'.
	- (c) **OutsideParkingZone** is a name used to denominate the territory outside the parking lot. Value format: string. Default value: '0'.
	- (d) **MinimumParkingTime** is a minimum allowed time the vehicle can spend on the parking lot in seconds. Value format: whole number. Default value: '5'.

<span id="page-64-1"></span>![](_page_64_Picture_145.jpeg)

**Figure 20:** Configuring the **Entry/Exit\_ParkingPASS** script

#### *Entry/Exit\_ParkingDOWNTIME script*

To calculate time spent on parking:

- 1. Open **Entry/Exit\_ParkingDOWNTIME** script editor.
- 2. Switch to **General** tab. Select **FilterDOWNTIME** from **Filter** dropdown. Make sure that **Enabled** checkbox is selected.
- 3. Switch to **Parameters** tab and set the following parameters of script operation (Fig. [21\)](#page-64-2):
	- **MaximumParkingTime** maximum period of time a single vehicle may remain on parking in hours. Default value: 120 (whole number). Entrance events would be searched for within that period of time.
	- **OutsideParkingZone** is a name used to denominate the territory outside the parking lot. Default value: '0' (string).

<span id="page-64-2"></span>![](_page_64_Picture_146.jpeg)

**Figure 21:** Configuring the **Entry/Exit\_ParkingDOWNTIME** user script

#### <span id="page-64-0"></span>7.3.3 Determining special events

The following recognition events are to be created:

- **PASS** the event is generated when vehicle passing time is registered.
- **DOWNTIME** the event is generated after the time the vehicle spent on parking is calculated (it contains the name of the area as well as entrance/exit time).

![](_page_65_Figure_1.jpeg)

The process of creating new analytic events with examples of **Plate detected**, **Car detected**, **Car lost** is described in [Registering Analytics Events](#page-14-0) section.

#### <span id="page-65-0"></span>7.3.4 Creating a property list

When the processing scripts are configured, it is necessary to specify the cameras to register vehicles entering parking as well as cameras to register them leaving. This task can be solved using **property list** feature. Additional properties are assigned to active surveillance cameras to determine whether the vehicle is entering parking area or exiting it.

This allows for control over the movement of the vehicle on the parking lot.

#### *Creating instance*

- 1. Open the context menu for **Property lists** object (**MIP Plug-ins** parent object).
- 2. Select **Create New**.

![](_page_65_Picture_9.jpeg)

3. Name the new sample (e.g. 'Parking zones') and click **"**.

![](_page_65_Picture_131.jpeg)

4. Save the configuration.

#### *Configuring instance*

After that open the properties panel of the new sample and click **Add** button to create necessary amount of **Key/Value** lines. Each line represents a single new parameter for the **Camera** object (Fig. [22\)](#page-66-0). Minimum required amount of lines for a single property list is 4:

- to register entrance/exit at a parking that is considered to be one zone, two cameras must be used.
- two parameters are to be set for each camera:
	- **–** name of the zone, exit *from* which is being registered
	- **–** name of the zone, entrance *to* which is being registered

<span id="page-66-0"></span>List name: Parking zones Content Target item Key Value fromzone Camera 1 [All Cameras (Server)]  $\star$ external\_zone... Y tozone Camera 1 [All Cameras (Server)] v ¥ parking.. fromzone Camera 5 [All Cameras (Server)] v Y parking... tozone Camera 5 [All Cameras (Server)] v external zone... Y

**Figure 22:** Example of a property list for registering entrance/exit at a parking

Parking areas may be divided into sub-zones in which case the number of cameras is increased accordingly to register entrance/exit between sub-zones and, therefore, the number of properties in the list is increased as well.

The following parameters are to be set for each line (Fig. [22\)](#page-66-0):

- 1. **Target element** name of the camera registering entrance/exit of the vehicle.
- 2. **Key** one of the values set for **FromZoneKey** or **ToZoneKey** parameters. This value would determine whether the camera register the vehicle entering or exiting the zone.
- 3. **Value** name of the zone the vehicle is leaving (if the exit key is set) or entering (if the entrance key is set).

For example, (Fig. [23\)](#page-67-1):

- Two devices are used to record vehicles entering/exiting the zone. The devices are identified within **XProtect** as **Camera 1** and **Camera 5**.
- "fromzone" and "tozone" values are set for **FromZoneKey** and **ToZoneKey** parameters respectively in **Entry/Exit\_ParkingPASS** script.
- "external\_zone" value is set for **OutsideParkingZone** parameter in **Entry/Exit\_ParkingDOWNTIME** script.
- parking name was assigned to the area within parking (set as **Value** parameter in property list).

<span id="page-67-1"></span>Keep in mind that name of the zone outside parking must be the same as the value inserted in **OutsideParkingZone** parameter of **Entry/Exit\_ParkingDOWNTIME** script.

![](_page_67_Figure_2.jpeg)

**Figure 23:** Visual representation of **Entry/Exit\_ParkingPASS** script parameters

#### <span id="page-67-0"></span>7.3.5 Processing results

The result of importing and configuring special scripts to calculate time vehicles spent at parking should be **PASS** and **DOWNTIME** events displayed in **XProtect Smart Client** (see description of events in [Determining](#page-64-0) [special events\)](#page-64-0).

Aside from **General** parameters such as **Timestamp** and **ObjectValue**, the **DOWNTIME** event would have the following additional parameters:

- **Zone** name of the parking zone the vehicle stopped in.
- **Time in** time of license plate recognition at the moment the vehicle enters the parking zone.
- **Time out** time of license plate recognition at the moment the vehicle exits the parking zone.
- **Park** time difference between entrance and exit of the vehicle.

Setting up recognition views is described in [configuring the viewer module](#page-54-0) section. Parameters of events to be displayed in license plates protocol (**Viewer** module graphic interface) are described in **AutoCode XProtect** user manual.

In order to have **PASS** and **DOWNTIME** events displayed in **Alarm manager**, an **Alarm event** should be configured in **Management Application**. The **Trigger event** parameter should be set to:

- **PASS** if the alarm should be created when the vehicle passes the camera's control zone.
- **DOWNTIME** if the alarm should be created when the time at parking is calculated.

The following events are available additionally:

• **vitml.error.acs.pass\_flap** — time the vehicle spent in the zone does not reach minimum allowed time (a duplicate recognition event is possible).

- vitml.error.acs.port incorrect event of entering the zone that was not defined in property list settings.
- **vitml.error.acs.lost\_inpass** event of registering the exit of a vehicle that was not registered to enter the zone.
- **vitml.error.acs.lost\_outpass** event of the time the vehicle spent in the zone exceeding the maximum allowed time period (entrance registered, exit not registered).

### <span id="page-68-0"></span>7.4 use case 2: searching for recognized license plates in the list

**Purpose:** when the license plate is recognized, search for it in specified lists; generate an event based on search results.

#### **Ways of solution:**

- 1. search for the license plate in the list displayed as **XProtect** system object (hereinafter local list);
- 2. search for the license plate in external storages (**Microsoft SQL Server** or **PostreSQL**) not connected to **XProtect** database.

#### **Stages of solution:**

- 1. Configuring LPR basic stage with no regards of where the list is located.
- 2. Working with the source for comparison:
	- *For a local list:*
		- **–** creating one or multiple **List** objects (manually or using a CSV import); if the list is created manually, it must be filled with data to compare recognized license plates;
		- **–** creating a **Tag** object to logically connect lists to the source of recognition events (camera);
		- **–** determining special events;
		- **–** importing either **ScriptForList\_Owner** or **ScriptForCSV** based on the contents of the list.

Detailed instructions may be found in [Local list](#page-68-1) sub-section.

- *For an external depository:*
	- **–** importing one of special scripts;
	- **–** configuring connection to the depository.

Detailed instructions may be found in [External database](#page-74-0) sub-section.

#### <span id="page-68-1"></span>741 Local list

#### *Step 1. Creating the list*

The purpose of a **List** object is to store user data (including license plates) within **XProtect** system. To create an instance of a **List** object:

1. Select the **List** object on a navigation panel.

2. Open context menu and click **Create New**.

![](_page_69_Picture_145.jpeg)

3. Name the new list in the window that appears (e.g. "Employee cars").

![](_page_69_Picture_146.jpeg)

<span id="page-69-0"></span>4. Save the configuration.

When the list is created, it is to be filled with data to be compared to license plates after recognition. It may be done manually [\(Creating the list manually](#page-69-0) section) or by importing a CSV-file [\(Importing the list using a](#page-71-0) [CSV file](#page-71-0) section).

Data in the list is recorded as table. The **requirement** that the data must meet whether the list is imported or created manually is to have a PLATE column. This column would contain license plates to be compared to recognition results.

creating the list manually

- 1. Open properties of the newly created **List** object instance.
- 2. Click the guielementProperties button to add the mandatory PLATE column as well as additional columns (e.g. **Name** column to store names of car owners). If PLATE is the only column necessary, skip Step 3 and proceed from Step 4 for if these instructions.

Adding new columns is only possible before the data is inserted in the table. After at least one line of data is added, creating additional columns is not possible.

Step 4 of these instructions requires either **ScriptForCSV** or **ScriptForList\_Owner** to be imported. **ScriptForCSV** is used if PLATE is the only mandatory column in the table. **ScriptForList\_Owner** is used if the list is supposed to contain information about owners of the vehicles the license plates of which are stored in PLATE column. In latter case the names of owners are to be recorded in **Owner** column. These instructions do not describe this scenario and as an example names of owners would be recorded in **Name** column (with **ScriptForCSV** script used, respectively).

![](_page_70_Picture_52.jpeg)

3. Click **Add** button on the **Properties** window that appeared to add a column to the list. Name the column (**Title** parameter). Use **Up/Down** buttons to adjust the position of the highlighted column (displayed as a line). Click **Apply** after the columns are created.

![](_page_70_Picture_53.jpeg)

4. Fill the list with data. Click **Add** button to add a new line.

![](_page_71_Picture_83.jpeg)

#### 5. Save the configuration.

<span id="page-71-0"></span>**Filter** field on the properties panel of the list allows to quickly locate data in the list. The search includes all columns.

![](_page_71_Picture_84.jpeg)

importing the list using a csv file

- 1. Open properties of the newly created **List** object instance (the "Clients Cars" list would be used further to illustrate the process).
- 2. Click **Import/Export** button.
- 3. In the **Import/Export Manager** window that appeared, specify the following:
	- directory of the file to be imported;
	- delimiter-symbol used to denominate button values;
	- whether or not should the import consider the first line as header.
4. Click **Import** button. Save the configuration.

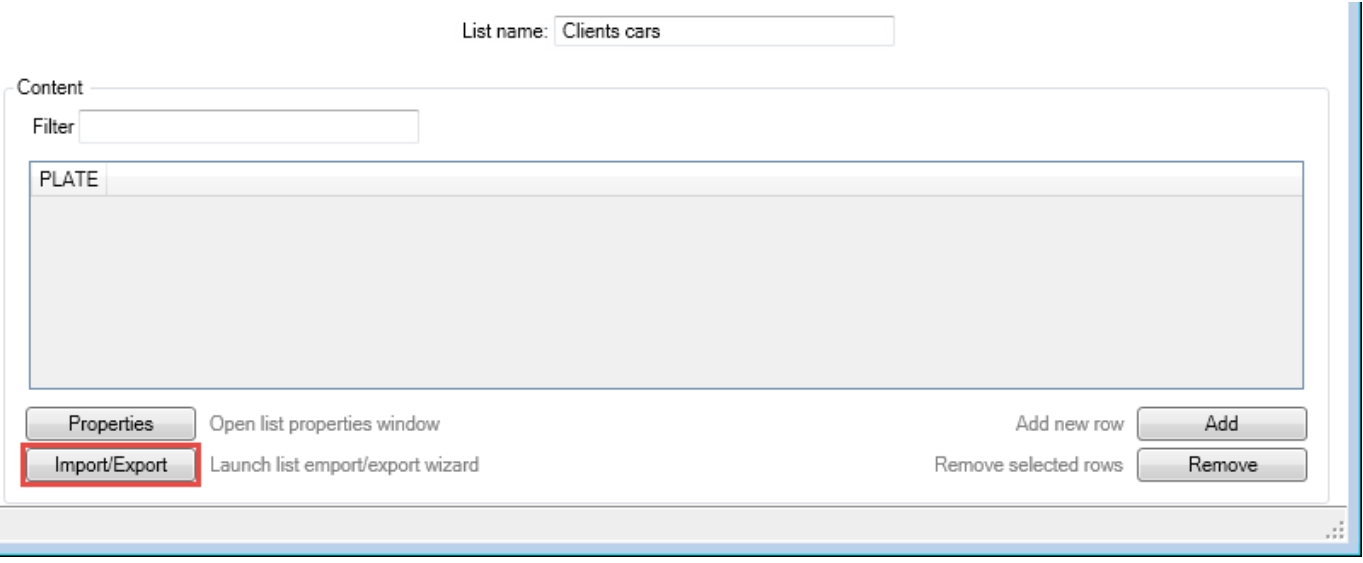

Export to CSV is carried out in the same window. Specify the directory to save the file, name of the file, delimiter (; , or |) and whether or not the header is to be created. After that click **Export** button.

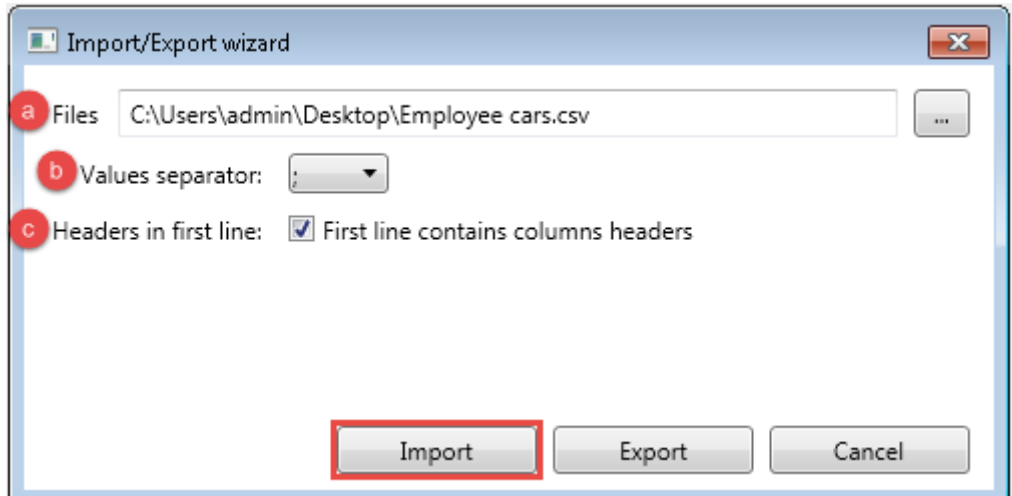

The result is the list being filled with data from a third-party CSV file.

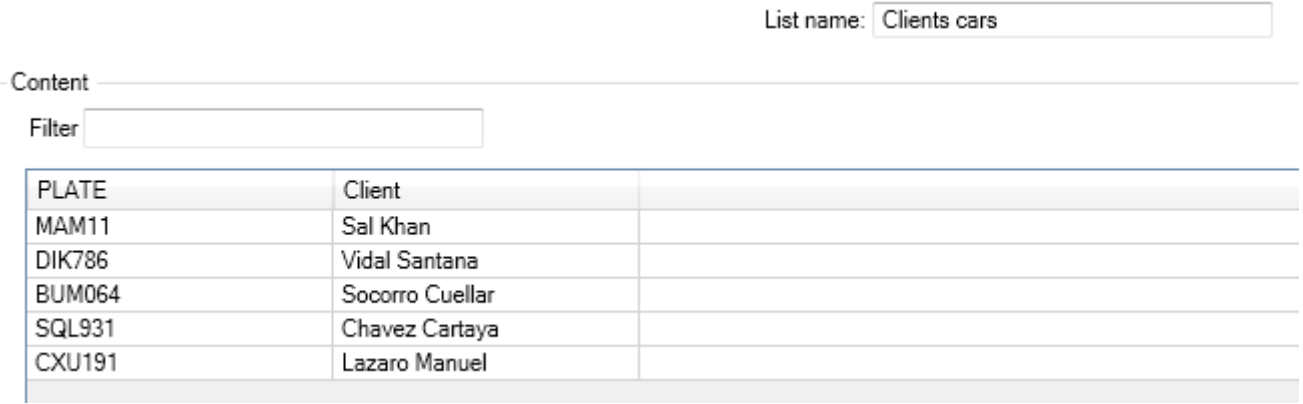

## *Step 2. Connecting the list to a recognition events source*

Tags are used to logically connect objects within the **XProtect** system. A group of objects with the same tag is to be used for the operation of the supplied script.

Logical connection between events source (surveillance camera) and lists means that in the process of license plate recognition, the search would be conducted in all associated lists. If multiple lists are associated with one camera, the search will be conducted in succession until the first match.

## creating tags

- 1. Select the **Tag** object on the navigation panel.
- 2. Open the context menu and select **Create New**.

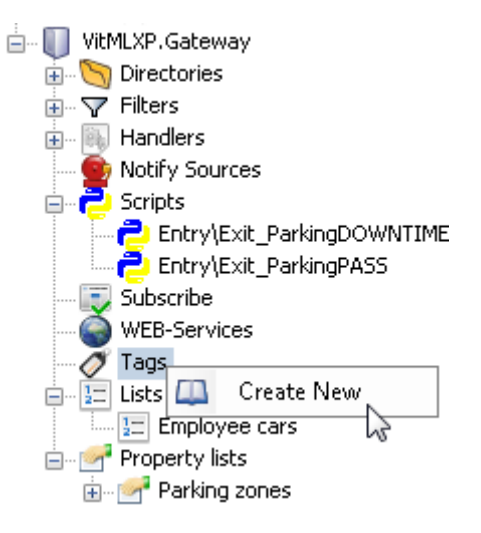

3. Name the new tag in the window that appeared (e.g. "Tag for lists processing").

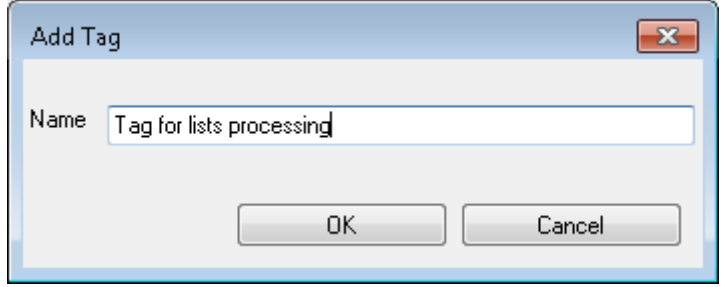

4. Save the configuration.

## configuring tags

- 1. Open properties of the newly created **Tag** object and set the following parameters using dropdowns:
	- the source generating analytic events (e.g. **Camera 1**);
	- one or more license plate lists to be checked during recognition (e.g. "Employee cars", "Clients cars").
- 2. Save the configuration.

| Name                 | Tagged items                                                                                                    |  |  |  |  |  |  |  |
|----------------------|----------------------------------------------------------------------------------------------------|--|--|--|--|--|--|--|
| Tag for lists proces | Employee cars [Lists], Camera 5 [All Cameras (Server)], Clients cars [Lists]                                                                                                    |  |  |  |  |  |  |  |
|                      | Video source 1 (LPR) [Video source servers]<br>Target event server (LPR) [Target servers]<br>Recognition server (Main) [Recognition servers]<br>Freeflow Channel (BLG) [Channels]<br>Parking Channel 1 (COL) [Channels]<br>Parking Channel 2 (COL) [Channels]<br>Employee cars [Lists]<br><b>Clients cars [Lists]</b><br>Parking zones [Property lists]<br>Camera 1 [All Cameras (Server)]<br>Camera 2 [All Cameras (Server)]<br>Camera 3 [All Cameras (Server)]<br>Camera 4 [All Cameras (Server)]<br>Camera 5 [All Cameras (Server)]<br>Camera 6 [All Cameras (Server)]<br>Camera 7 [All Cameras (Server)]<br>Camera 8 [All Cameras (Server)]<br>Microphone 1 [Hardware Device 1]<br>Microphone 2 [Hardware Device 1]<br>Microphone 3 [Hardware Device 1]<br>Microphone 4 [Hardware Device 1]<br>Microphone 5 [Hardware Device 1]<br>Microphone 6 [Hardware Device 1] |  |  |  |  |  |  |  |

*Step 3. Determining special events*

The number of analytic events to be determined matches the number of lists to be searched during the recognition. Event name format: **[List name] result**.

For example, in previous step, two lists were created: "Employee cars" and "Clients cars". Analytic events for those lists would be named **Employee cars result** and **Client cars result** respectively.

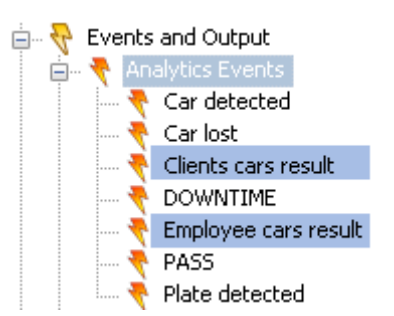

## *Step 4. Importing special scripts*

ı

At this stage a script must be imported into **XProtect** system:

- **ScriptForCSV** used if PLATE is the only mandatory column in the lists to be processed.
- **ScriptForList\_Owner** used if lists contain both **PLATE** and **Owner** mandatory columns.

An example of script importing is provided in [Importing scripts](#page-61-0) description.

Along with the script, a **FilterForList** filter is imported as well as additional files. The events to be displayed in the client application may be specified on **Parameters** tab of the script editor:

- 1. **[List name] no result** recognized license plate not found in [list name] list.
- 2. **[List name] result** recognized license plate found in [list name] list.
- 3. **Unlisted license plate** ecognized license plate not found in any of associated lists.

The result of using **ScriptForList\_Owner** or **ScriptForCSV** scripts should be aforementioned events being displayed in **XProtect Smart Client**.

## 7.4.2 External database

## *Step 1. Importing special script*

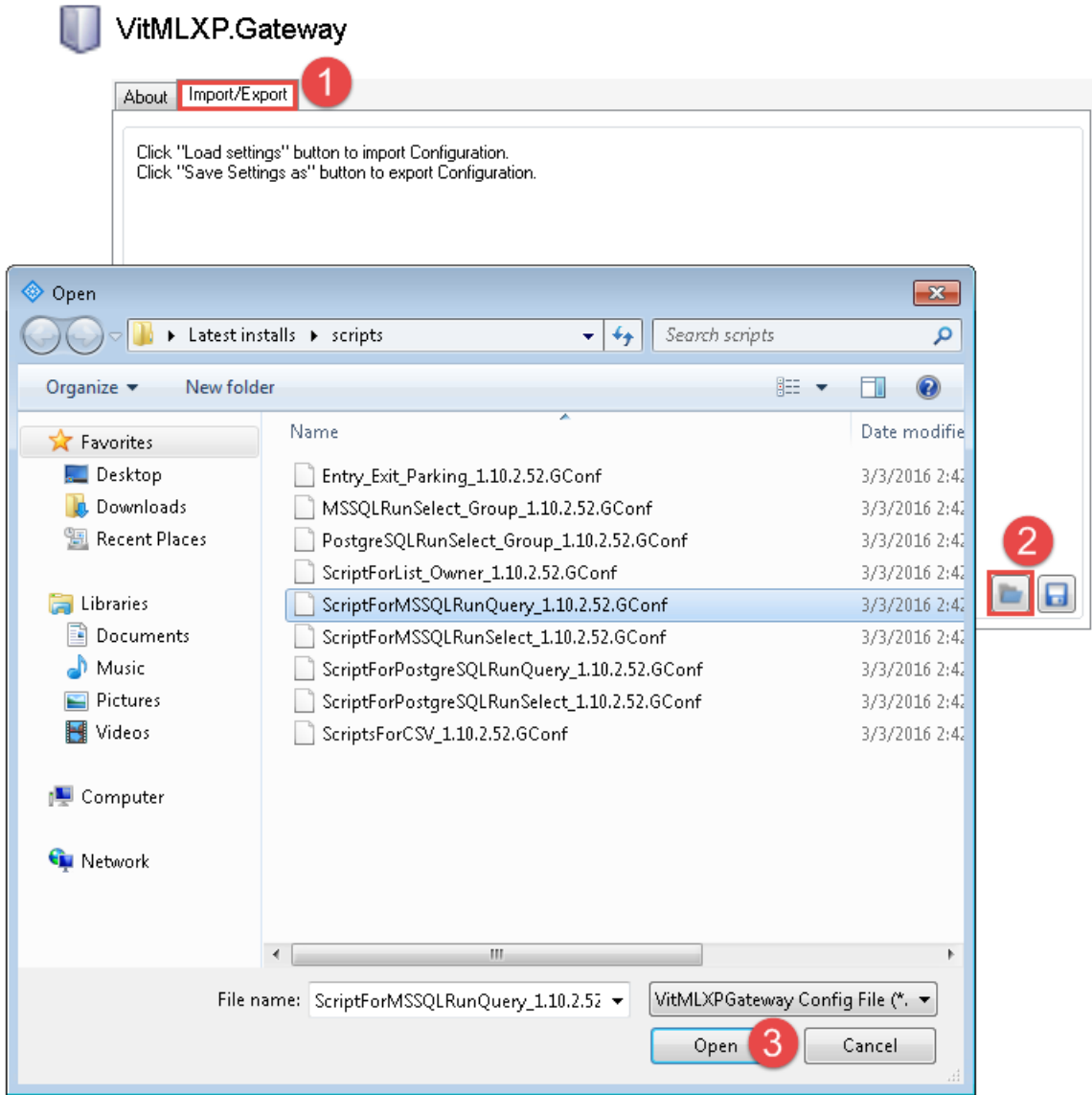

One of the following scripts is to be imported in order to setup connection to an external database:

- **ScriptForMSSQLRunQuery** to connect to a **Microsoft SQL Server** with the ability to manually send requests to the database.
- **ScriptForMSSQLRunSelect** to connect to **Microsoft SQL Server** using a request previously created by the developer.
- **ScriptForPostgreSQLRunQuery** to connect to **PostreSQL** with the ability to manually send requests to the database.
- **ScriptPostgreSQLRunSelect** to connect to **PostreSQL** using a request previously created by the developer.

An example of script importing is provided in [Importing scripts](#page-61-0) example.

Additionally, **PostgreSQLRunSelect\_Group** and **MSSQLRunSelect\_Group** scripts may be used to include additional groups into search. For example, while comparing recognized license plates to license plates from "Regular visitors" of the parking lot table, not only the data stored in PLATE column would be included, but also the respective values from **Group** column (employees, clients or suppliers).

## *Step 2. Configuring script*

To configure this script, open its editor window and switch to **Parameters** tab.

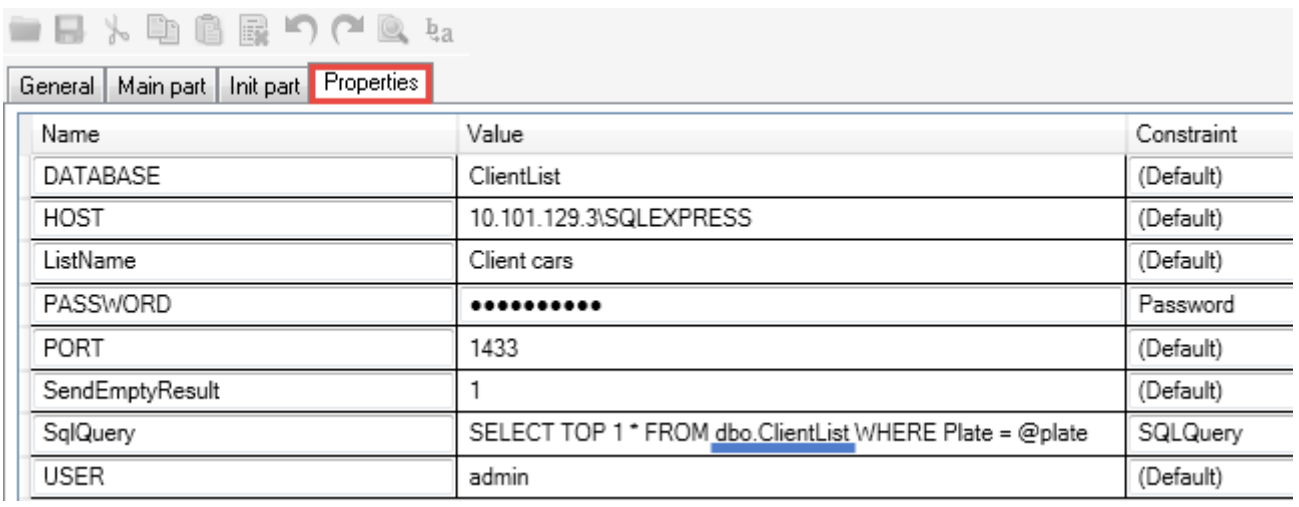

The set of parameters for a script used to search for number plates in external databases depends on the ability to create a request manually.

Common parameters (for all scripts):

- **Database** name of the database used to match the license plate.
- **Host** address of the host with target external database management system. Record format for PostgreSQL — [IP-address]. Record format for MS SQL — [IP-address] or [IP-address]\[MSSQL server name].
- **ListName** a sub-string that would act as the first part of name and message of returning events: **[ListName] result**, **[ListName] no result**. For example, if the search in the database is conducted using a table with license plates from client cars, this parameter may be set to 'Client cars'.
- **Password** a password to connect to the database management system.
- **User** the user connecting to the database management system.
- **SendEmptyResult** parameter to specify whether the event is to be sent if there are no matches with license plate in the database. Possible values: 1 — generate a no-matches event (**[ListName] no result**), 0 — do not generate a no-matches event.

Other parameters:

- *using a manually created request:*
	- **– SqlQuery** parameter that uses the request to the database as the value. The primary request (default value of this parameter) may be used by changing the names of target table and column ('Table\_Name' and 'Field\_Name') in it.
- *using a pre-developed request:*
- **– RecordsToReturn** number of events to be displayed if duplicates found in the database. For example, there are 4 duplicate records in the database. If this parameter is set to 1, client application would only display 1 event of the license plate being found in external database.
- **– FieldName** name of the column to store license plates in the database.
- **– TableName** name of the table to store license plates in the database.
- **– GroupName** name of the database column that contains additional values to group the data (this field is active if either **PostgreSQLRunSelect\_Group** or **MSSQLRunSelect\_Group** is used).

To have **[ListName] result** and **[ListName] no result** events displayed in **Alarm manager**, an alarm event must be configured in **Management Application**. Trigger event parameter must be set to **[ListName] result** if the license plate was found in the database or **[ListName] no result** if the license plate was not found in the database.

## *Processing the results*

Using the script should result in search results (if recognized) being displayed in **XProtect Smart Client**.

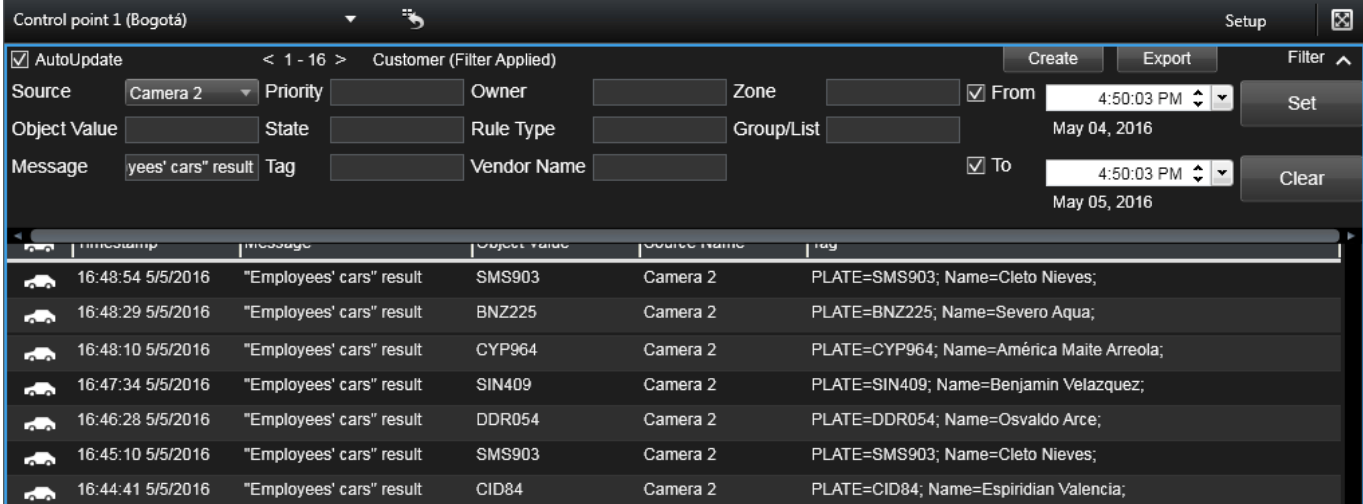

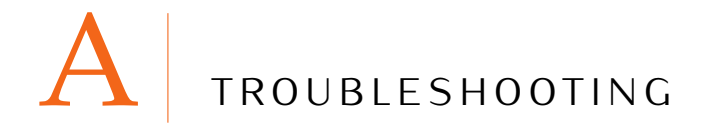

## a.1 introduction

If after being configured the LPR system does not function properly, refer to checklists provided in this section as they may indicate an error in channel settings.

- The **Source** field on **LPR** tab in **VIT Analytic Server Manager** has 'Connecting' value while either **Source FPS** or **Recognition FPS** is set to 0 (Fig. [24\)](#page-78-0).
- The target server field on **LPR** tab contains 'Error' value (Fig. [25\)](#page-78-1).
- **LPR** tab contains no information about recognition channels.
- <span id="page-78-0"></span>• No events and associated alarms sent after the display of recognition results in **XProtect Smart Client** was configured.

| Vit Analytic Server Manager |                                                 |            |        |         |  |                                        |  |  |  |  |  |
|-----------------------------|-------------------------------------------------|------------|--------|---------|--|----------------------------------------|--|--|--|--|--|
| Analytic Server             | Last Configuration Update: 4/11/2016 3:37:09 PM |            |        |         |  |                                        |  |  |  |  |  |
| I PR                        | Alias                                           | Source     | Target |         |  | Recognition Source FPS Recognition FPS |  |  |  |  |  |
| Watchdog                    | Parking entrance 1                              | Connecting | l Ok   | Waiting |  |                                        |  |  |  |  |  |
| XProtect                    | Parking entrance 2                              | Connecting | l Ok   | Waiting |  |                                        |  |  |  |  |  |

**Figure 24:** Error indication: Example 1

<span id="page-78-1"></span>

| Vit Analytic Server Manager |                                                 |              |        |              |  |                                                   |           |  |  |  |  |
|-----------------------------|-------------------------------------------------|--------------|--------|--------------|--|---------------------------------------------------|-----------|--|--|--|--|
| Analytic Server             | Last Configuration Update: 4/11/2016 3:39:23 PM |              |        |              |  |                                                   |           |  |  |  |  |
| LPR                         | <b>Alias</b>                                    | Source       | Target |              |  | Recognition Source FPS Recognition FPS Resolution |           |  |  |  |  |
| Watchdog                    | Parking entrance 1                              | Disconnected | Error  | Processing 0 |  | 6                                                 | 1920x1080 |  |  |  |  |
| <b>XProtect</b>             | Parking entrance 2 Disconnected                 |              | Error  | Processing 0 |  |                                                   | 640x480   |  |  |  |  |

**Figure 25:** Error indication: Example 2

This section does not provide any recommendations on improving the quality of videostream and license plate images. Such recommendations may be found in 'License Plate Recognition Cameras Selection, Setup and Installation Guide' document.

The checklists provided in this section are useful for detecting configuration errors and licensing problems.

A special tool located in **VIT Analytic Service** parent object may be used for troubleshooting.

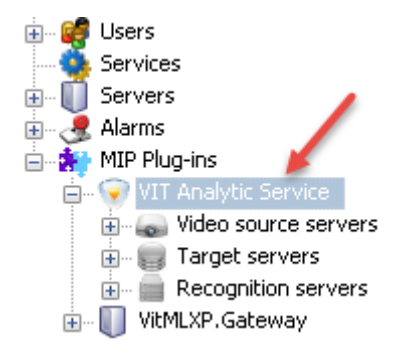

When the object is opened, switch to **Configuration checking** tab. If the tool is opened for the first time (or after the **Management Application** was rebooted) it will not show any data. Click the **Check 'onfiguration** button to analyze the settings of all channels in the system and display the possible configuration errors.

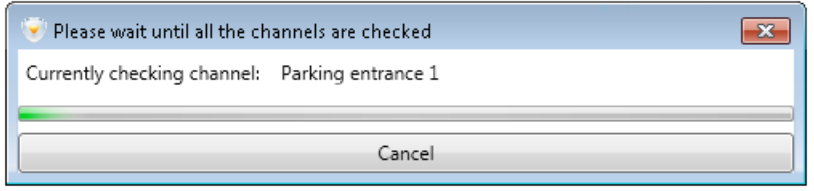

If the settings are correct, the **Status** field of a specific channel line would turn green and the **Description** field would contain no records of errors.

## VIT Analytic Service

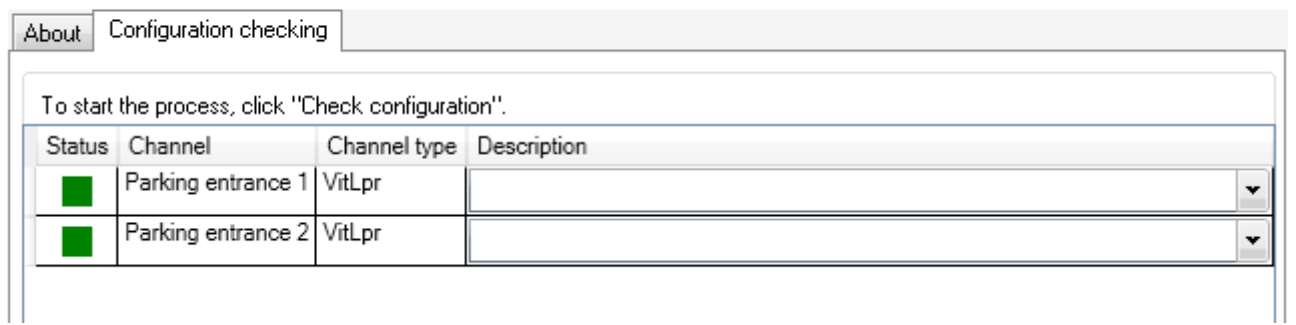

If present settings may cause issues during recognition or the results may not be sent to the event server, the **Status** field of a specific channel line would turn yellow and the **Description** field would contain the alert text.

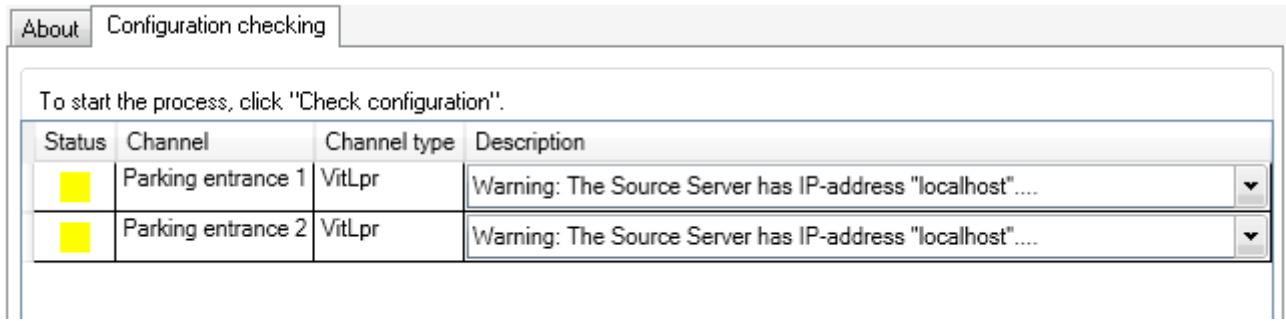

If present settings make recognition impossible, the **Status** field of the channel would turn red. The **Description** field would contain description of what caused the issue as well as troubleshooting recommendations.

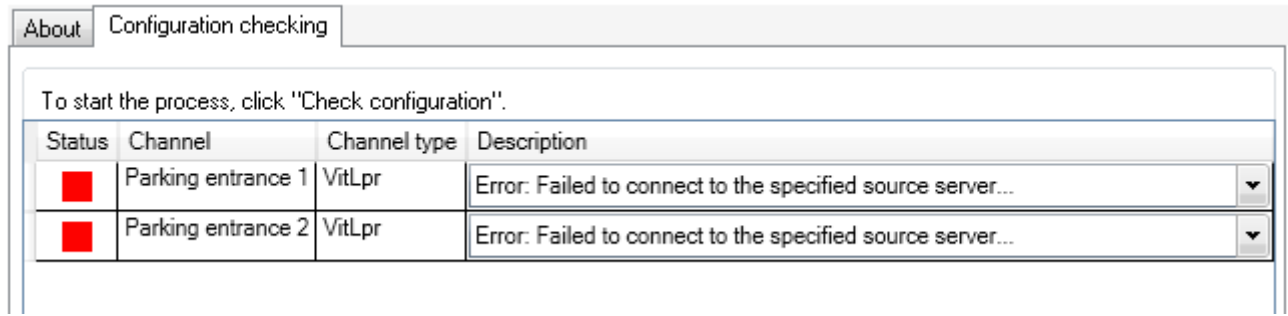

Additionally, it is recommended to perform a manual check using the checklists provided further.

## a.2 recognition sub-system settings: checklist

• **AutoCode XProtect** modules have been installed in correct order  $\Box$ 

If **Analytic Server** and **LPR** modules were installed in incorrect order, the errors of connection to **XProtect** may not be displayed. Additionally, both **LPR** and **Watchdog** tabs in **Analytic Server Manager** would not display information about connected channels. The **LPR** tab may not be displayed as well.

- The video source servers are enabled. The correct host IP-address, port, password and login are inserted. During the configuration, video source server connection was successful (the 'Connected' value is shown after the Test button is clicked)  $\Box$
- $\bullet$  The target servers are enabled. Correct host IP-address and port for receiving events are inserted  $\Box$
- Correct IP-addresses are inserted into parameters that require host IP-addresses. If some parameters are set to default IP-addresses such as 'localhost' or '127.0.0.1', the correct addresses are to be inserted  $\Box$
- If **XProtect** event server and **Analytic Server** are located on different hosts, the **Configurator** module must be installed on a host that contains **XProtect** event server (without the mandatory installation of **Management Application**)
- XProtect event server is enabled □
- The usage of analytics events in **XProtect** is activated. **Plate detected**, **Car detected**, **Car lost** events are created  $\square$
- The specified recognition server is activated  $\Box$
- The specified channels are active  $\Box$
- Correct sources of video stream (video source server, camera) and target servers are specified in channels configuration  $\Box$
- Each channel has license plate templates selected that correspond to the type and issuer-state of license plates found in frames to be processed  $\Box$
- The size of the frame for maximum possible image of a license plate in frame (specified when configuring the channel of **Recognition settings** window) is set to 110-200% of the average actual size of the license plate  $\square$
- Correct directions are set for vehicles in frame using the direction filter when configuring the channel in **Recognition settings** window
- Recognition zones are specified when configuring the channel in **Recognition settings** window

Often, the incorrectly specified direction can be located quickly if the host has multiple recognition channels. In such cases, the issues occur on one or more specific channels. Direction filter settings may not correspond to the actual direction of vehicles in frames received from a new camera if, for example, the equipment used on the channel was replaced.

## a.3 license: checklist

- The license key is connected to a computer if hardware protection is used  $\Box$
- Recognition server has **Sentinel LDK** (**Sentinel Runtime**) license key driver installed
- Service software (Windows Firewall, anti-virus software) does not block the license key (**hasplms.exe**) and Port 1947  $\Box$

C:\WINDOWS\system32\hasplms.exe and Port 1947 may be added to the list of exceptions blocking.

- The feature-set specified in the license matches the list of features required  $\Box$
- $\bullet$  The license key is not installed on a computer with terminal software  $\Box$
- License has not expired  $\Box$
- System time was not changed on recognition server (if a software key is used)  $\Box$

# $B$  MESSAGES

## b.1 events

**Event** is a message generated after specific actions in the system. In **XProtect** system, the events are mainly classified by their source. In its relation to the system, an event may be either internal or external. Events are used for:

- exchanging information between **XProtect** components and third-party applications/devices.
- creating system reactions to be triggered as a response to events.

**Event Server** is a service within **XProtect** used for:

- recording events to the database.
- providing access to events.

**XProtect Event Server** allows MIP-Plug-ins[1](#page-0-0) (including **AutoCode XProtect** recognition sub-system) and thirdparty applications to communicate with **XProtect** system. The following event types are used:

## 1. **Analytics events**

Messages generated by MIP-Plug-ins such as external third-party video content analysis (VCA) providers. They are sent to **XProtect** system as a result of plug-ins operation (e.g. along with video processing data in real time). It is possible to:

- enable/disable receiving analytics events in **XProtect**;
- specify the port for receiving analytics events;
- $\bullet$  allow receiving events from all network addresses or specify trusted addresses $^2$  $^2$ .

Instructions for setting up analytics events:

- **XProtect** administrator's manual:*[a](#page-0-0)*
	- **–** Add and edit an analytics event
	- **–** Test analytics event
	- **–** Control events reception using **Options** window (**Options** dialog box, **Analytics Events** tab)
- This administrator's manual (see [Registering Analytics Events\)](#page-14-0):
	- **–** Determining analytics events (**Plate detected**, **Car detected**, **Car lost**) generated by **LPR** module when processing the video as well as their dependence on selected recognition settings
	- **–** Registering the events

<sup>1</sup> Third-party software integrated into **XProtect** to expand the feature-set of the system. The plug-ins are created using **Milestone Integration Platform** (**MIP SDK**) software development tool.

<sup>2</sup> **Options** window of **Management Application**

*<sup>a</sup>* Hereinafter, the manuals for the versions of the system that support third-party MIP-products integration: **Express**, **Professional**, **Enterprise**, **Expert**, **Corporate**

#### 2. **Generic events**

Represent the conditions that the strings received via TCP- and UDP-ports (from sources that are thirdparty in relation to **XProtect**) must satisfy. Generic events enable messages to be received from external devices/applications (e.g. access control systems, emergency alarms).

The system analyzes incoming strings on the subject of satisfying the condition created when the generic event was created. If the condition is met, the system generates a reaction to the event. A respective event is the source of the generated reaction.

Instructions for setting up generic events:

- **XProtect** adminisrator's manual:
	- **–** Adding a generic event and configuring it (see 'Add a generic event' and 'Generic event (properties)')
	- **–** see "Test a generic event"
- This administrator's manual (see [Receiving Events from Third-Party Sources\)](#page-49-0):
	- **–** Setting up the reception of generic events from third-party sources*[a](#page-0-0)* via **Analytic Server** module to be used in **AutoCode XProtect** and/or later redirected to **XProtect** system.

*<sup>a</sup>* as well as sending analytics events generated based on received generic events to **XProtect** system. This occurs for tasks that require more precise time measurements (less than seconds) when generic events are generated by **XProtect** system.

Reactions to events (including alarms) are set with the help of **rules**. A rule is a set of system actions to be performed under specific conditions (e.g. start video recording on Camera 1 if it registered movement in frame).

## b.2 alarms

Alarms management functionality is a component of **XProtect** event server. Both alarms and events are stored in the same database.

Alarms can be generated based on the following:

- system (internal) events such as 'Not enough disk space', 'Movement detected' or 'Server not responding';
- external events such as analytic events from **LPR** and **Gateway** modules.

On the client side, the alarms are processed and delegated in **XProtect Smart Client**.

Instructions for configuring alarms:

- **XProtect** adminisrator's manual:
	- **–** Adding and configuring rules (see 'Rules')
	- **–** Enabling alarms processing based on user roles (see 'About alarm configuration')
	- **–** Adding and configuring a new alarm (see 'Alarm Definitions')
	- **–** Configuring metadata (e.g. priority level) and processing properties of the alarm (see 'Alarm Data Settings')

#### **–** Configuring sound notifications (see 'Sound Settings')

## b.3 list of autocode xprotect analytics events

### 1. **Plate detected**

The fact of receiving the best possible recognition result. Source: **LPR** module.

Depends on **Send event while car in frame** setting of the **Channel** object:

- If this setting is *deactivated*, the event is generated after the vehicle has left the frame (along with the **Car lost** event).
- If the setting is *activated*, the event is generated when the vehicle enters the frame (along with the **Car detected** event).

#### 2. **Car detected**

The fact of receiving the first recognition result registering a vehicle entered the frame. Source: **LPR** module.

It depends on **Result Delay (msec)** setting of the **Channel** object. The event is generated after the time specified in the setting.

#### 3. **Car lost**

The fact of the license plate leaving the recognition zone. Source: **LPR** module.

Depends on **Check license plate overlap (sec)** setting. If the license plate does not reappear in the frame within the time period specified in the setting, it is considered to not be overlapped, so the vehicle has left the frame.

## 4. **Plate corrected**

Recognized license plate was manually edited in **XProtect Smart Client**. Source: **Viewer** module.

## 5. **Plate added**

An event with the following information was created manually in **XProtect Smart Client**:

- license plate;
- event source.

Source: **Viewer** module.

## 6. **PASS**

Registering a vehicle entering/exiting the parking zone. Source: **Gateway** module.

Generated by **Entry**\**Exit\_ParkingPASS** script.

## 7. **DOWNTIME**

Calculating the time vehicle spent on the parking. Event contains the name of the parking zone, entrance/exit time and time spent in it. Source: **Gateway** module.

Generated by **Entry**\**Exit\_ParkingDOWNTIME** script.

## 8. **vitml.error.acs.pass\_flap**

Error message. The time spent on parking is *less than* the specified minimum time (a duplicate recognition event is possible). Source: **Gateway** module.

May be generated by either **Entry**\**Exit\_ParkingPASS** and **Entry**\**Exit\_ParkingDOWNTIME** scripts.

### 9. **vitml.error.acs.port\_incorrect**

Error message. Registering a vehicle entering the zone that was not specified in property list settings. Source: **Gateway** module.

May be generated by either **Entry**\**Exit\_ParkingPASS** and **Entry**\**Exit\_ParkingDOWNTIME** scripts.

## 10. **vitml.error.acs.lost\_inpass**

Error message. A vehicle with the license plate that was not registered when entering the parking zone is exiting the parking. Source: **Gateway** module.

May be generated by either **Entry**\**Exit\_ParkingPASS** and **Entry**\**Exit\_ParkingDOWNTIME** scripts.

## 11. **vitml.error.acs.lost\_outpass**

Error message. The maximum allowed time on parking is exceeded (entrance registered, exit not registered). Source: **Gateway** module.

May be generated by either **Entry**\**Exit\_ParkingPASS** and **Entry**\**Exit\_ParkingDOWNTIME** scripts.

## 12. **[List name] result**

Recognized license plate found in [list name] list. Source: **Gateway** module.

Generated by either **ScriptForList\_Owner** or **ScriptForCSV** scripts.

## 13. **[List name] no result**

Recognized license plate not found in [list name] list. Source: **Gateway** module.

Generated by either **ScriptForList\_Owner** or **ScriptForCSV** scripts.

## 14. **Unlisted license plate**

Recognized license plate not found in all associated lists. Source: **Gateway** module. Generated by either **ScriptForList\_Owner** or **ScriptForCSV** scripts.